**RSCHELA SUPERIOR POLITECNICA DEL LITORAL** 

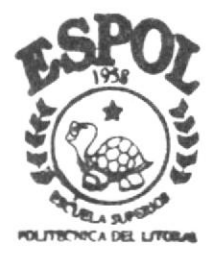

PROGRAMA DE TECNOLOGIA EN COMPUTACION Y DISEÑO GRAFICO

# TESIS DE GRADO

Previo a la Obtención del Título de ANALISTA DE SISTEMAS

# TEMA: SISTEMA S B A MODILO DE CHENTAS X COBRAR MANUAL DE USUARIO

AUTOR: Robert Harry Cedeño Coello

DIRECTOR: Econ. Enrique Salazar Meza

AÑO 2002

ESCUELA SUPERIOR POLITÉCNICA DEL LITORAL

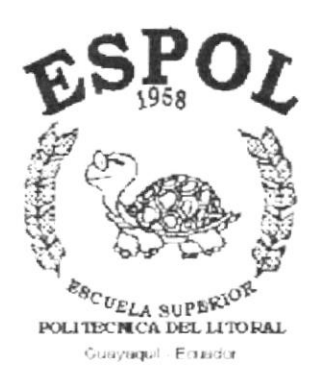

# PROGRAMA DE TECNOLOGÍA EN COMPUTACIÓN Y **DISEÑO GRÁFICO**

# **Tesis de Grado**

Previo a la obtención del Título de: **ANALISTA DE SISTEMAS** 

# Tema: **SISTEMA SBA MÓDULO DE CUENTAS X COBRAR**

## **MANUAL DE USUARIO**

**Autor** Robert Harry Cedeño Coello

*Director* Econ. Enrique Salazar Meza

> $A\tilde{n}$ o 2002

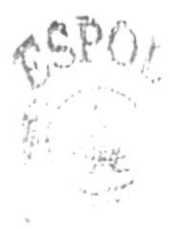

# **AGRADECIMIENTO**

A DIOS por haberme permitido continuar brindándome la Fé v sabiduría, la salud y fortaleza para cumplir mis objetivos.

A mis padres Jesús Nemecio Y Francisca por todo el apoyo que supieron darme, a mis hermanos Edgar, Henry y Steven que en todo momento estuvieron dispuesto a ayudarme, orgullosos y pendiente de toda mi carrera, a Silvia a quien le debo gran parte de mi esfuerzo.

A todos aquellos compañeros con los cuales compartimos penas y alegrías a través de cada materia

Y a todos aquellos que de una u otra manera han hecho posible la culminación de mi carrera.

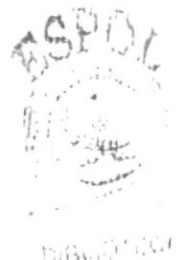

 $-11115$ SIMAS

Robert Harry Cedeño Coello

# **DEDICATORIA**

Este esfuerzo realizado está dedicado principalmente a mis padres por toda la confianza depositada en mí, a mis hermanos por el apoyo que me brindaron en el transcurso de mi carrera y a todas aquellas personas que de una u otra manera estuvieron ahí para brindarme ese sincero aliento para seguir adelante.

 $\pmb{\mathcal{r}}$ 

Robert Harry Cedeño Coello

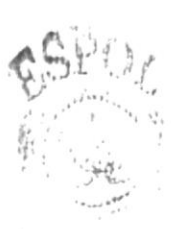

机钢 计加权 فيظريني  $, 10M3$ 

# **DECLARACIÓN EXPRESA**

"La responsabilidad por los hechos, ideas y doctrinas expuestas en esta Tesis de grado nos corresponden exclusivamente; y el patrimonio intelectual de la misma al PROTCOM(Programa de Tecnología en Computación y Diseño Gráfico) de la Escuela Superior Polotécnica del Litoral.

 $1 + h^{2/2}$ 

(Reglamentos de Exámenes y Títulos Profesionales de la ESPOL).

# FIRMA DEL DIRECTOR DE TESIS

Enrique & Adams My<br>Econ. Fenrique Salazar Meza

 $\blacktriangleright$ 

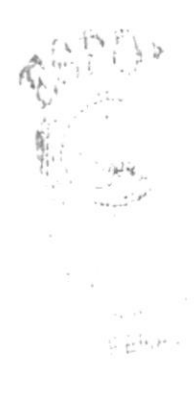

# **FIRMA DEL AUTOR**

Robert Cedenis Coello

 $\blacktriangleright$ 

# TABLA DE CONTENIDO

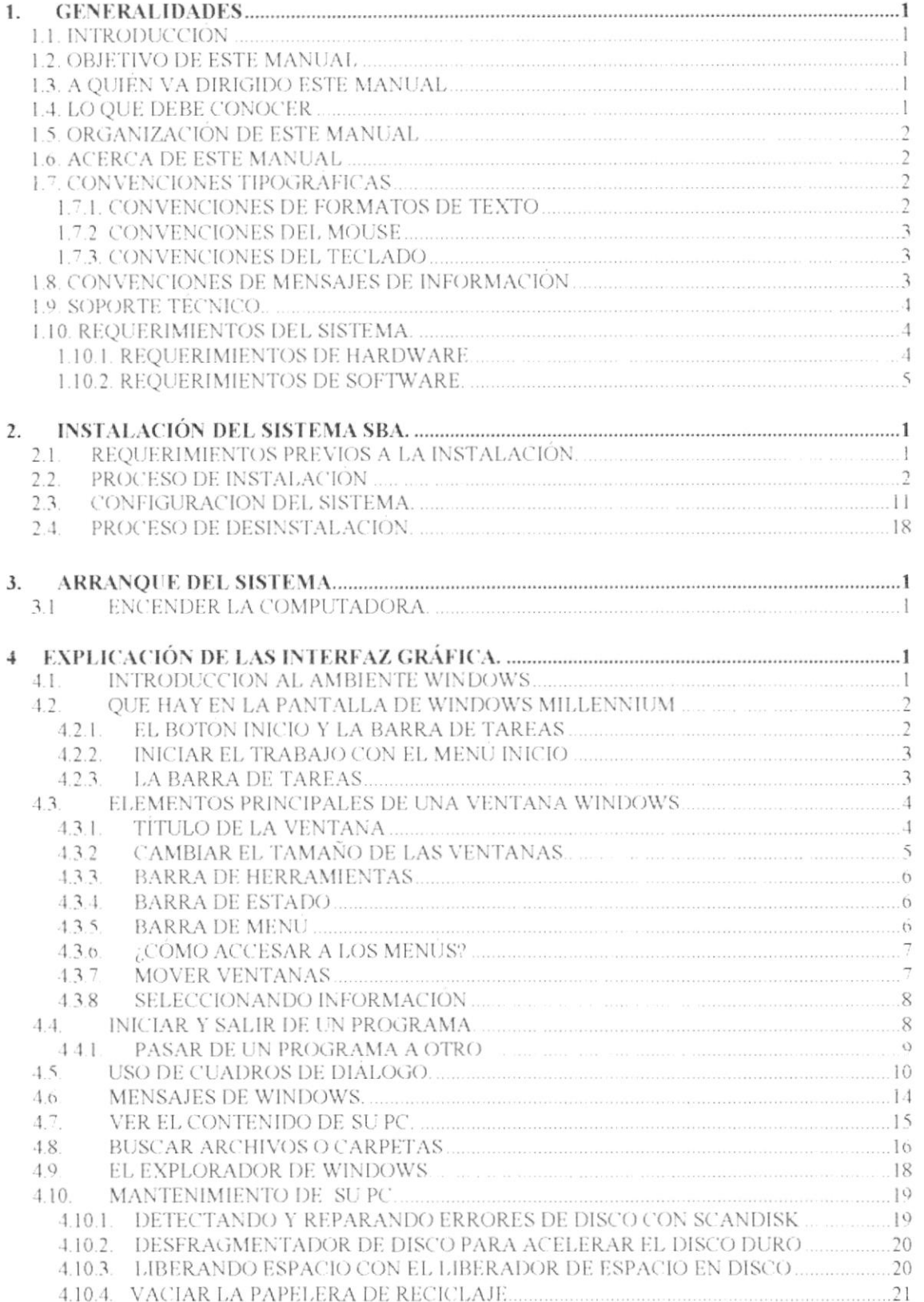

 $\mathbf{k}$ 

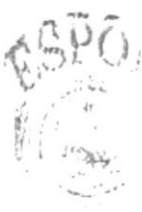

 $\mathbb{C} \subset \mathbb{R}^{d}$ 

 $\epsilon \neq \kappa$  as

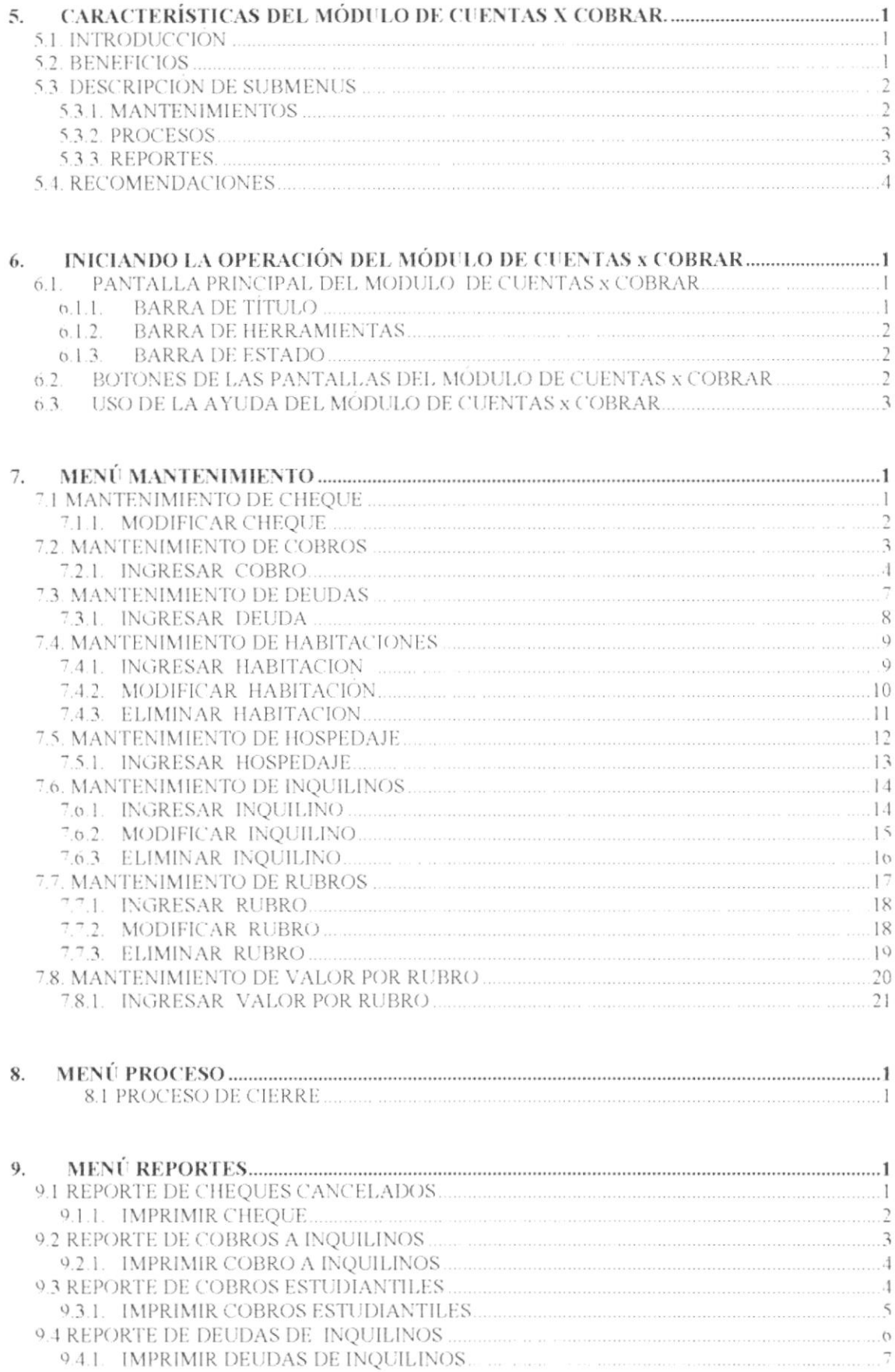

 $\pmb{\downarrow}$ 

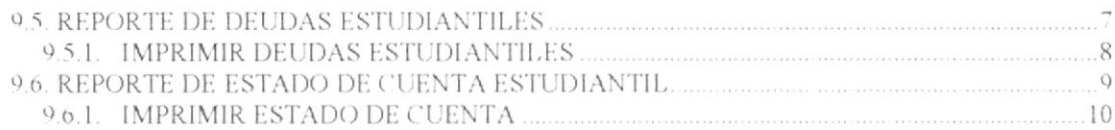

#### **ANEXOS**

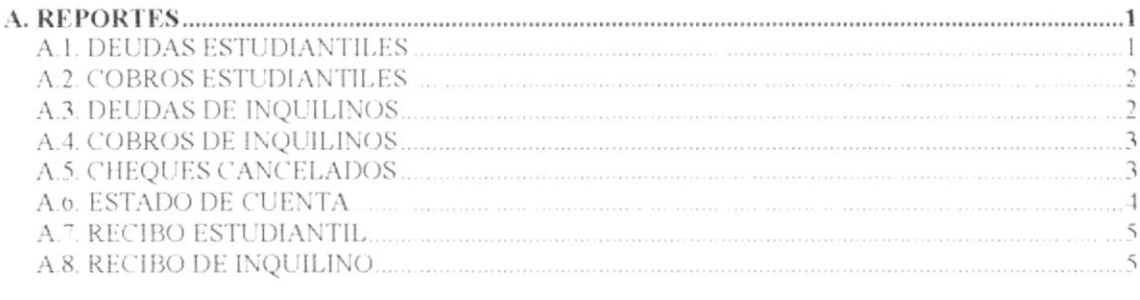

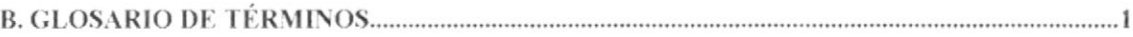

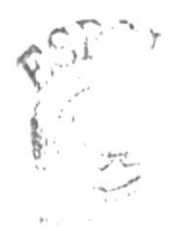

 $R_iBkl$  $\frac{1}{\sqrt{2}}\sum_{i=1}^{n} \frac{1}{\sqrt{2}}\sum_{i=1}^{n} \frac{1}{\sqrt{2}}\sum_{i=1}^{n} \frac{1}{\sqrt{2}}\sum_{i=1}^{n} \frac{1}{\sqrt{2}}\sum_{i=1}^{n} \frac{1}{\sqrt{2}}\sum_{i=1}^{n} \frac{1}{\sqrt{2}}\sum_{i=1}^{n} \frac{1}{\sqrt{2}}\sum_{i=1}^{n} \frac{1}{\sqrt{2}}\sum_{i=1}^{n} \frac{1}{\sqrt{2}}\sum_{i=1}^{n} \frac{1}{\sqrt{2}}\sum_{i=1}^{n}$ 

# Capítulo

 $\mathcal{L}=\frac{1}{2}\sum_{i=1}^{n}\frac{1}{2}\sum_{j=1}^{n} \frac{1}{2}$ 

Generalidades

Al terminar de leer este Capítulo el lector tendrá toda la información necesaria del Sistema

Además ayuda a identificar los usuarios que pueden utilizarlo.

### **1. GENERALIDADES**

#### **1.1. INTRODUCCIÓN**

Este manual contiene información respecto a como operar el Módulo de Cuentas por Cobrar. Ayuda a identificar los usuarios que pueden utilizar el Módulo de Cuentas por Cobrar y que conocimientos mínimos debe tener para lograr una comprensión exitosa de cada una de las funciones del mismo.

Es de mucha importancia leer este manual antes v/o durante la utilización del sistema, ya que lo guiará paso a paso en el manejo de todas sus funciones.

#### **1.2. OBJETIVO DE ESTE MANUAL**

El objetivo de este manual es ayudar al personal encargado del manejo del Módulo de Cuentas por Cobrar acerca del funcionamiento del mismo y comprende:

- Guía para utilizar la computadora.
- Como instalar y operar el Módulo de Cuentas por Cobrar.
- Conocer el alcance de todo el Módulo por medio de una explicación detallada e  $\bullet$ ilustrada de cada una de las opciones que lo forman

#### **1.3. A OUIÉN VA DIRIGIDO ESTE MANUAL**

Este manual esta orientado a los usuarios finales involucrados en la etapa de operación del Módulo de Cuentas por Cobrar.

El usuario es el responsable del buen ingreso de los datos al Módulo.

#### **1.4. LO QUE DEBE CONOCER**

Los conocimientos mínimos que deben tener las personas que operaran el Módulo y deberán utilizar este manual son:

- 1. Conocimientos básicos sobre el proceso de seguridad
- 2. Conocimientos básicos de informática basada en ambiente Windows.

 $-91.18$ 

#### **1.5. ORGANIZACIÓN DE ESTE MANUAL**

Este manual esta organizado en cuatro partes principales:

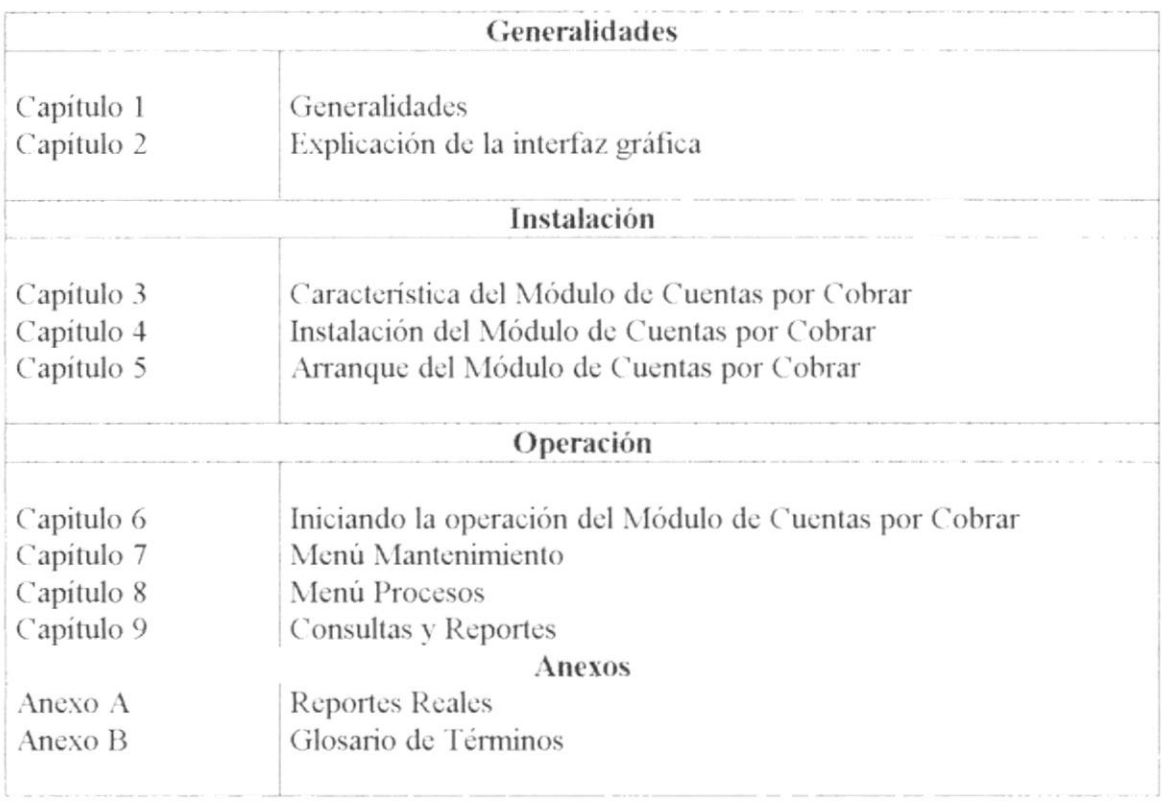

#### **1.6. ACERCA DE ESTE MANUAL**

Este Manual de Usuario contiene diversas ilustraciones y las instrucciones que debe seguir el Usuario paso a paso para utilizar el Módulo de Cuentas por Cobrar. Además incluye información que le ayudará en el diario uso de su computadora.

#### 1.7. CONVENCIONES TIPOGRÁFICAS

Antes de comenzar a utilizar el Módulo de Cuentas por Cobrar, es importante que entienda las convenciones tipográfica y los términos utilizados en el mismo.

#### 1.7.1. CONVENCIONES DE FORMATOS DE TEXTO

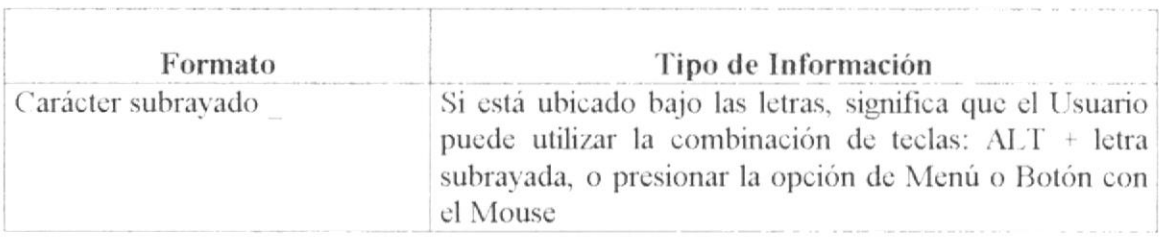

#### 1.7.2. CONVENCIONES DEL MOUSE

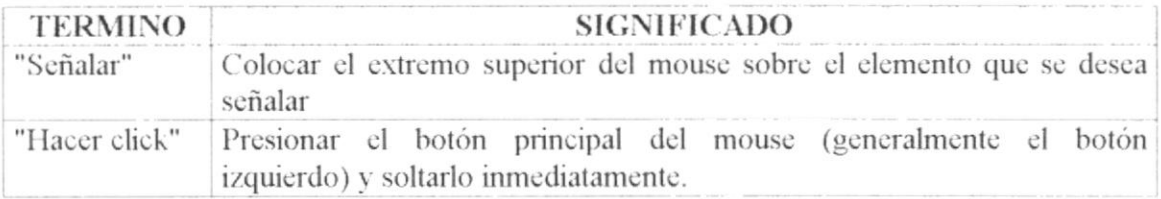

#### 1.7.3. CONVENCIONES DEL TECLADO

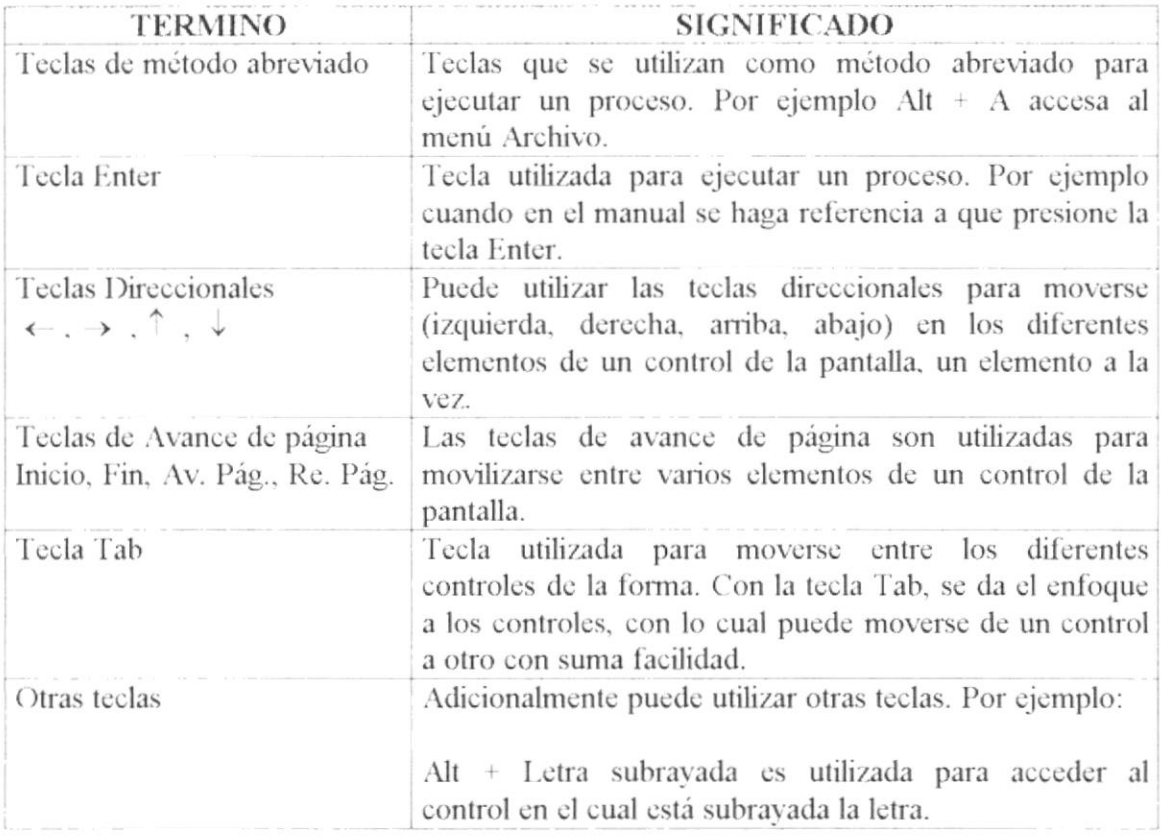

#### **1.8. CONVENCIONES DE MENSAJES DE INFORMACIÓN**

#### Sugerencia:

 $\bigcirc$ 

Muestra información que facilita la operación del Modulo.

Nota:

Θ Lù

Contiene información importante acerca del Modulo, las cuales deben ser revisadas por el Usuario.

#### **1.9. SOPORTE TÉCNICO**

Si tiene alguna duda del funcionamiento del Módulo de Cuentas x Cobrar, revise el Manual de Usuario o consulte directamente en la ayuda proporcionada en el propio Módulo.

Si desea una consulta más exhaustiva sobre el Módulo, puede ponerse en contacto con la oficina del Programa de Tecnología en Computación (PROTCOM) de la Escuela Superior Politécnica del Litoral.

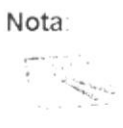

Contiene información importante acerca del Sistema, las cuales deben ser revisadas por el Usuario.

#### 1.10. REQUERIMIENTOS DEL SISTEMA.

Esta sección permitirá identificar los recursos mínimos de Hardware y Software necesarios para el correcto funcionamiento del Módulo de Académico, sin renunciar a la idea de adquirir más hardware si este es necesario.

#### 1.10.1. REQUERIMIENTOS DE HARDWARE.

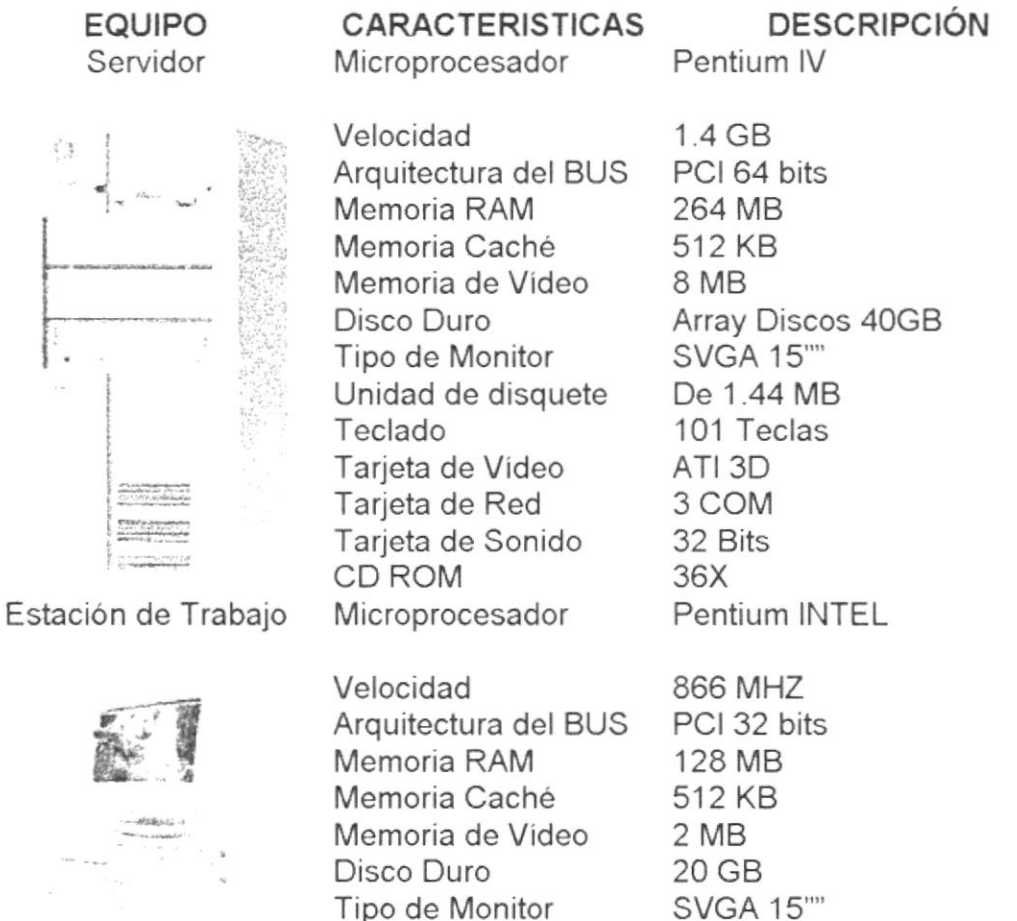

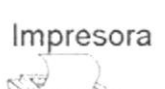

Unidad de disquete De 1.44 MB Teclado 101 Teclas Tarjeta de Red 3 COM Cualquier tipo de impresora de alta resolución, mínimo 360 x 360 DPI.

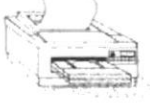

Escáner

Escáner mínimo 600 x 600 DPI

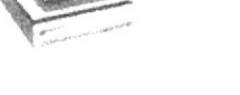

Tabla 1.1 Requerimientos de Hardware.

#### 1.10.2. REQUERIMIENTOS DE SOFTWARE.

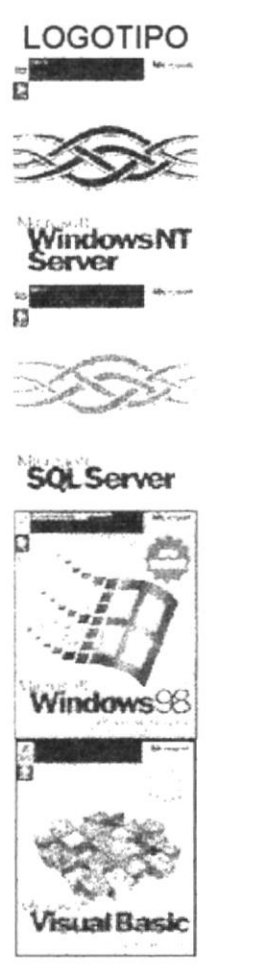

Microsoft SQL Server 2000, será el manejador de la Base de datos de los sistemas.

DESCRIPCIÓN DEL PROGRAMA

Microsoft Windows 2000 Server. Este será utilizado en el Servidor y es necesario para el funcionamiento de la red.

Microsoft Windows 95 o Windows 98 . Este será utilizado en las estaciones de trabajo.

Microsoft Visual Basic 6.0 en español, Edición Empresarial con Licencia.

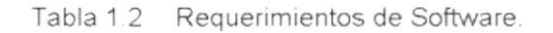

Nota:

El sistema puede correr con 64 MB de memoria RAM, pero el rendimiento del mismo decaería en un 50%, si Ud. Está acostumbrado a ejecutar varias aplicaciones simultáneamente.

winte ak  $11.103$  $-445$ 

# Capítulo 2

# lnstalación del Sistema SBA

Este Capitulo le proporcionará al lector una serie de requerimientos que le ayudarán a preparar e instruir la puesta en marcha del Módulo

#### PROCESO DE DESINSTALACIÓN.  $2.4.$

Esta sección indica como quitar el Sistema SBA una vez instalado de su PC.

escoja Configuración  $\mathbb{E}$  y después de otro clic 1. De un clic en el botón **Alnicio** en Panel de Control

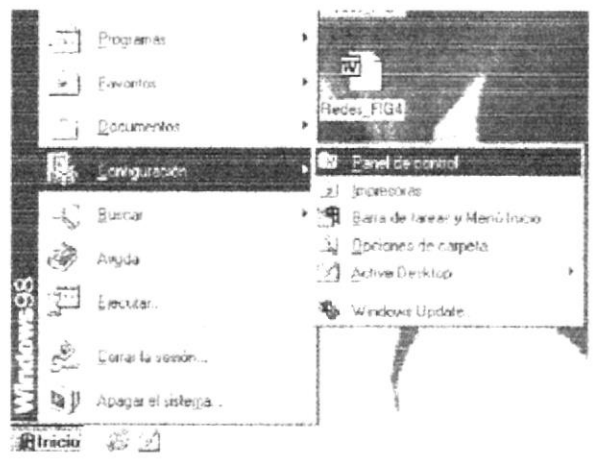

Figura 4.20 Desinstalación del Sistema de Seguridades. Paso 1.

2. Enseguida se abre la pantalla de Configuración del Sistema, en donde Usted Debe  $\left[\frac{1}{1+e}\right]$  y dar doble clic. seleccionar el ícono Agregar o quitar programas,

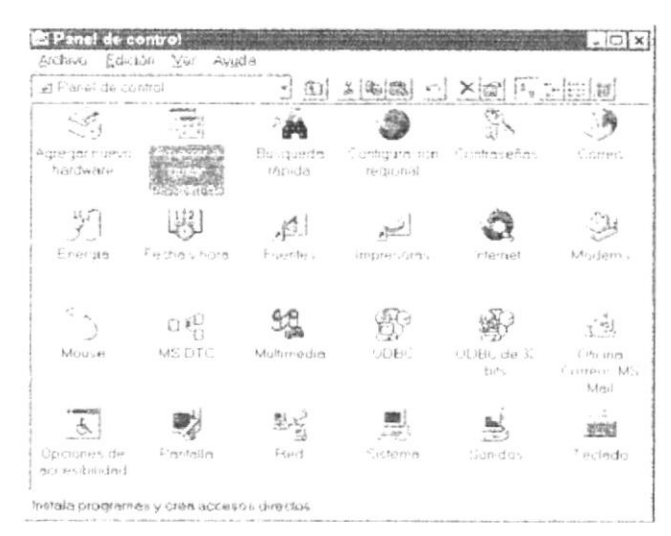

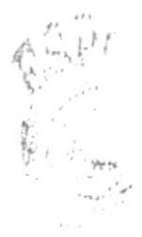

 $\mathcal{N}, \mathcal{V}$  $\sim$   $t^{-1}$ 以下 N.A.

Figura 4.21 Desinstalación del Sistema de Seguridades. Paso 2

3. En la lista de programas instalados que se pueden quitar encontramos al Sistema SBA 1.0, que se encuentra seleccionado en el gráfico que se muestra a continuación.

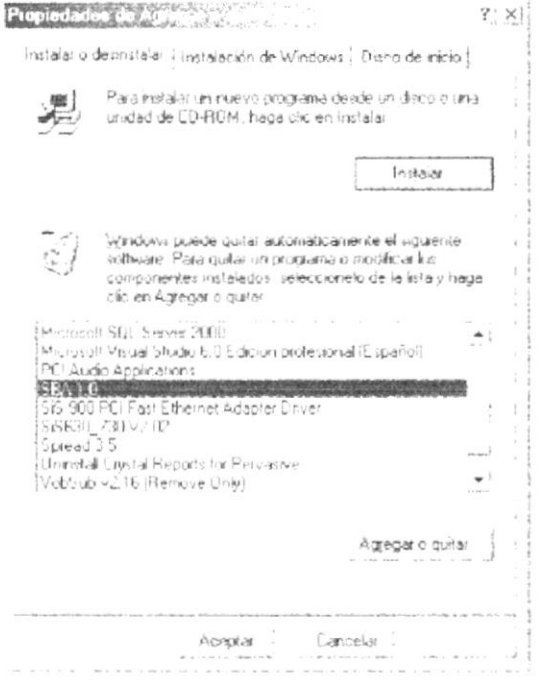

Figura 4.22 Desinstalación del Sistema SBA. Paso 3.

4. A continuación aparece un mensaje de confirmación preguntando si en realidad se desea quitar el Sistema SBAA 1.0 y todos los componentes que han sido instalados.

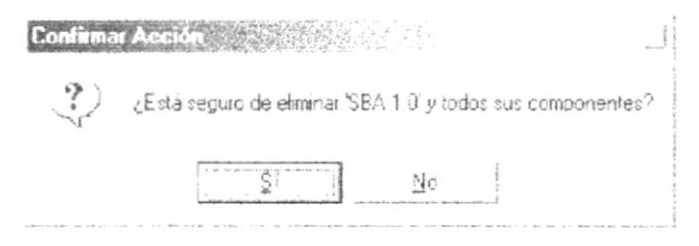

Figura 4.23 Desinstalación del Sistema SBA. Paso 4.

Si Ud., elige Si le aparecerá la pantalla de confirmación del Borrado de Archivos

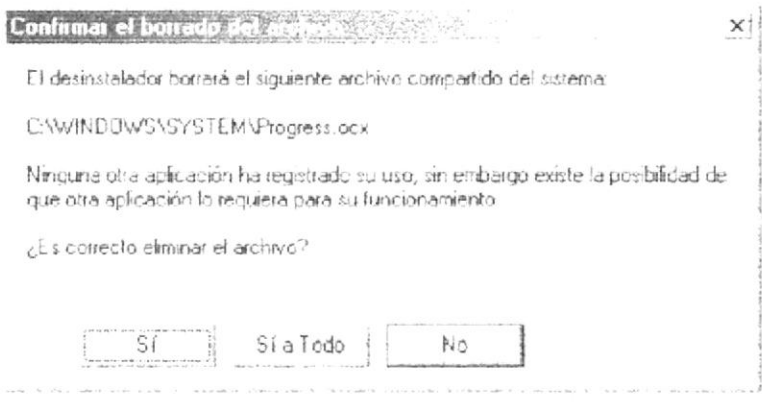

Figura 4.24 Mensaje de Confirmación, Del borrado de Archivos.

5. El programa de instalación emitirá el último mensaje indicando que el Sistema SBA 1.0 se ha quitado de su disco duro.

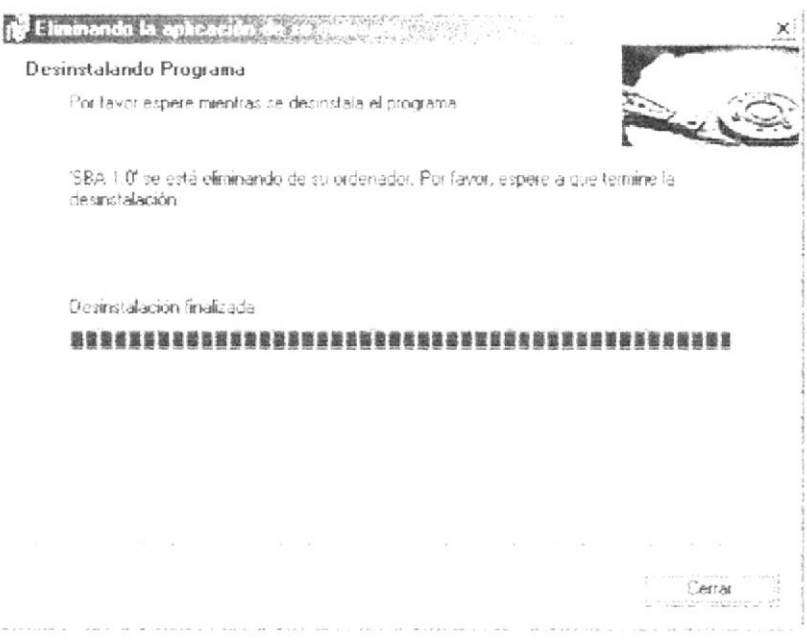

Figura 4.25 Desinstalación del Sistema SBA. Paso 5.

#### **INSTALACIÓN DEL SISTEMA SBA.**  $\overline{2}$ .

#### REQUERIMIENTOS PREVIOS A LA INSTALACIÓN.  $2.1.$

Antes de comenzar el proceso de instalación debe cumplir con los siguientes requisitos.

- 1. Debido a que el SISTEMA SBA es una aplicación Cliente Servidor, en el Servidor se debe haber realizado la instalación previa de la Base de Datos y todos sus componentes.
- 2. Tener los discos de instalación del Sistema SBA.
- 3. No es necesario que se creen directorios en el disco duro, los discos de instalación crea el directorio y copia todos los archivos del sistema en el directorio especificado.
- 4. Eliminar todos los archivos temporales de su computadora.
- 5. El disco duro debe tener por los menos 200 MB de espacio libre, para poder trabajar óptimamente.
- 6. Verificar los archivos o carpetas de su disco duro en busca de errores, y también la superficie del disco. Esto lo puede hacer con NORTON UTILITIES o con Microsoft SCANDISK que viene con Windows 98.
- 7. Con el paso del tiempo, los archivos pueden quedar divididos en fragmentos almacenados en diferentes lugares del disco duro. Estos archivos aparecen enteros al abrirlos pero su PC tarda más tiempo en leerlos y escribir en ellos. Utilice NORTON UTILITIES, o el Defragmentador del disco que viene con Windows 98.
- 8. Cierre todas las aplicaciones que estén corriendo actualmente.

 $\langle \overline{\psi}$ Sugerencia: Véase la sección Mantenimiento de su PC.

Nota: Es importante que se cumplan con los requerimientos mencionados, para que el Sistema de Control Gráfico de Repuestos pueda instalarse y funcionar correctamente.

#### PROCESO DE INSTALACIÓN  $2.2.$

Esta sección describe como instalar el Sistema SBA en su PC, una vez cumplido con los requerimientos anteriores; los pasos para instalar el Sistema SBA son los siguientes.

1. De un clic en el botón **Alnicio** escoja Configuración **ALCOV** y después de otro clic en Panel de Control 3

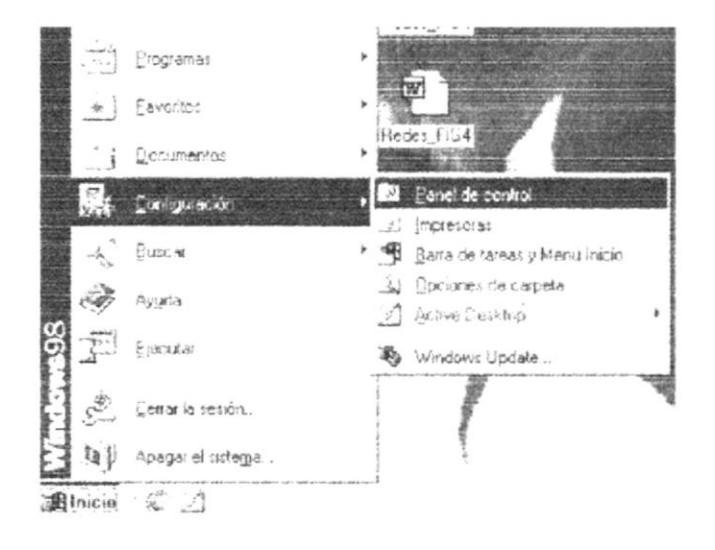

Figura 4.1 Instalación del Sistema SBA. Paso 1

2. Enseguida se abre la pantalla de Configuración del Sistema, en donde Usted Debe seleccionar el ícono Agregar o quitar programas  $\mathbb{R}^3$  v de doble clic.

| 4) Panel de control                 |                        | <b>×图→上部</b><br>3.4 图<br>(E) |                 |                           |                                        |
|-------------------------------------|------------------------|------------------------------|-----------------|---------------------------|----------------------------------------|
| Ź                                   | <b>MARK</b>            |                              |                 |                           |                                        |
| Autrentier mainum<br>hardwarn.      | <b>Killy Indiring!</b> | Busqueda<br>rapide           | response.       | Contiguidade Contrasidos. | 1.00000                                |
|                                     |                        | 雁                            |                 |                           |                                        |
| Enensin                             | Fechny horn            | Fiseritos                    | ingresons       | internet                  | Murtens                                |
|                                     | <b>U</b> <sup>E</sup>  |                              |                 |                           |                                        |
| Mouse                               | MS DTC                 | Multimedia                   | UDBC            | ODBC de 32<br>Dirt of     | Oficinal<br><b>Currents</b> MS<br>Mail |
| L-MANNCZ E/<br>$\hat{\mathfrak{S}}$ |                        | 歌号                           | $\frac{m+1}{2}$ |                           | an St<br><b>Winter</b>                 |
| Opciones de<br>accesibilidad        | Pantalla               | Red                          | Gisteron        | Genetics                  | Terledo                                |

Figura 4.2 Instalación del Sistema SBA. Paso 2

 $\frac{1}{1-\epsilon}$  and  $\frac{1}{1-\epsilon}$  $-1.83$ 

3. A continuación se muestra la siguiente pantalla, en donde Usted debe dar un clic en Instalar. el botón

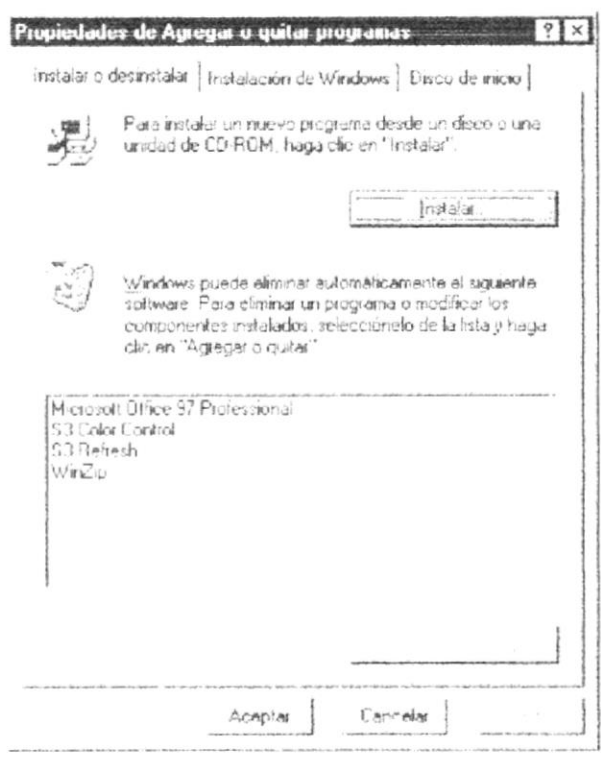

Figura 4.3 Instalación del Sistema SBA. Paso 3

4. Enseguida se muestra una pantalla en donde se pide insertar el disquete # 1 en el drive A: o el CD en la lectora de CD-ROM si su PC lo tiene. Una vez realizado esto Siguiente

de un clic en el botón

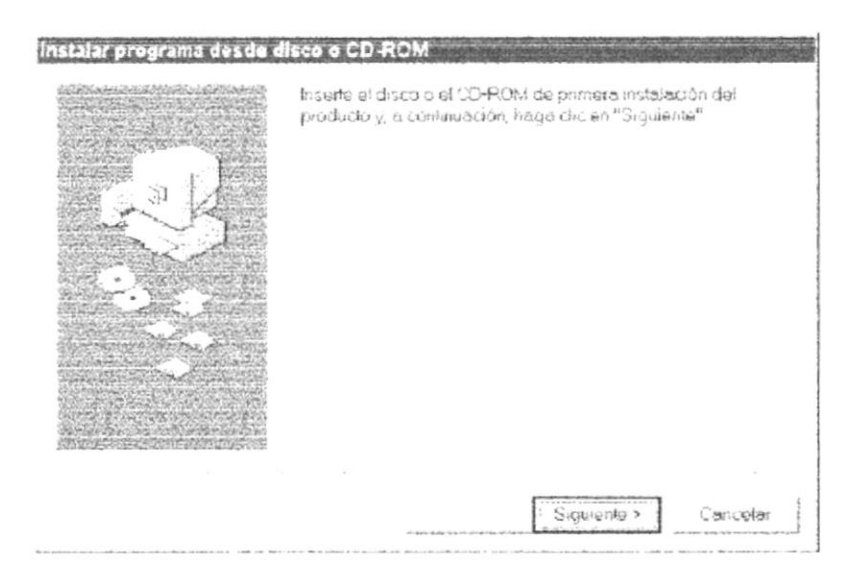

Figura 4.4 Instalación del Sistema SBA. Paso 4

ï

5. Ahora ingrese la ubicación del archivo ejecutable de instalación. Por ejemplo si el archivo se encuentra en la unidad A: debe escribir A: \SETUP.EXE. Si no está seguro del nombre del archivo puede dar un clic en el botón Examinar.

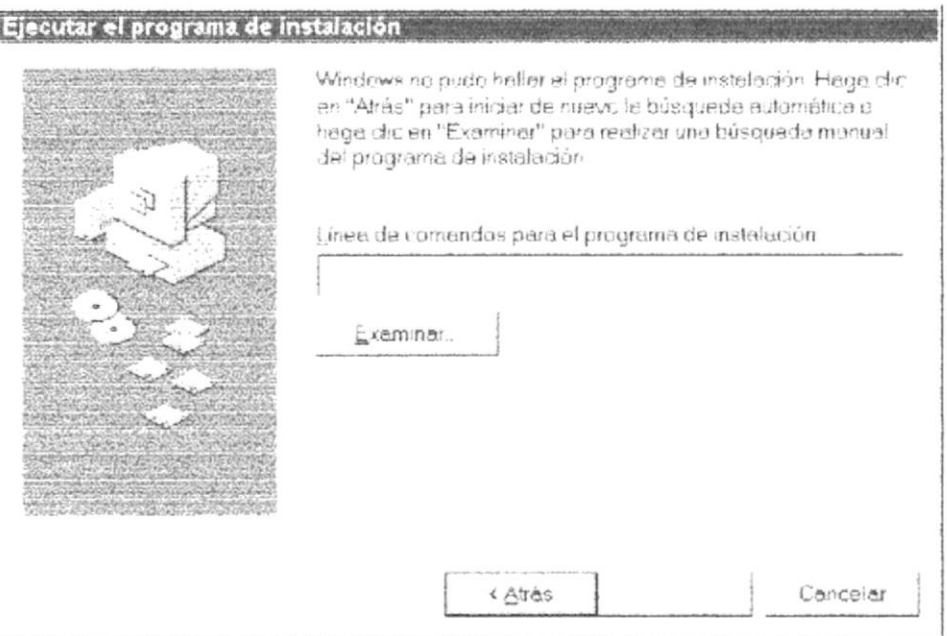

Figura 4.5 Instalación del Sistema SBA. Paso 5

Examinar.. busque el archivo SETUP.EXE ya sea 6. Si Usted dio un clic en el botón. Abri en el disquete o en el CD de instalación y de un clic en el botón  $\Omega$ presione ENTER.

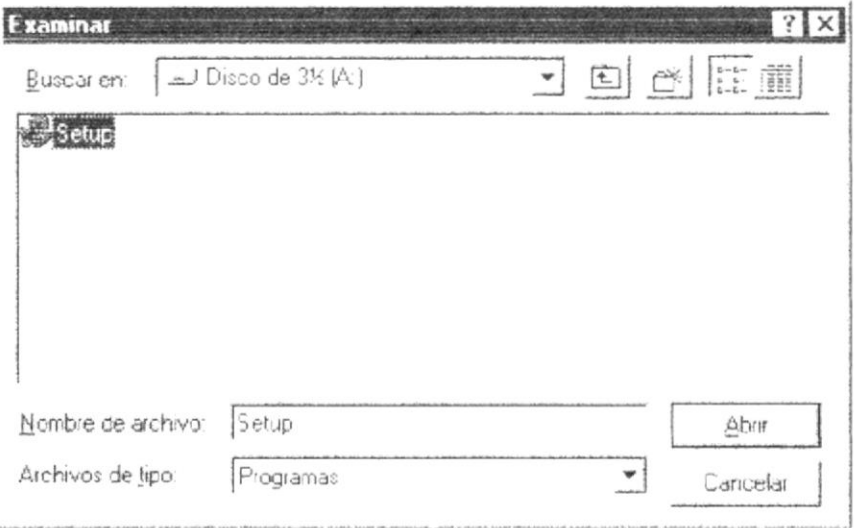

Figura 4.6 Instalación del Sistema SBA. Paso o

7. Espere un momento mientras se preparan los archivos de instalación. Después aparece una pantalla de Bienvenida en donde Ud., puede continuar o salir de la instalación del Sistema SBA.

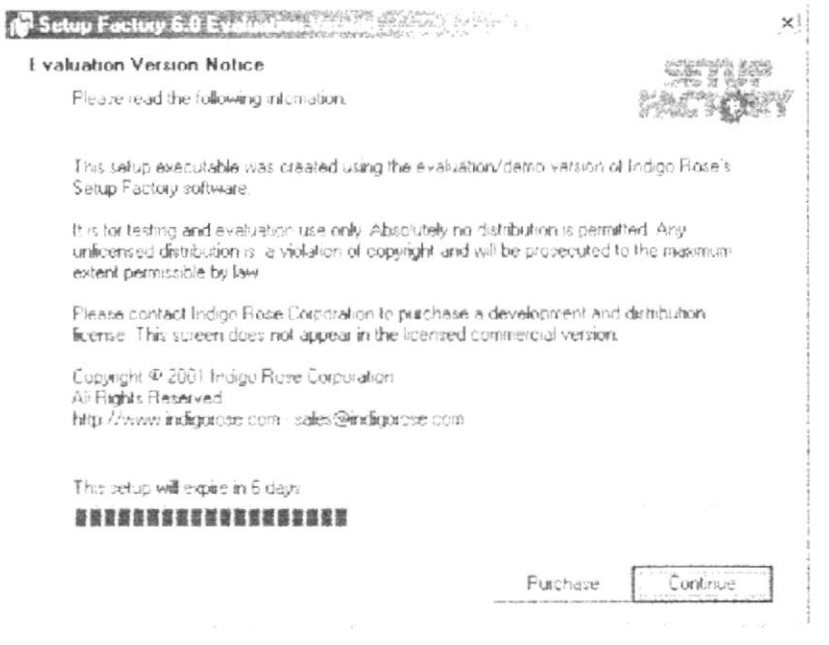

Figura 4.7 Instalación del Sistema SBA. Paso 7.

8. Si Ud., desea cancelar la instalación del Sistema SBA de un clic en el botón Purchase. Enseguida el programa de instalación le presentara la siguiente pantalla.

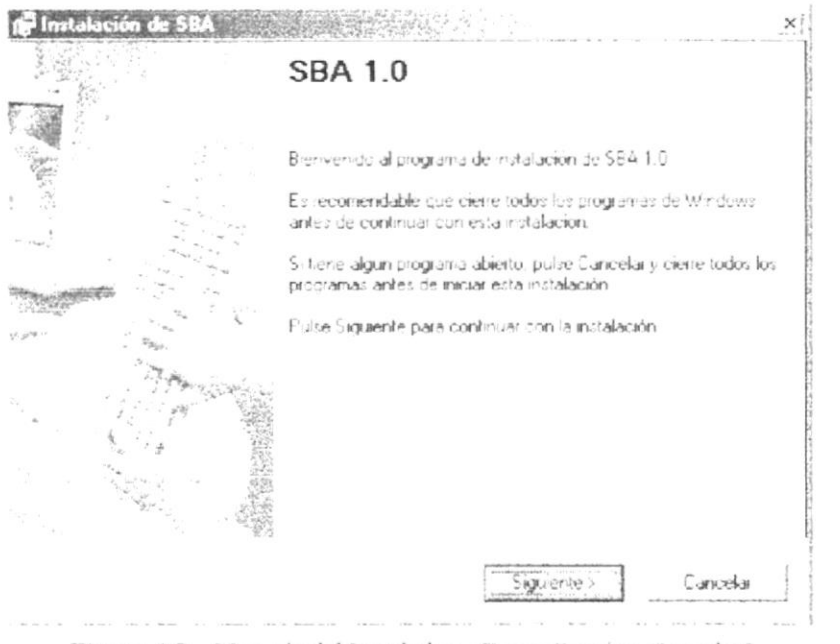

Figura 4.8 Mensaje del Instalador, ¿Desea Seguir o Cancelar?

Si usted presiona Cancelar, saldrá de la insralacion del Sistema.

9. Si Ud., eligió continuar con la instalación del Sistema SBA, presione siguiente para instalar el Sistema SBA.

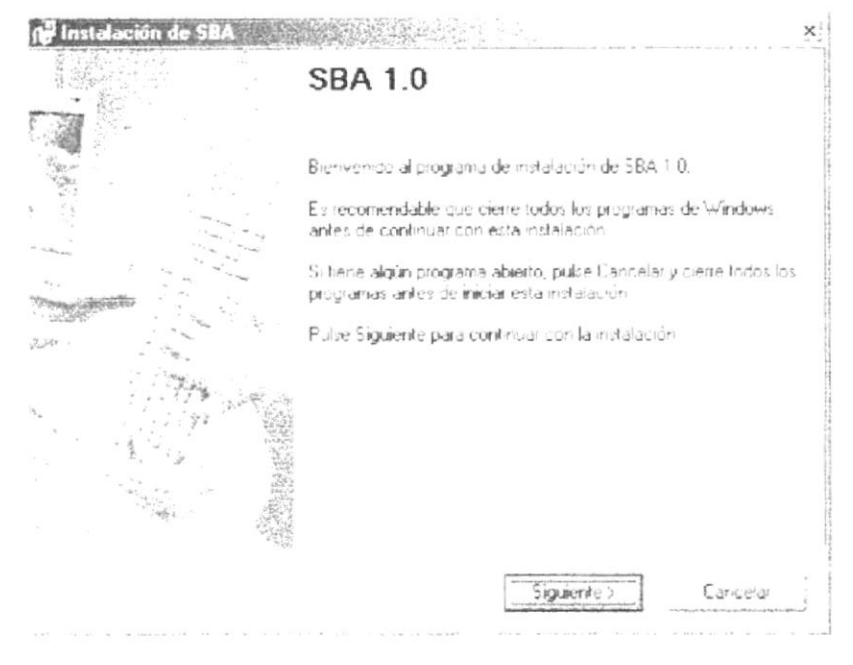

Figura 4.9 Instalación del Sistema SBA Paso 8.

10. Luego le aparecerá la siguiente pantalla de advertencia:

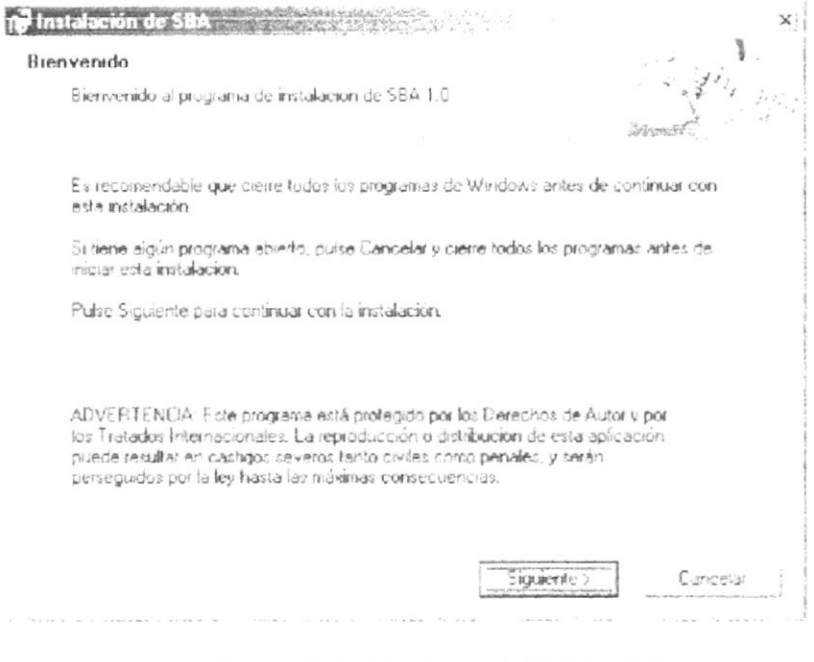

Figura 4.10 Advertencia del Sistema SBA

A continuación de un clic en Siguiente y aparecerá esta pantalla:

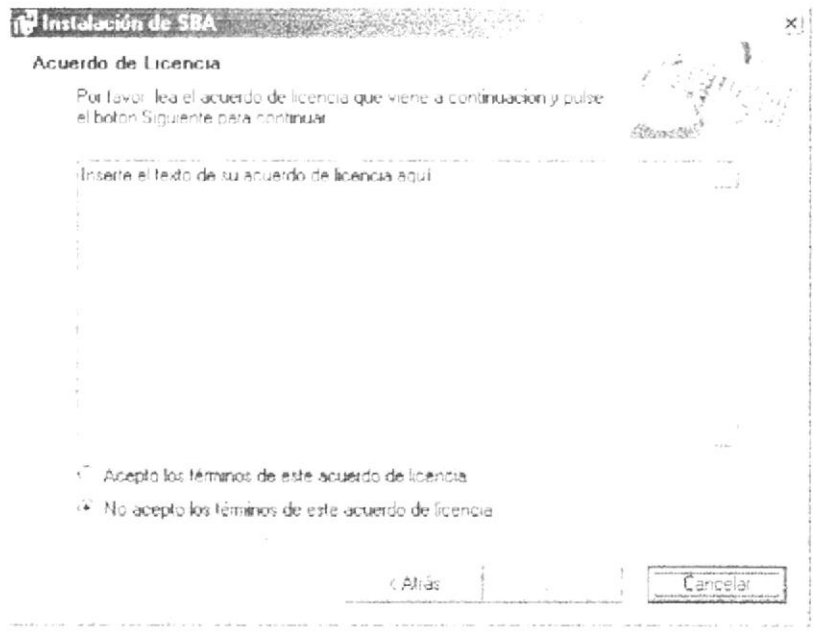

Figura 4.11 Acuerdo de Licencia.

Si usted esta de acuerdo con todos los términos de la licencia entonces de clic en "Acepto los términos de este acuerdo de licencia" y de clic en Siguiente.

面 Nota: Recuerde que puede cancelar el proceso de instalación cuando lo desee. - 15

11. En esta pantalla le sugiere el directorio donde instalar el sistema, pero si usted desea cambiar el directorio de instalación de clic en Examinar.

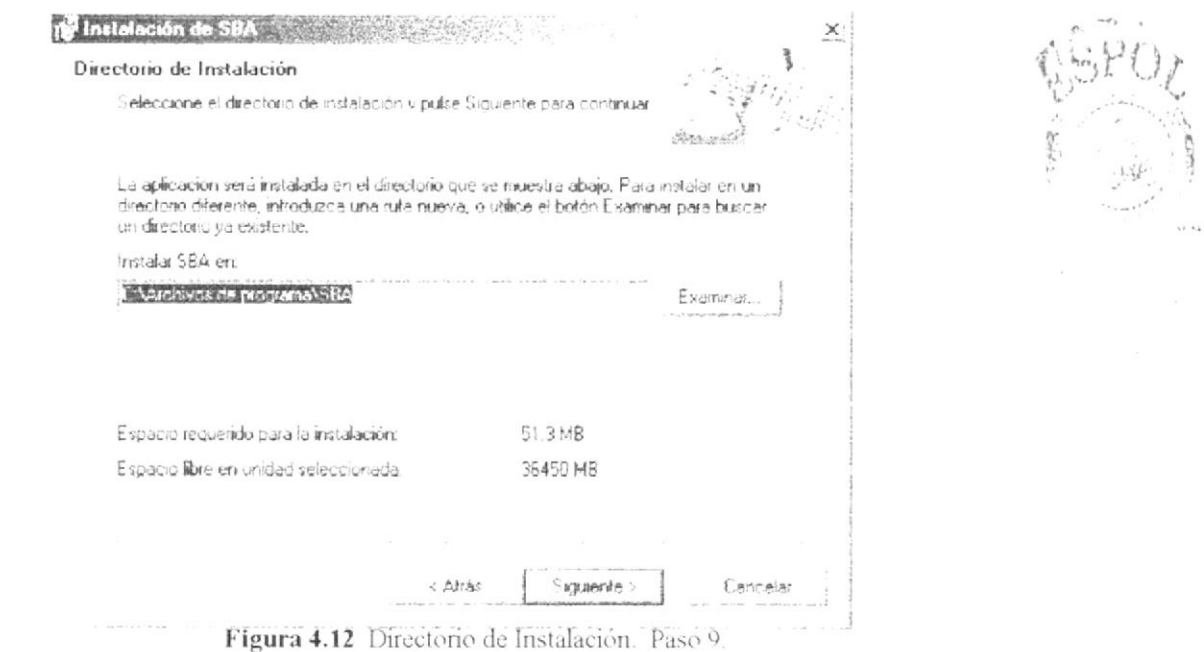

12. Escoja la carpeta donde desea instalar el sistema; usted no necesita crear una carpeta, va que el sistema se la pone automaticamente.

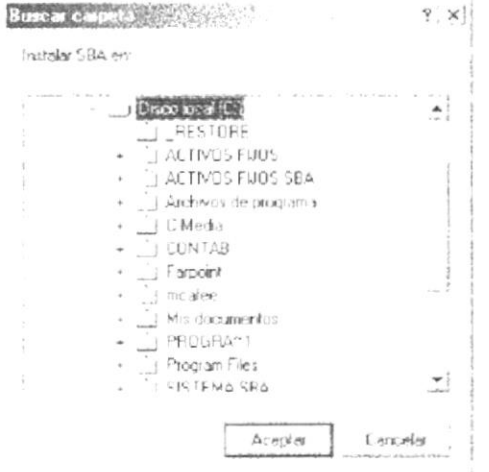

Figura 4.13 Buscar Carpeta de Instalacion. Paso 11.

Cuando escoja el directorio, de clic en Aceptar.

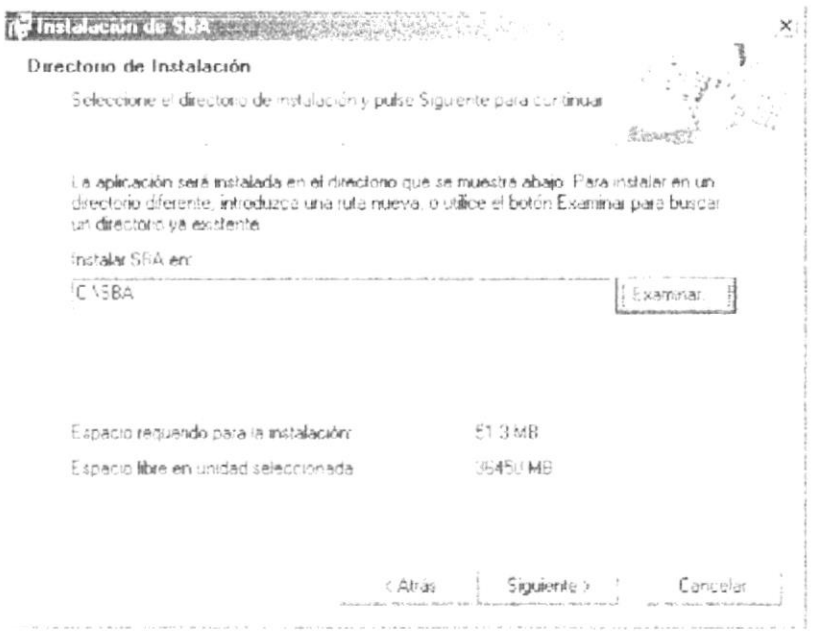

Figura 4.14 Directorio de Instalación.

Luego de escoger el directorio en el cual desea instalar el Sistema SBA, entonces presione en el botón de Siguiente

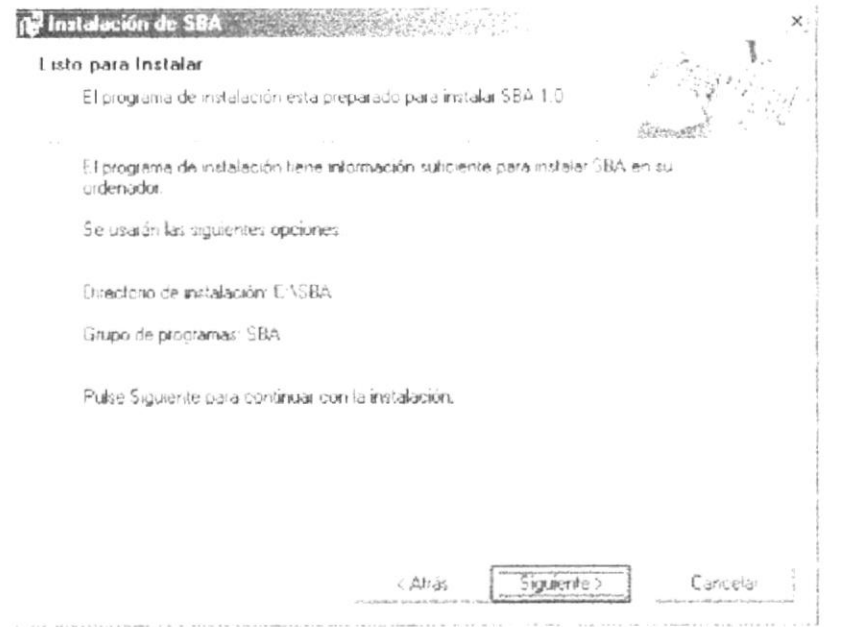

Figura 4.15 Listo para Instalar

En la esta pantalla se muestra las opciones a usarse para la instalación del sistema. Para seguir con la instalación presione el botón Siguiente y aparecerá la pantalla de instalación del Sistema SBA a la cual presione en el botón Siguiente.

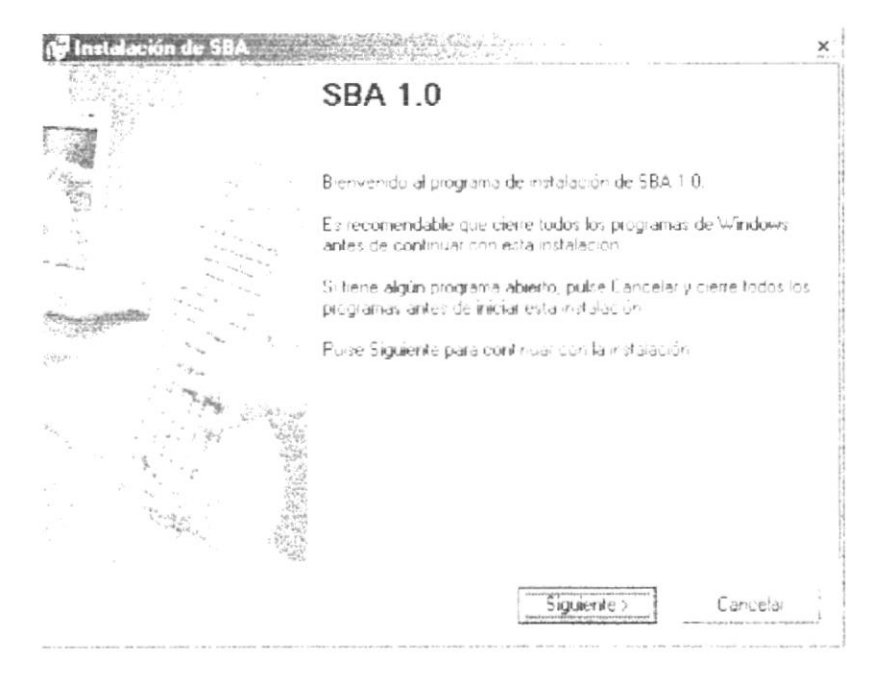

Figura 4.16 Instalacion del SBA 1.0.

 $\epsilon_{\rm X}$ 

La siguiente pantalla nos muestra los archivos que se están instalando en el directorio que se escogió para la instalación.

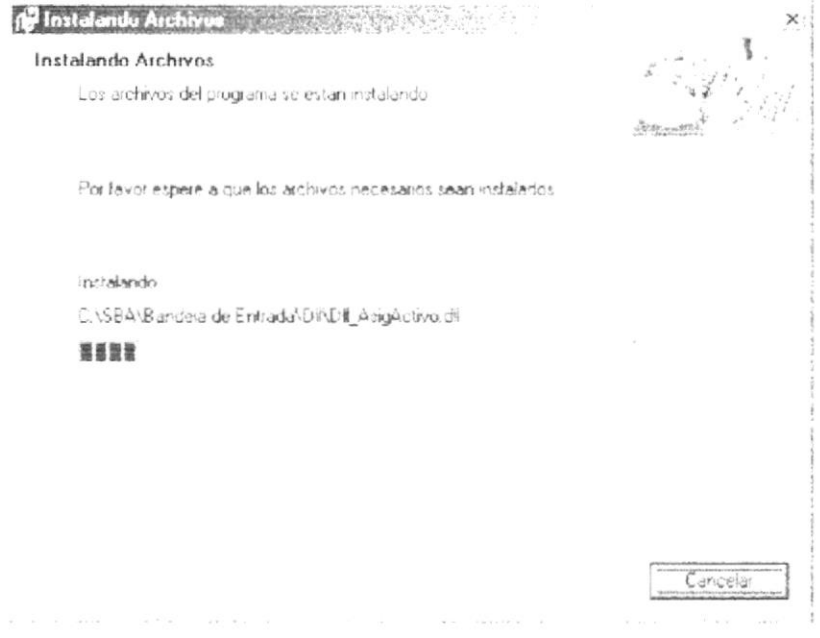

Figura 4.17 Instalando Archivos

La siguiente pantalla informara si hubo problemas en la instalcion o si se realizo correctamente.

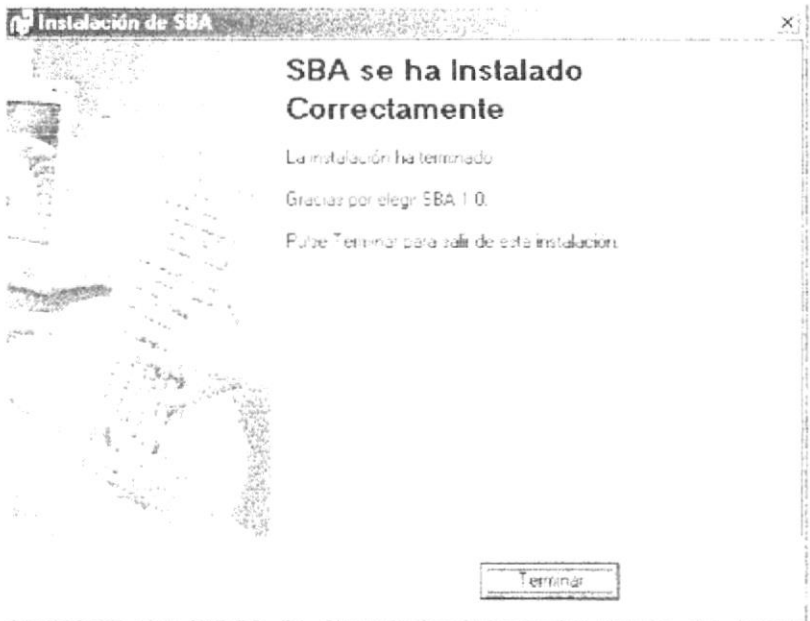

Figura 4.19 Instalacion Correcta del Sistema SBA 1.0

#### $2.3.$ **CONFIGURACION DEL SISTEMA.**

Esta sección indica como configurar cada parte del Sistema SBA para que pueda comenzar a trabajar en el mismo.

 $1.$ Lo primero que debe de tener en cuenta es registrar los archivos con extensión ".dll " que se han instalado en la subcarpeta de la "Bandeja de Entrada", DLL.

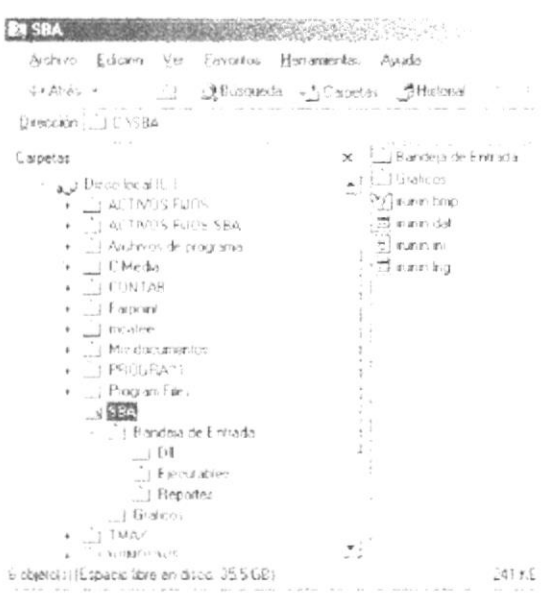

A estos archivos se los debe de registrar con el comando REGSVR32 a cada uno de ellos, con toda la ruta en donde se encuentran y en media de comillas dobles como se muestra aquí:

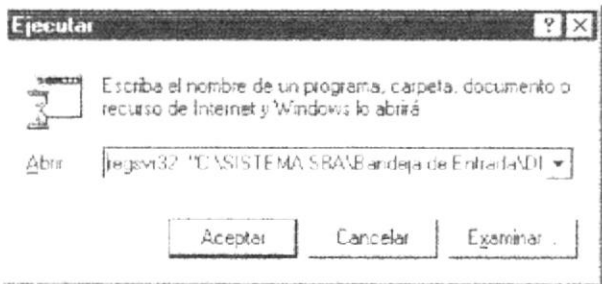

O de la forma mas facil que seria abrir una de las extensiones dll con este archivo para que las demás las reconozcan y despues a cada una de ellas darle doble clic, para que se registre.

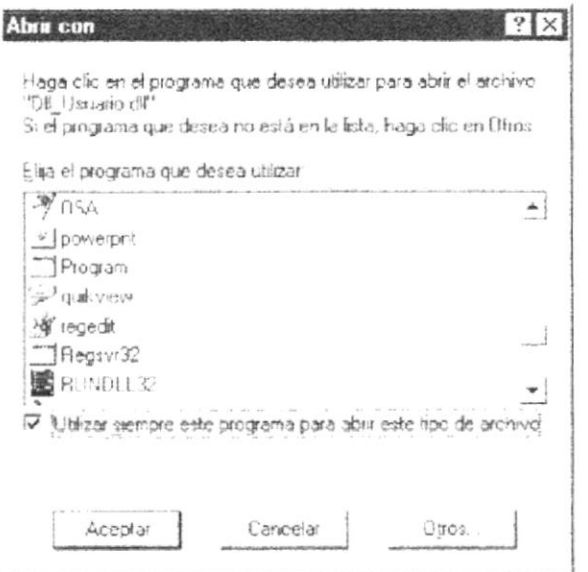

Ahora debe de ir a la configuración regional del sistema esta se encuentra en el  $\mathfrak{2}.$ panel de control

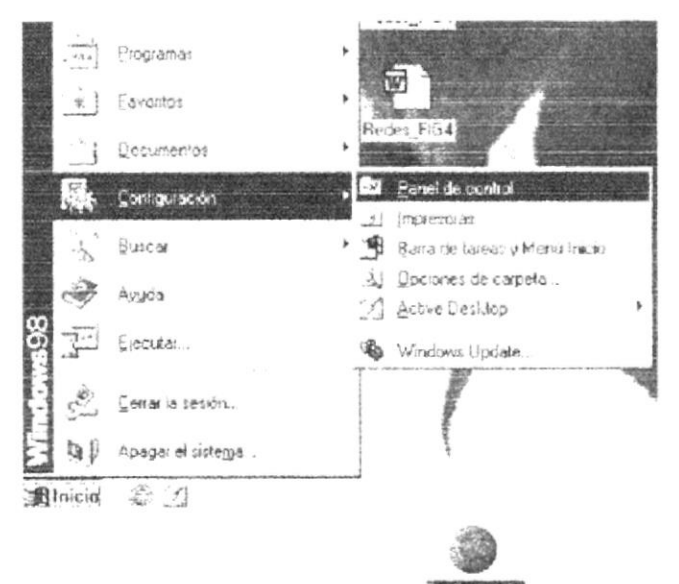

En el icono que diga Configuración Regional **contrarecto** de doble clic para comenzar a configurar las necesidades del sistema, en cuanto a lo que se refiere a moneda, numeros y fecha.

Despues de dar doble clic en aquella pantalla aparecerá la siguiente pantalla, en la cual usted pondra.

- En Moneda escogerá \$ (Dolar). Ħ
- En lo que diga Simbolo decimal pondra el punto ".".  $\blacksquare$
- En las partes que se refiera a Simbolo de paración de miles pondra la coma ".  $\blacksquare$
- A la fecha la manejara en este formato "dd/MM/aaaa" o "dd/MM/yyyy"  $\blacksquare$

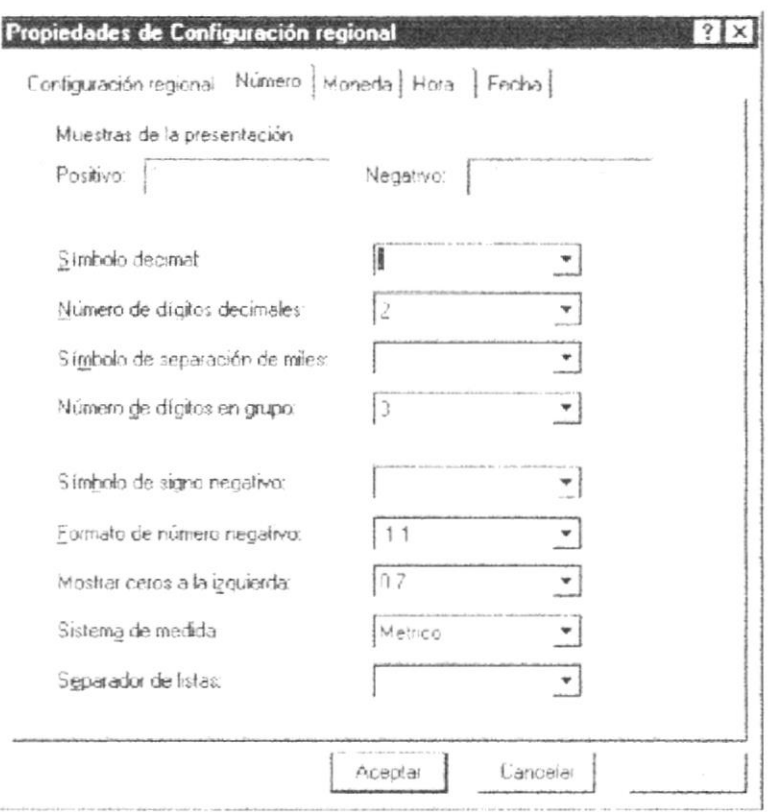

 $3.$ En el mismo panel de control encontraremos el icono para configurar el

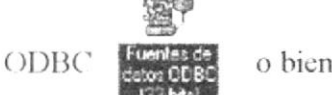

o bien llamado Fuentes de ODBC (32 Bits) en el cual

Crearemos un DSN de Usuario y otro de Archivo de esta manera. Al dar doble clic sobre el icono, nos aparecerá esta pantalla:

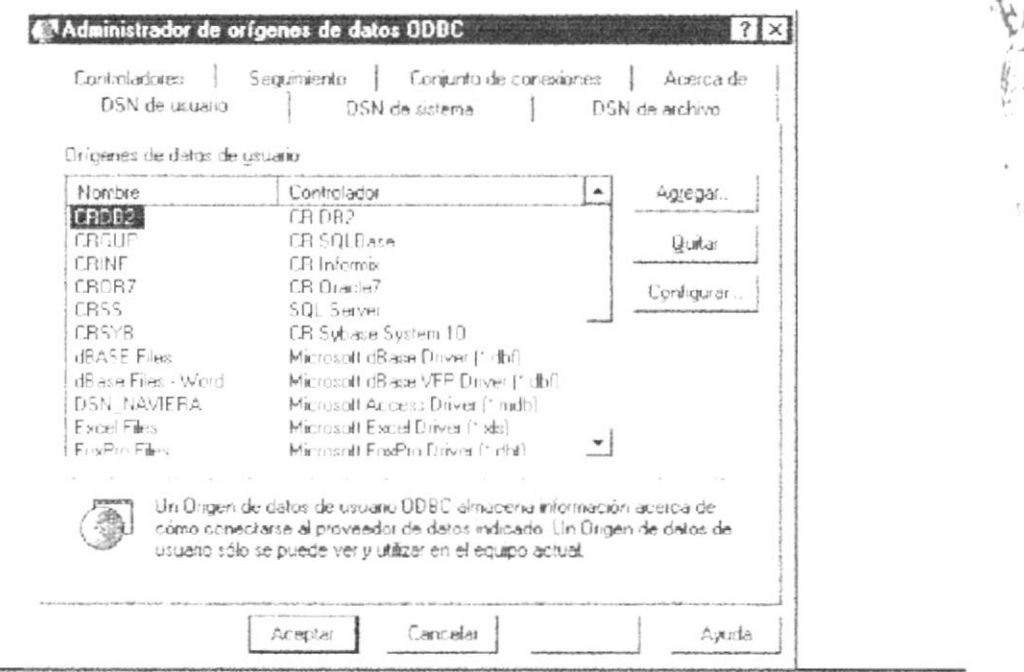

 $A_{ij}$ :  $1-\tilde{\mathcal{G}}^{\perp}$  $243$ 

Damos clic en el botón "Agregar" | Agrega | | | para poner el nuevo DSN de usuario v aparece esta pantalla, en la cual escogemos "SQL Server" y damos clic en el botón "Finalizar".

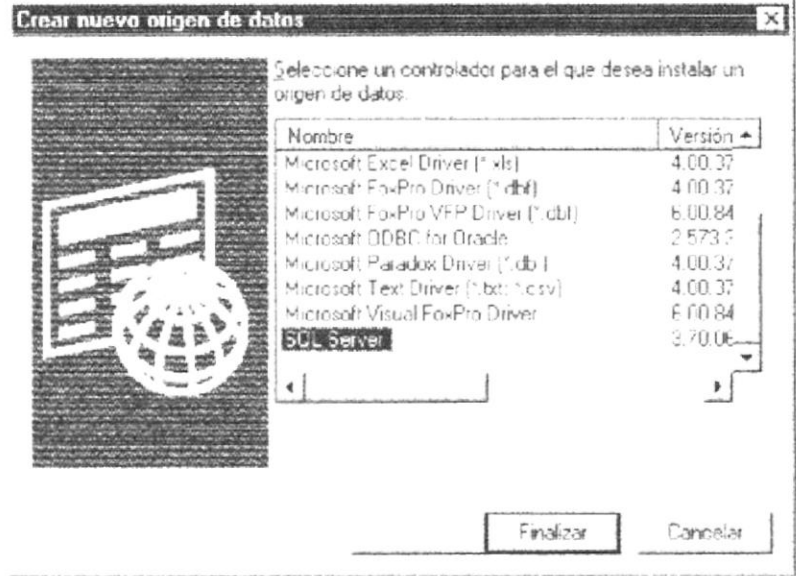

Despues de haber puesto Finalizar, se nos muestra la pantalla donde damos nombre al DSN y escogemos el Servidor de base de datos que estamos usando. En donde dice Nombre escribimos "DSN SBA" y en Servidor escribimos "SEMINARIO" tal como aparece en la pantalla.

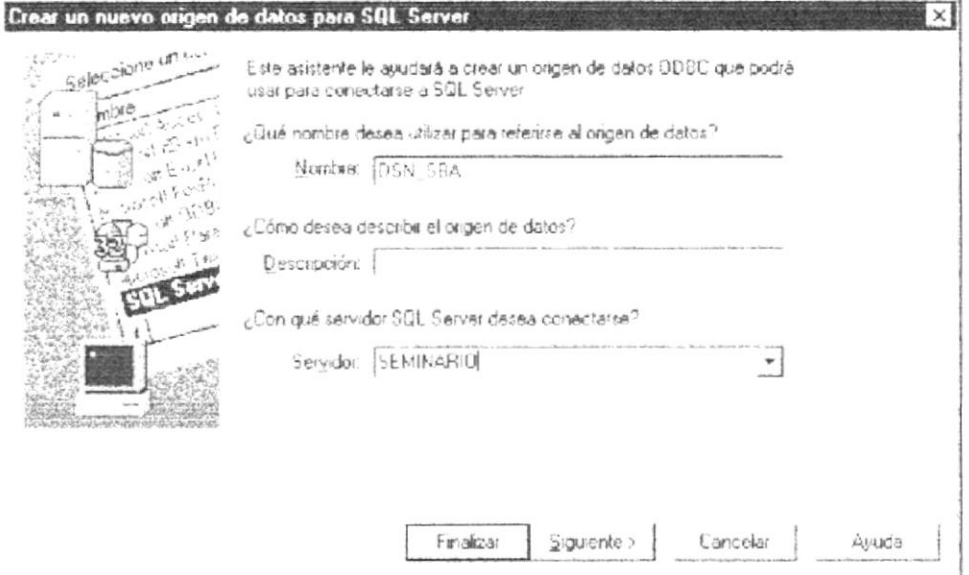

Damos clic en "Siguiente" y aparece la pantalla donde nos indica como vamos a accesar al Servidor en este caso SEMINARIO, si con la "Autentificación de Windows NT, usando el id de inicio de sesión de red" o con la "Autentificación de SQL Server". A lo cual escogemos la segunda opción y esto nos da permiso para poner el "Id de inicio de Sesión" en donde ponemos "sa" y damos clic en "Siguiente".

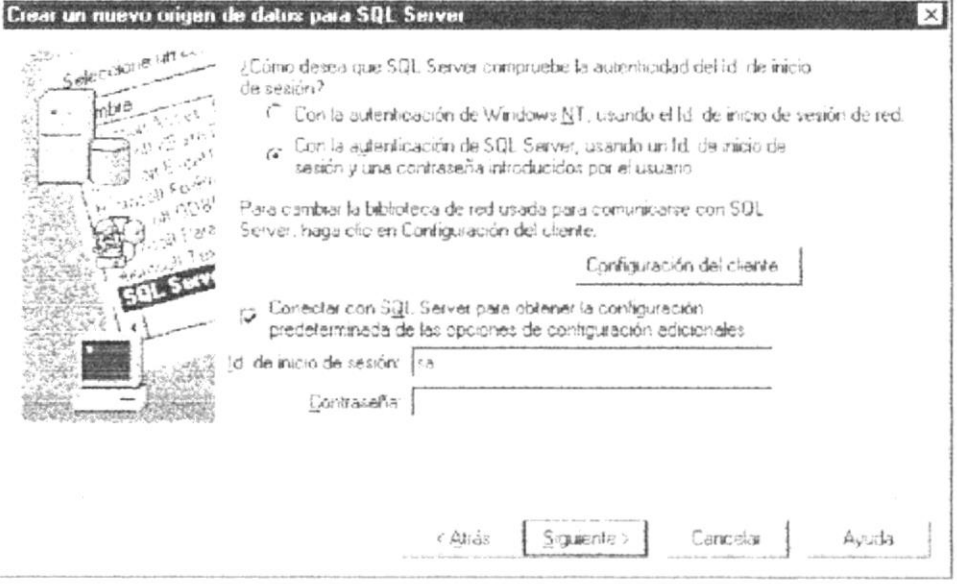

Ahora se nos muestra una pantalla en donde aparecen los nombres de las bases de datos existentes en el Servidor que escogimos. Aquí escogemos la base de datos "SBA" y damos clic en el botón "Siguiente".

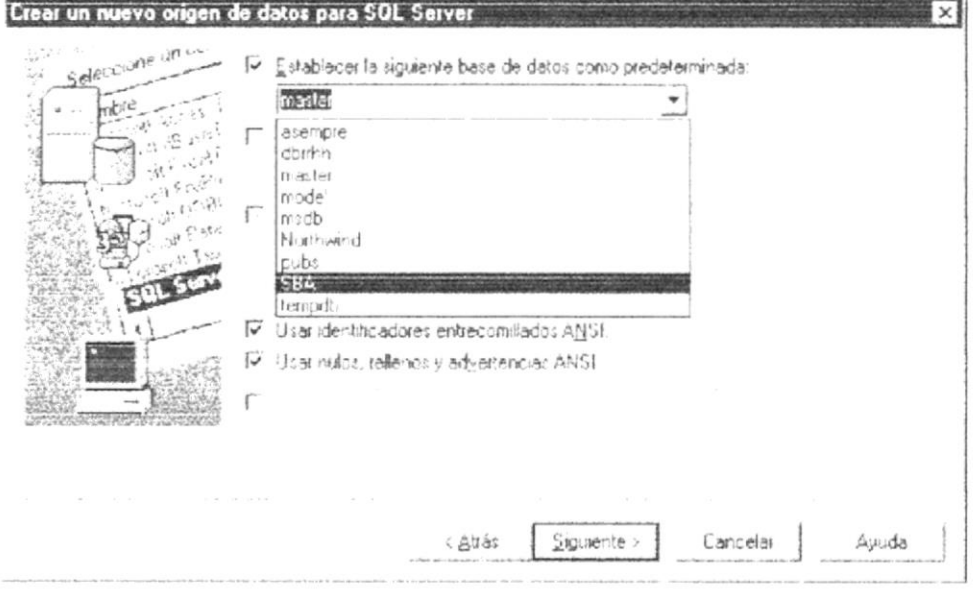

Luego de esto esta la pantalla donde se establece el idioma para establecer los mensajes del SQL Server. En esta pantalla no escogemos nada solo damos clic en el botón "Finalizar" para poder continuar con la creación del DSN de Usuario. Entonces aparecerá esta pantalla

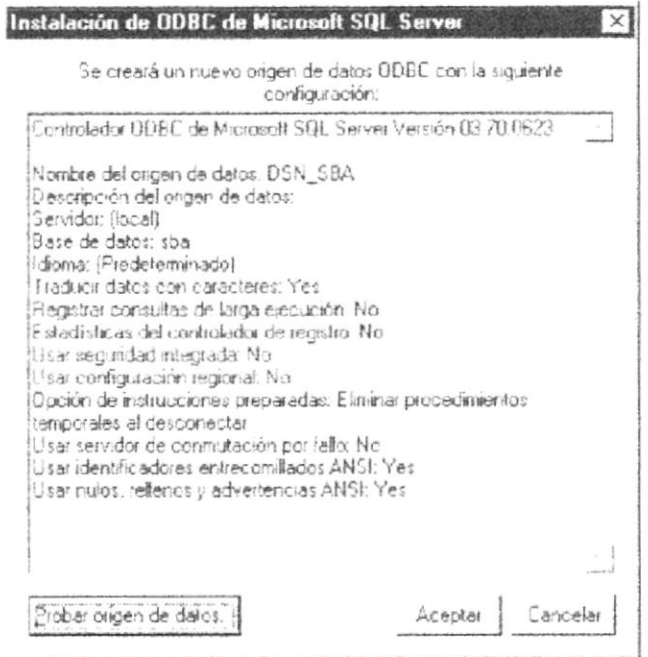

Aquí si se quiere se da clic en el botón "Probar Origen de datos", esto nos dirá si hay conexión con el Servidor "SEMINARIO". Despues de esto se da clic en el botón "Aceptar" y nos muestra el DSN ya creado.

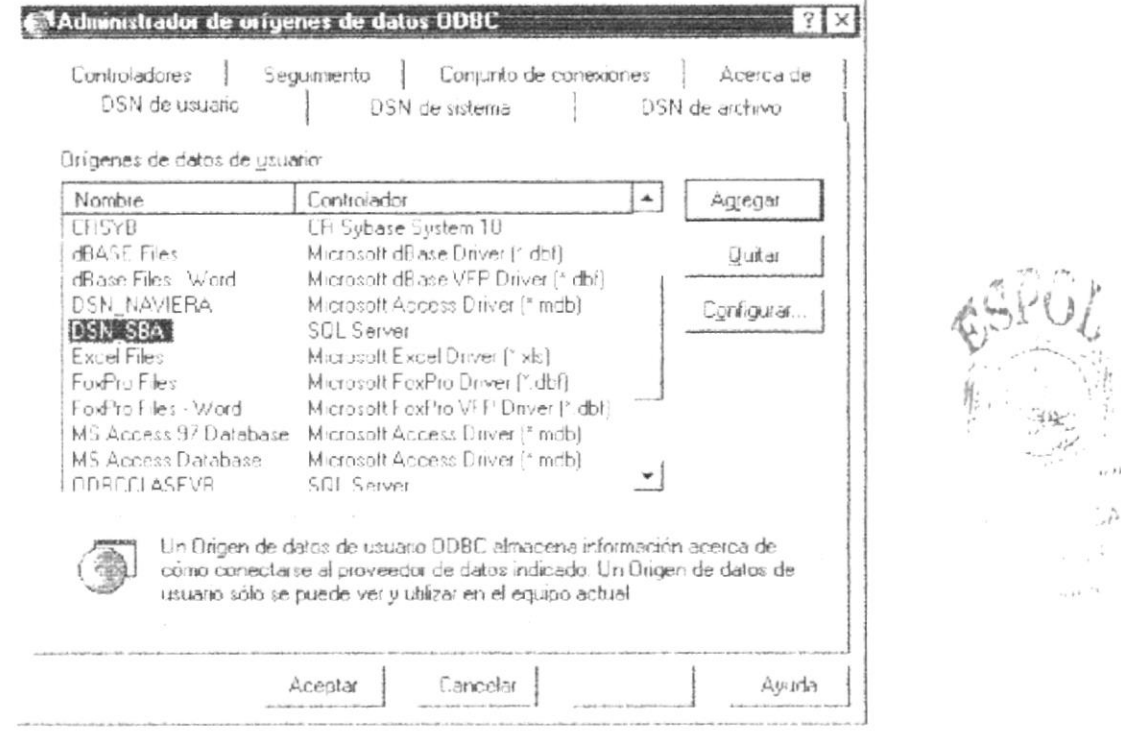

Para crear el DSN de Archivo que se encuentra en la tercera pestaña de la pantalla se hacen los mismos pasos que en el DSN de Usuario.
- $\overline{4}$ . El siguiente paso de la configuración del Sistema SBA es ejecutar un programa llamado "SEG P REGEDIT.exe" y se encuentra en la subcarpeta de "Bandeja de Entrada", "Ejecutables". A este archivo le damos doble clic y nos muestra la pantalla donde ingresamos:
	- $\blacksquare$ El nombre del Servidor
	- La ruta completa de los Ejecutables
	- " La ruta completa de Reportes
	- La ruta completa de los Graficos
	- $\blacksquare$ El formato de la fecha que ingreso en la configuración regional.

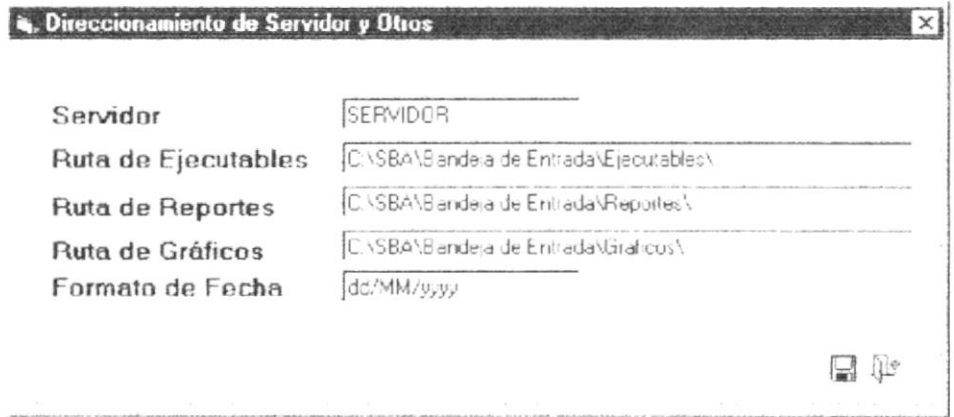

Grabamos los datos ingresados y salimos del programa.

5. Creamos un acceso directo para el sistema con el archivo "SEG ACCESO.exe" que se encuentra en la subcarpeta de "Bandeja de Entrada", "Ejecutables". Lo podemos poner en el escritorio o en la barra de herramientas

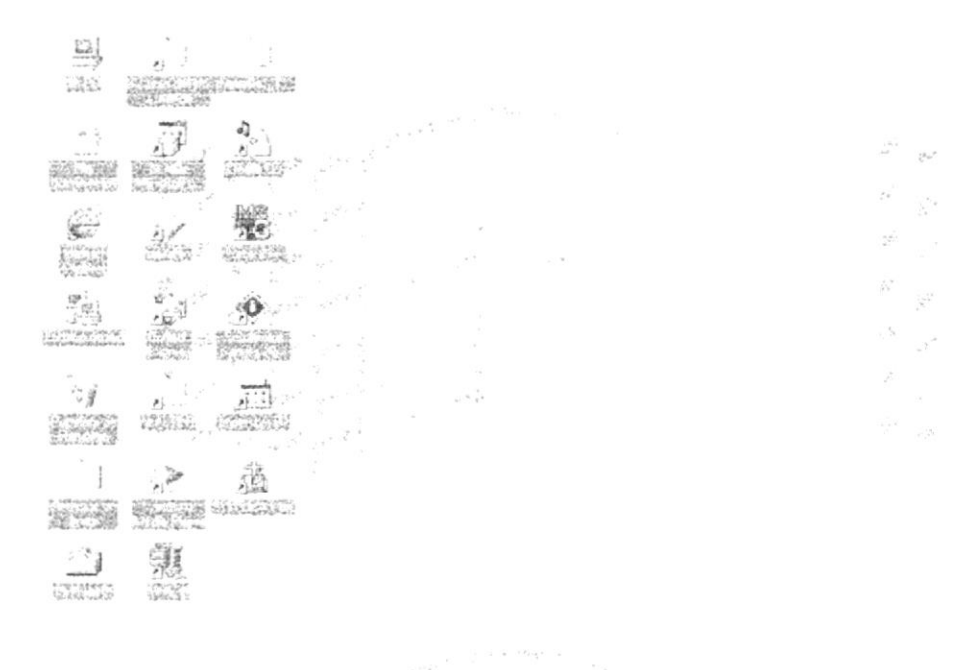

# Capítulo

## Arranque del Sistema

Este Capítulo proporciona un instructivo para ingresar al Sistema.

## 3. ARRANQUE DEL SISTEMA.

## **3.1. ENCENDER LA COMPUTADORA.**

- 1. Encender el swicht de potencia del CPU (Power a ON).
- 2. Encender el swicht de potencia del monitor (Power a ON).
- 3. Aparecerá una pantalla de acceso a la red, en la cual tendrá que ingresar el nombre de la computadora que tenga asignado y la contraseña de acceso, si tuviere.

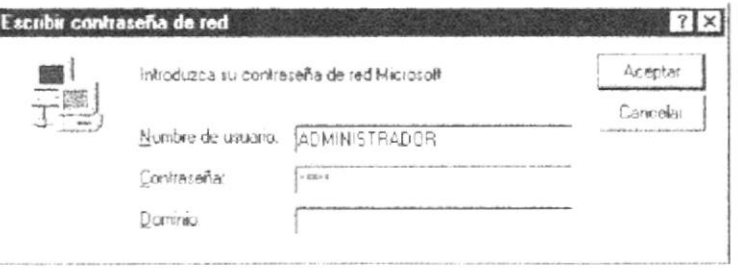

Figura 3.1 Pantalla de acceso a la red.

4. Si Ud. tiene contraseña de acceso a la red y no la pone en la pantalla anterior. Aparecerá la siguiente pantalla pidiendo la contraseña para iniciar la sesión en Windows.

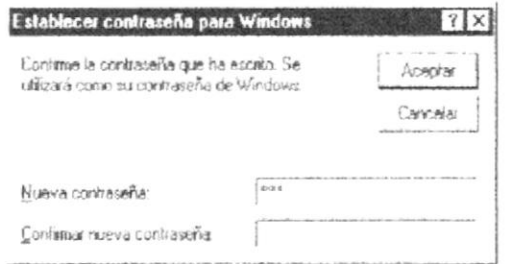

Figura 3.2 Pantalla de contraseña para iniciar sesión en Windows.

Puede cancelar la contraseña de acceso a la red pero no tendrá permisos a los recursos compartidos por los demás usuarios.

5. El sistema operativo Windows 95 o Windows 98 dependiendo de cual tenga instalado, empezará a cargarse. Aparecerá una pantalla como esta.

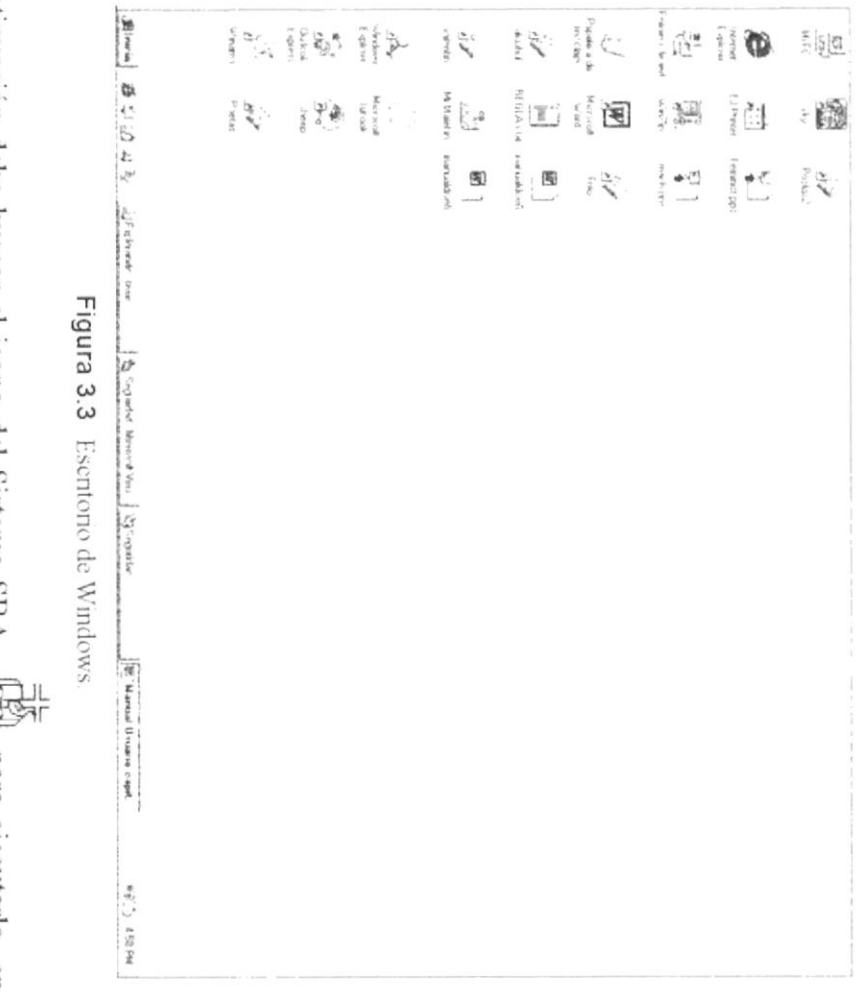

que tenga un acceso directo el escritorio. A continuación debe buscar el icono del Sistema SBA was para ejecutarlo, en caso

- $\bullet$ Si Ud. encuentra el icono del Sistema  $\begin{array}{c} \exists \frac{1}{2} \\ \downarrow \exists \frac{1}{2} \end{array}$ sobre el escritorio solo tiene que dar
- $\bullet$ Si no lo encuentra debe buscarlo en el botón Inicio luego de un clic en Programas busque la capeta Sistema SBA y de un clic en SBA.EXE.

gridhiti.<br>Irin Chart  $-1489$  $\eta^{\mu^{\ast},\nu}$ 

 $\approx 5^3$ 

Capitulo 3- Página 2

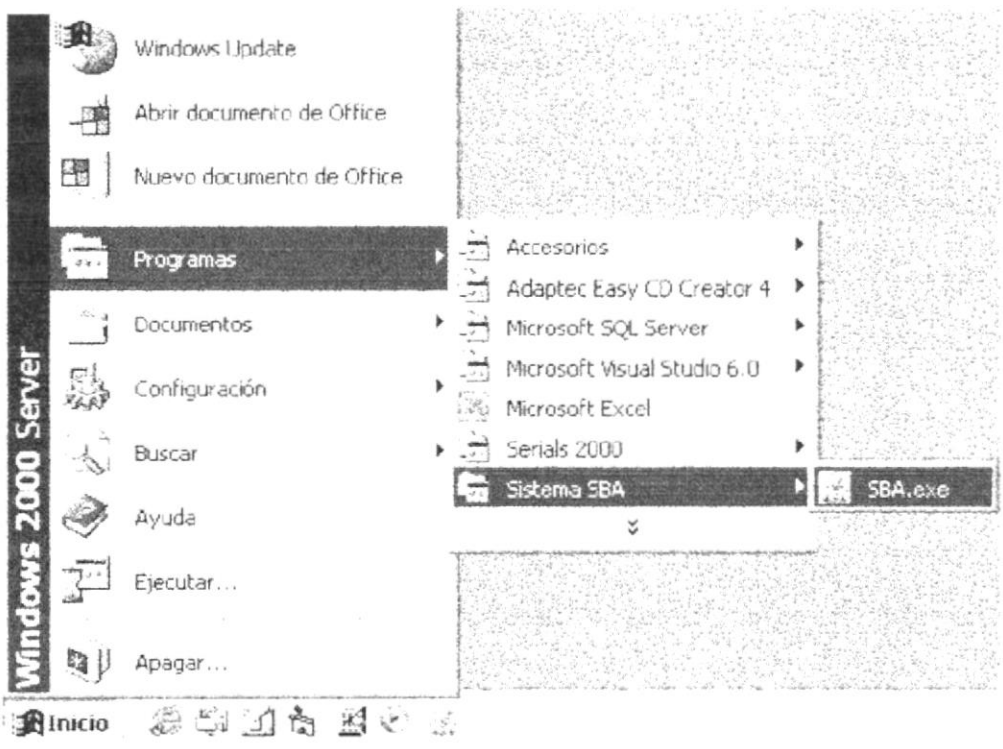

Figura 3.4 Ejecutando el Sistema SBA.

En seguida presenta la barra de accesos al Sistema SBA, en la cual debe ingresar el usuario y contraseña.

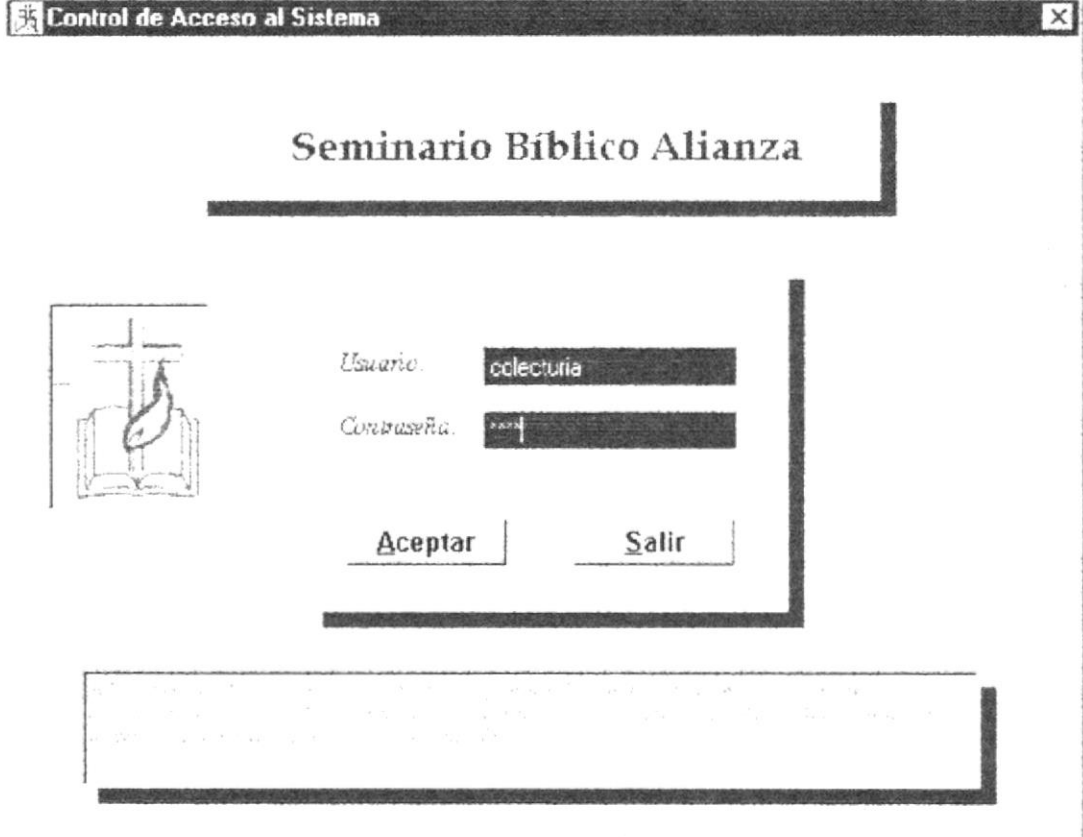

Figura 3.5 Pantalla de Acceso al Sistema SBA

Una vez que se ingresa la identificación del usuario y la clave, presione ENTER, o de un clic en el botón aceptar | Aceptar |

Cancelar Si Ud. Desea salir del sistema SBA de un clic en el botón cancelar

Si el usuario ingresa correctamente la identificación del usuario y la clave, enseguida podrá ingresar al Sistema SBA, en caso contrario se presentarán los siguientes mensajes de acuerdo al caso en que se encuentre.

Cuando el usuario no ingresa la identificación y la clave o esten los datos mal ingresados, el sistema SBA emitirá los siguientes mensajes:

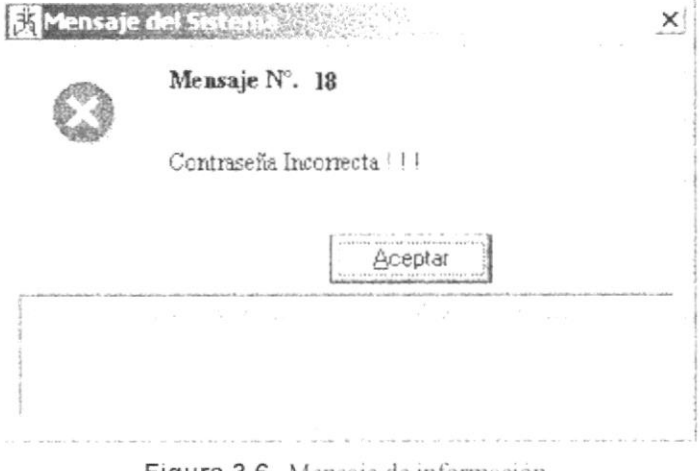

Figura 3.6 Mensaje de información.

Si el usuario ingresa mal la clave se emitirá el siguiente mensaje:

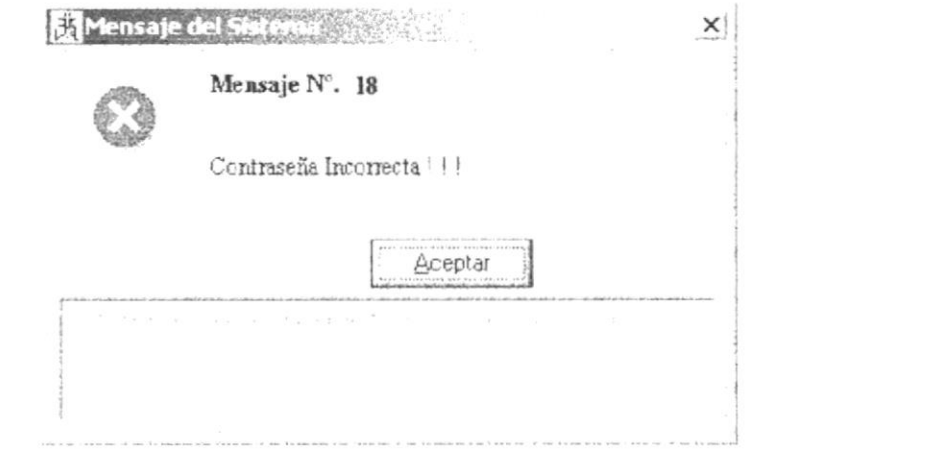

Figura 3.7 Mensaje de información.

Una vez ingresado su clave y contraseña, presione ENTER o de un clic con el mouse en el botón Aceptar Aceptar

Neitri  $\sim5.5\%$  Si usted desea salir del Sistema de SBA de un clic en el botón Salir

Salir

Enseguida el Sistema emitirá un mensaje de confirmación "Esta seguro de Salir?".

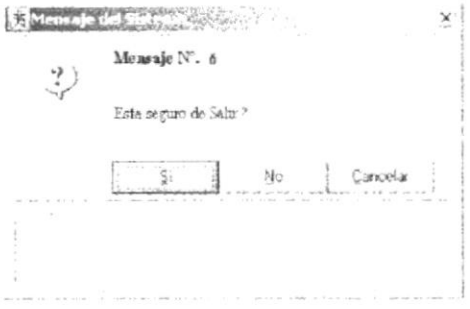

Figura 3.8 Mensaje de Confirmación, Esta seguro de Salir?

1. A continuación le saldrá la pantalla principal del Sistema, con sus respectivos módulos presentados en formas de carpetas.

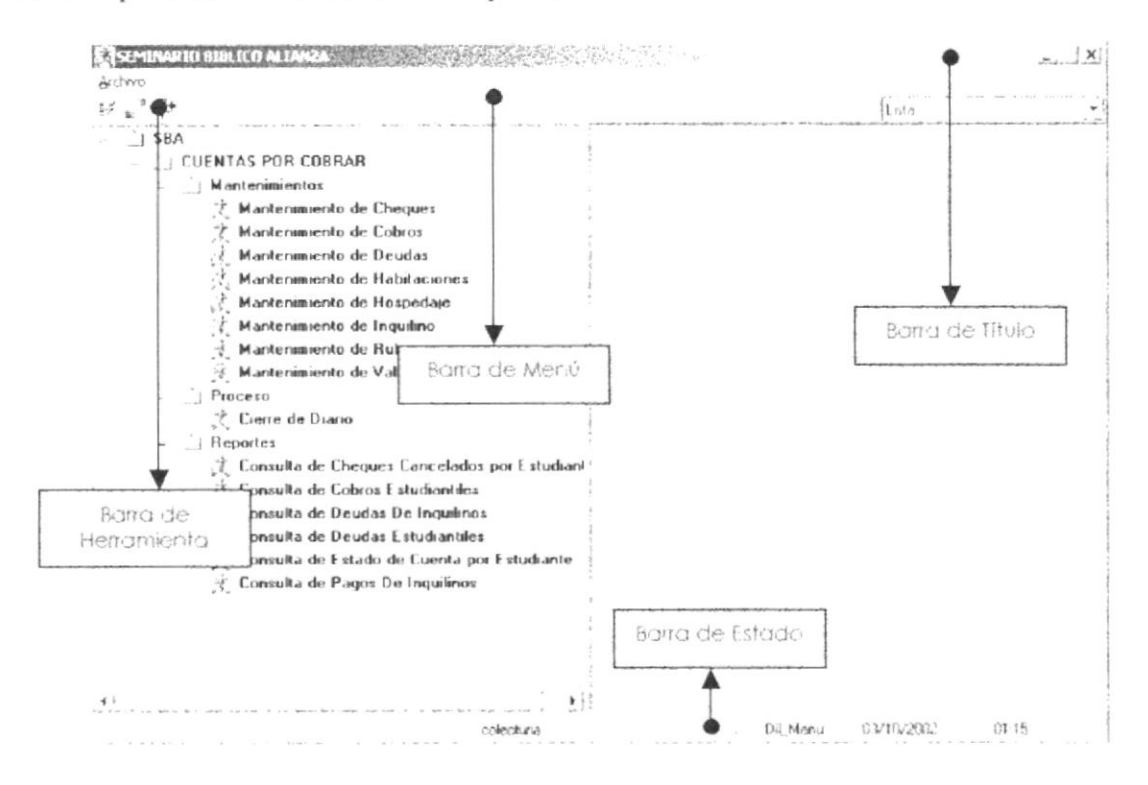

Figura 3.9 Pantalla Principal del Sistema

# Capítulo

## Explicación de la lnterfaz Gráfica

Al terminar de leer este Capitulo el lector estará más familiarizado con el Ambiente Windows y sus utilidades

Aprenderá a utilizar los diferentes componentes para dar mantenimiento a su PC. Como hacer copias de seguridad de los archivos, detectar y reparar errores en el disco.

## 4. EXPLICACIÓN DE LA INTERFAZ GRÁFICA.

### **INTRODUCCIÓN AL AMBIENTE WINDOWS**  $4.1.$

Esta sección le presenta el ambiente Windows. Aquí aprenderá como realizar las tareas más comunes incluidas en Windows.

Si desea explorar Windows con mayor profundidad o aprender algunos de sus aspectos más técnicos, puede consultar la Ayuda de Windows. Podrá encontrar tareas comunes en Índice, ver Tutoriales, obtener Soporte Técnico Asistido, y buscar un texto determinado mediante la barra Buscar.

Para iniciar la ayuda haga clic en el botón Inicio **Amero** y, a continuación en Ayuda.

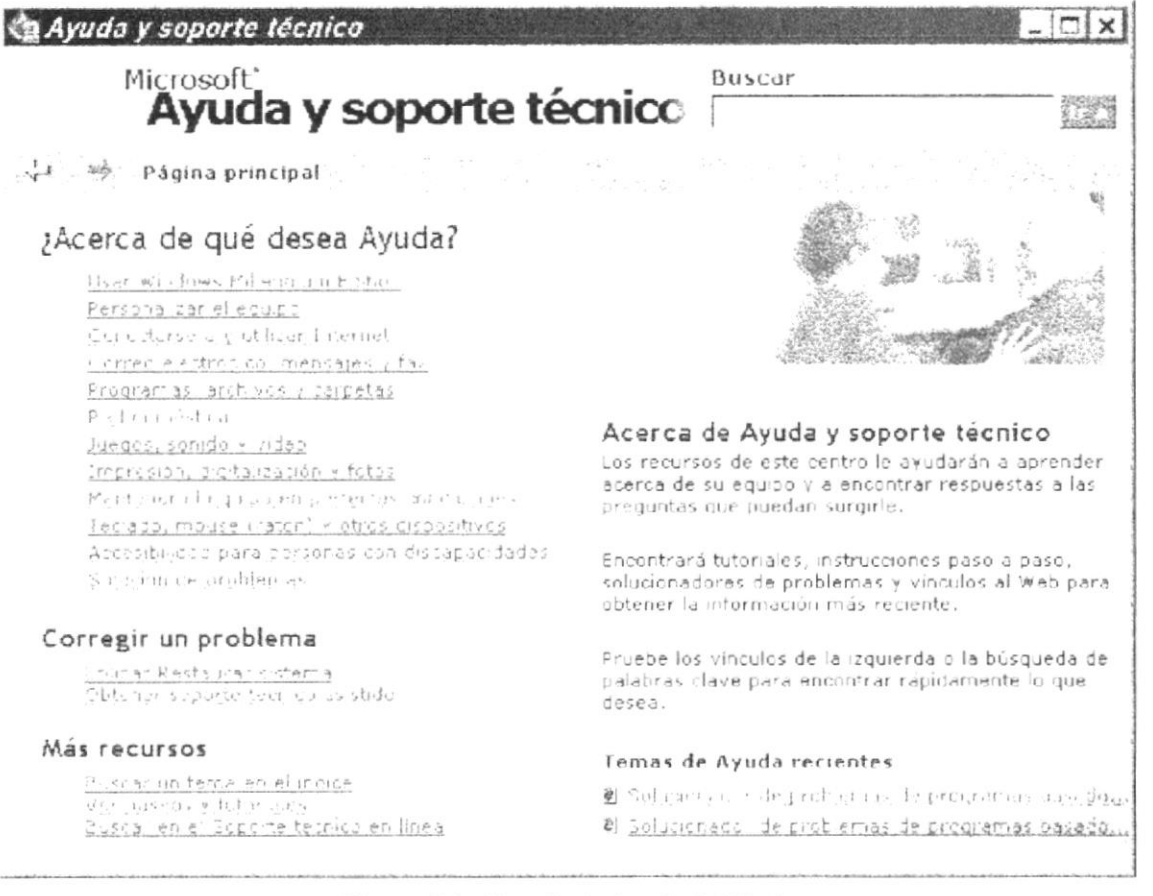

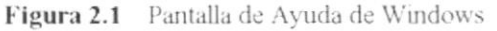

Sugerencia: Para desplazarse dentro del índice de ayuda, escriba las primeras letras del término que desee buscar. El índice está organizado como en el índice de un libro. Si no encuentra la entrada que desea inténtelo con otra.

Nota: Algunos temas de Ayuda contienen texto verde subrayado. Al hacer clic en el texto verde verá una definición del término.

### QUE HAY EN LA PANTALLA DE WINDOWS MILLENNIUM  $4.2.$

Dependiendo de la instalación de su PC, al iniciar Windows aparecerán determinados iconos en su escritorio en la siguiente ilustración verá los más importantes.

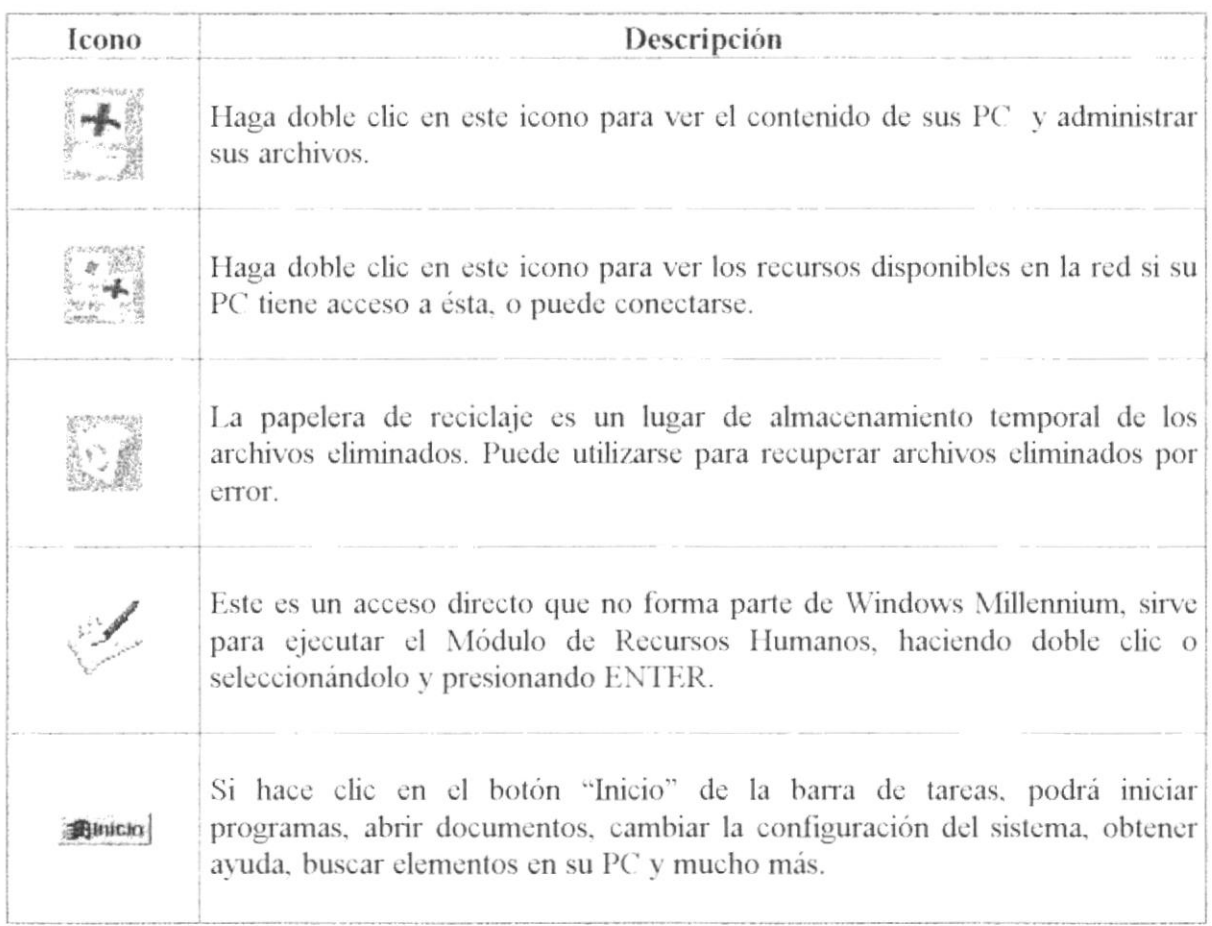

Tabla 2.1 lconos principales del escritorio de Windows

### $4.2.1.$ EL BOTÓN INICIO Y LA BARRA DE TAREAS

La primera vez que inicie Windows encontrará el botón "Inicio" y la barra de tareas en la parte inferior de la pantalla. Está predeterminado que siempre estén visibles cuando Windows este en ejecución.

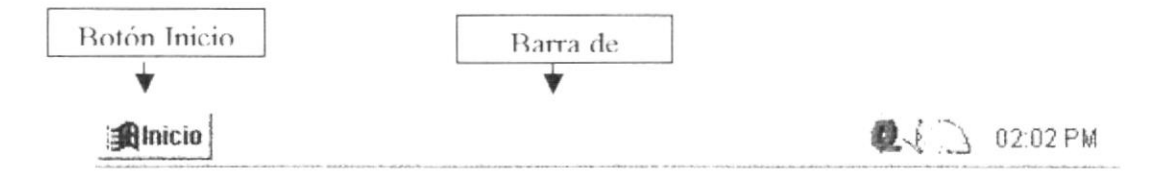

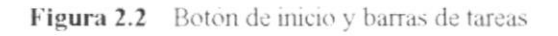

### INICIAR EL TRABAJO CON EL MENÚ INICIO  $4.2.2.$

Al hacer clic en el botón inicio, verá un menú que contiene todo lo necesario para comenzar a utilizar Windows.

| Icono                                       | Hace esto                                                                                                    |  |
|---------------------------------------------|----------------------------------------------------------------------------------------------------|--|
| Programas                                   | Programas: Presenta una lista de programas que podrá iniciar.                                                                    |  |
| 可以<br>Documentos                            | Documentos: Presenta una lista de documentos que<br>abrió previamente.                                                           |  |
| <b>Ilennum</b><br>Contiguración<br>Buscar - | Configuración: Presenta una lista de la configuración<br>del sistema que podrá cambiar.                                          |  |
| Avuda                                       | Buscar: Permite buscar una carpeta, un archivo, un<br>equipo compartido o un mensaje de correo electrónico.                      |  |
| Ejecutar<br>Cerrar sesion de Marcov         | Ayuda: Inicia la Ayuda. Podrá utilizar entonces el<br>Indice y otras fichas para saber como realizar una tarea<br>en Windows.    |  |
| Apagar<br>Inicio                            | Ejecutar: Inicia un programa o abre una carpeta al<br>escribir un comando en MS-DOS                                              |  |
|                                             | Apagar el sistema: Cierra o reinicia su PC.                                                                                      |  |
|                                             | Dependiendo de su equipo y de las opciones que tenga<br>instalada, es posible que encuentre elementos<br>adicionales en el menú. |  |

Tabla 2.2 Iniciar el trabajo con el Menu Inicio.

## 4.2.3. LA BARRA DE TAREAS

Cada vez que inicie un programa o abra una ventana, en la barra de tareas aparecerá un botón que representa a dicha ventana. Para cambiar entre ventanas haga clic en el botón de la ventana que desee. Al cerrar una ventana, su botón desaparecerá de la barra de tareas.

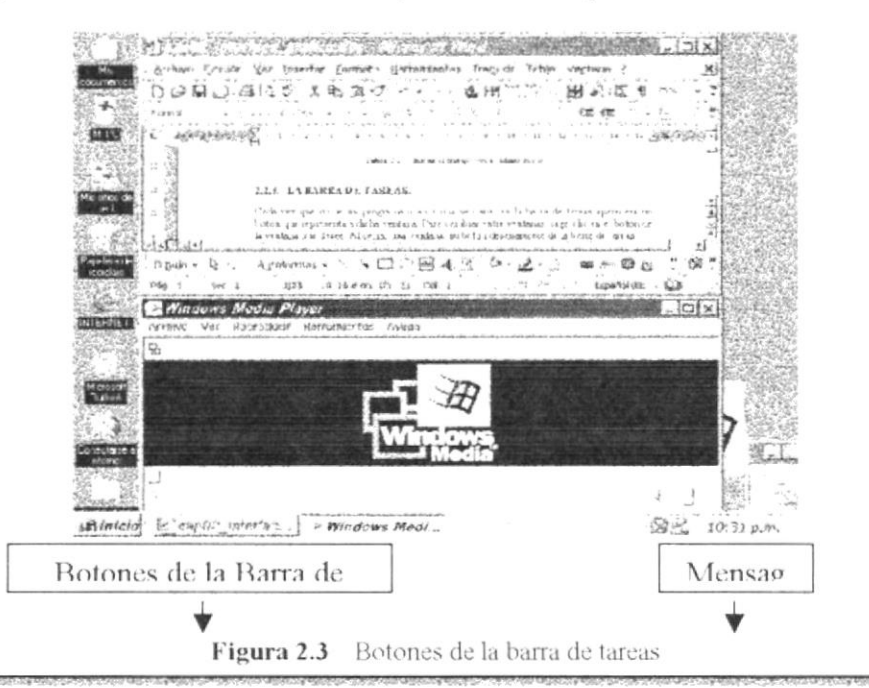

Según la tarea que esté realizando, es posible que aparezcan otros indicadores en el área de notificación de la barra de tareas, como por ejemplo una impresora para representar un trabajo de impresión o una batería que representa la energía de su PC portátil. En un extremo de la barra de tareas se verá el reloj. Para ver o cambiar una configuración no tendrá que hacer doble clic en el reloj o en cualquiera de los indicadores.

### $4.3.$ ELEMENTOS PRINCIPALES DE UNA VENTANA WINDOWS

Una ventana Windows esta formada por varios elementos que facilitarán tareas como abrir y cerrar un archivo, mover una ventana, cerrar una ventana, cambiar el tamaño de una ventana, etc.

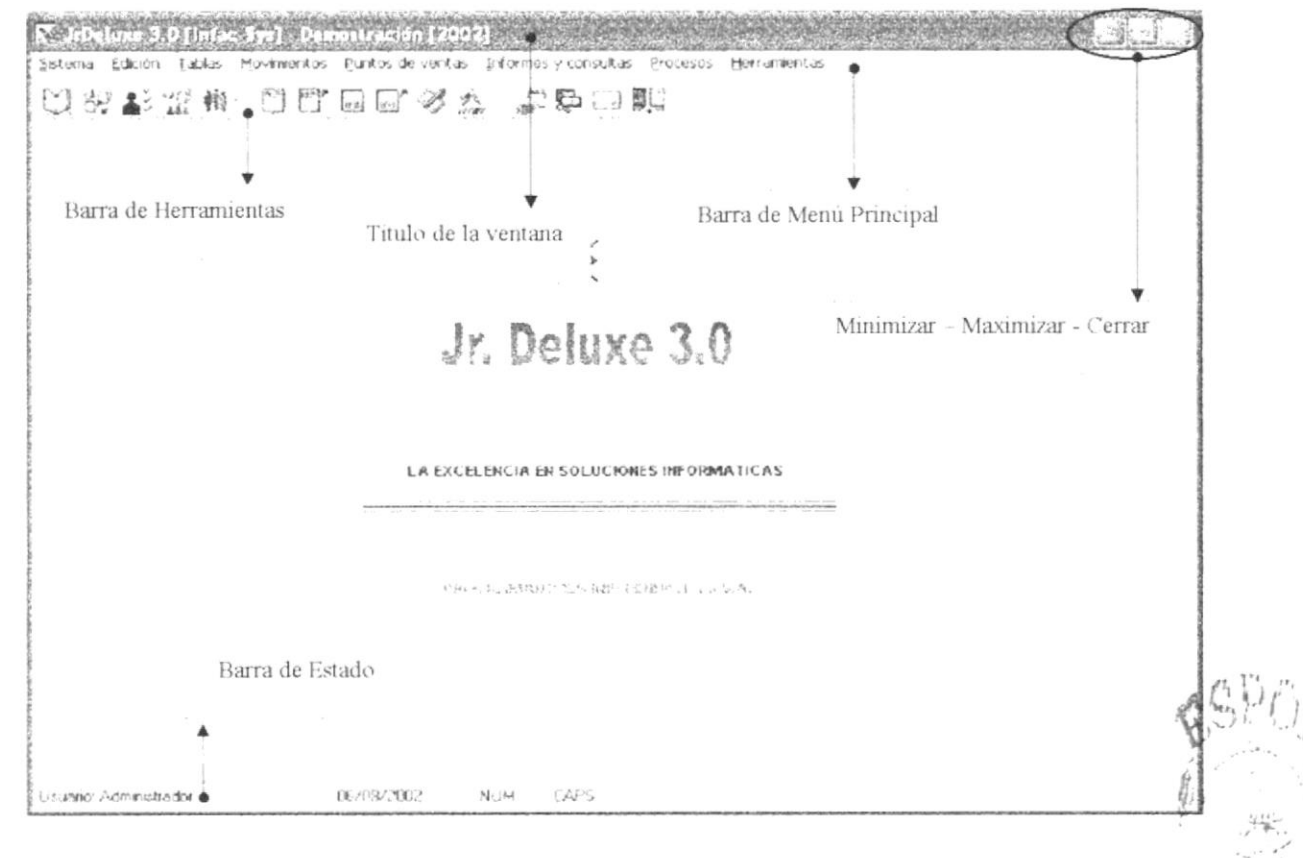

Figura 2.4 Elementos principales de una ventana Windows

### $4.3.1.$ **TÍTULO DE LA VENTANA**

El título de la ventana es una breve descripción de lo que hace esa pantalla, este título lo tendrá cada ventana o pantalla del Módulo de Recursos Humanos.

### CAMBIAR EL TAMAÑO DE LAS VENTANAS  $4.3.2.$

Es posible cambiar el tamaño o la forma de una ventana para ver más de una cada vez o para ajustar el contenido que puede verse desde una ventana. A continuación presentamos dos métodos para cambiar el tamaño de las ventanas:

1. Utilice los botones situados en la esquina superior derecha de la ventana.

| Haga clic en | Para hacer esto                                                                                 |
|--------------|-------------------------------------------------------------------------------------------------|
|              | Reducir (minimizar) la ventana al tamaño de un botón de la barra de<br>tareas.                  |
| $\Box$       | Ampliar (maximizar) la ventana, es decir que ocupe toda la pantalla.                            |
| E            | Volver al tamaño anterior de la ventana. Este botón aparecerá cuando se<br>maximice la ventana. |
| ×            | Cerrar la ventana y salir del programa.                                                         |

Tabla 2.3 Cambiar el tamaño de una ventana.

2. Desplace el puntero hasta el borde de la ventana. Cuando cambie la forma del puntero, arrastre el borde para ampliar o reducir la ventana, así como para cambiar su forma.

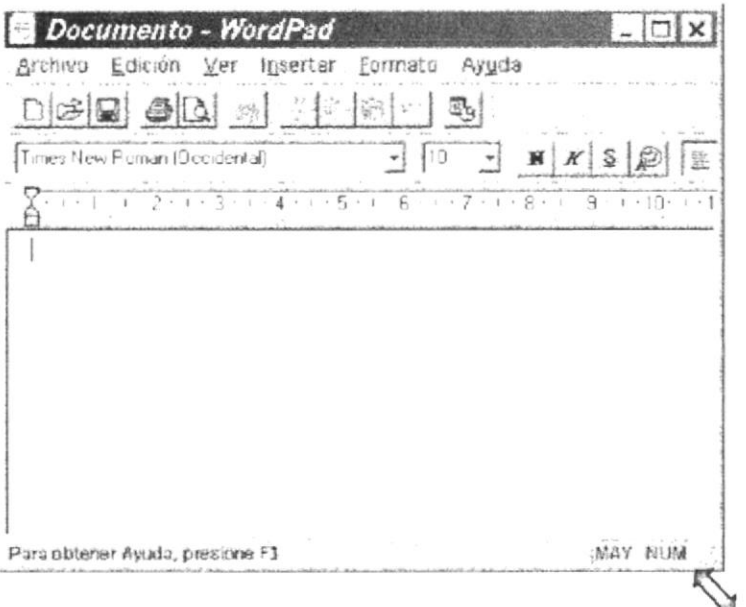

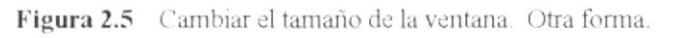

9\*\*\*;323.<br>C

#### $4.3.3.$ **BARRA DE HERRAMIENTAS**

Las barras de herramientas permiten organizar los comandos de una aplicación de forma que se puedan encontrar y utilizar rápidamente. Las barras de herramientas se pueden personalizar fácilmente, por ejemplo, se pueden agregar y quitar menús y botones, crear barras de herramientas personalizadas, ocultarlas o mostrarlas y moverlas.

La mayoría de los botones de las barras de herramientas corresponden a un comando menú. Podrá averiguar cuál es la función de cada botón apoyando el puntero sobre el mismo. Aparecerá un cuadro que mostrará el nombre del botón.

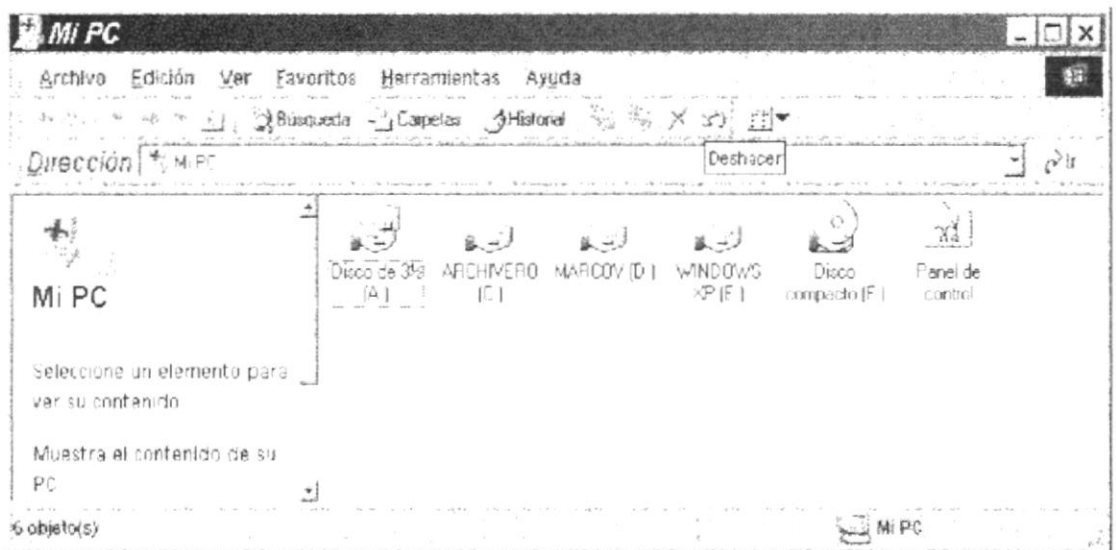

Figura 2.6 Barra de herramientas.

#### $4.3.4.$ **BARRA DE ESTADO**

La barra de estado, un área situada debajo de una ventana, proporciona información acero del estado de lo que se está viendo en la ventana y cualquier otra información relativa af contexto.

#### **BARRA DE MENÚ**  $4.3.5.$

Los menús son una forma cómoda y sencilla de agrupar coherentemente las funciones de una aplicación. Con los menús Usted estará en capacidad de realizar una serie de operaciones de acuerdo a sus necesidades.

### ¿CÓMO ACCESAR A LOS MENÚS?  $4.3.6.$

- Usando el teclado. Nótese en la figura anterior que en cada uno de los nombres de los módulos u opciones de cada módulo del menú hay una letra que se encuentra subrayada. En el caso de nombres de Módulos si presiona ALT + [letra subrayada] tendrá acceso rápido a dicho módulo. En caso de nombres de opciones basta con presionar la letra que se encuentra subrayada y se ejecutará la opción deseada o desplácese con las flechas de movimiento hasta la opción deseada y presione ENTER.
- Usando el Mouse. Con el puntero del Mouse ubíquese en el módulo u opción deseada y haga un solo clic en esta.

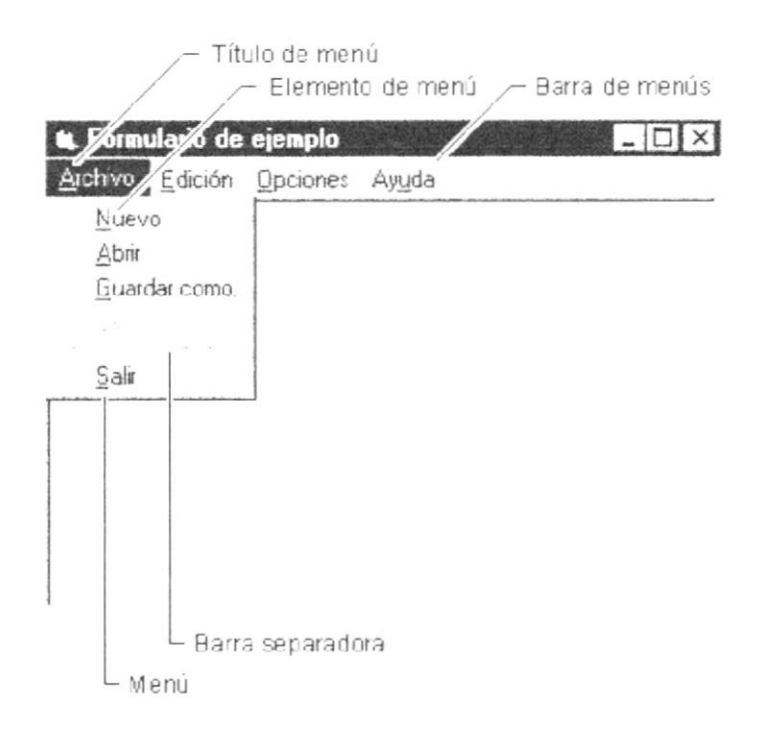

Figura 2.7 Elementos de un menú bajo el ambiente Windows.

### $4.3.7.$ MOVER VENTANAS

Mover una ventana a una posición diferente de la pantalla puede facilitar ver simultáneamente más de una ventana, así como algún elemento que esté tapado por la ventana de una ubicación a otra hay dos formas de hacerlo.

1. Mueva una ventana a otra ubicación utilizando el Mouse, solo tiene que arrastrar la barra de título de la ventana a otro lugar del escritorio, sin soltar el clic del Mouse hasta donde desee ubicar la ventana.

2. En el Icono principal de la aplicación ubicado en la esquina superior izquierda de un clic en la opción mover, enseguida cambiará el puntero del Mouse y deberá moverlo sin soltarlo hacia la posición que desee.

### 438. SELECCIONANDO INFORMACIÓN

Se selecciona (resalta) texto, u otra información, antes de hacer algo con él, como presentarlo en negrita o copiarlo en otra parte del documento. Para seleccionar, sitúe el puntero del Mouse en la posición en la que desee comenzar la selección. A continuación, arrastre el puntero hacia la posición en la que desee que termine la selección.

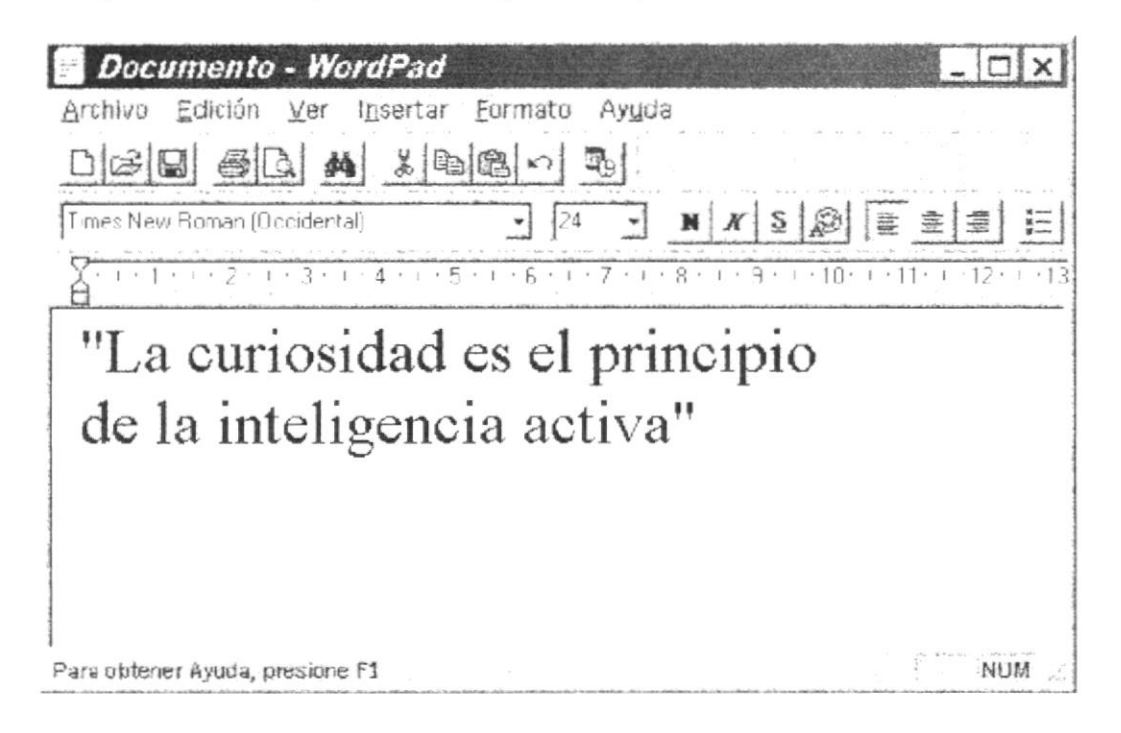

Figura 2.8 Seleccionando información.

### $4.4.$ **INICIAR Y SALIR DE UN PROGRAMA.**

Podrá utilizar el botón "Inicio" para iniciar cualquier programa que desee usar, como por ejemplo el procesador de textos o su juego favorito.

- 1. Haga clic en el botón "Inicio" y a continuación, en Programas.
- 2. Señale la carpeta (por ejemplo Accesorios), que contenga el programa que este buscando y después haga clic en el programa.

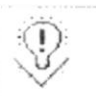

Sugerencia: Podrá agregar un programa a la parte superior del menú inicio arrastrando su icono hasta el botón "Inicio"

Para salir de un programa existen varias formas, a continuación se describe alguna de ellas.

- 1. Haga clic en el botón "Cerrar"  $\mathbf{\times}$  de la esquina superior derecha de la ventana.
- 2. Presionado ALT+F4 desde el teclado.
- 3. En el menú archivo de cada programa si es que lo tiene.
- 4. En el icono de la aplicación, que aparece en la esquina superior izquierda.

Podrá ejecutar simultáneamente todos los programas que la capacidad de su PC lo permita. Windows facilita el cambio entre programas o entre ventanas.

### PASAR DE UN PROGRAMA A OTRO.  $4.4.1.$

Para pasar de un programa a otro existen varios métodos que se mencionan a continuación:

- 1. Haga clic en el botón de la barra de tareas correspondiente al programa que desee ejecutar.
- 2. Si las ventanas no ocupan toda la pantalla es decir no están maximizadas solo haga clic en la venta que desee activar.

En ambos casos dicho programa aparecerá delante de las demás ventanas. El cambio no cierra la ventana con la que estaba trabajando, sólo cambia la presentación en pantalla.

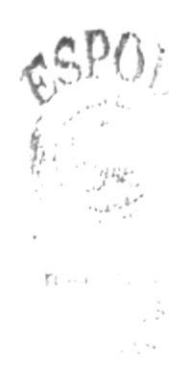

### USO DE CUADROS DE DIÁLOGO.  $4.5.$

Los cuadros de dialogo son objetos que permiten ingresar o visualizar los datos de una aplicación. El conjunto de estos objetos mas las ventanas forman la interface o medio de comunicación entre el usuario y la computadora.

A continuación se describen los cuadros de diálogos más común en una aplicación Windows, como es el caso del Sistema Académico. Es de mucha importancia el entendimiento de estos cuadros de diálogos por cuanto forman la base para el entendimiento de este manual y la operación del sistema.

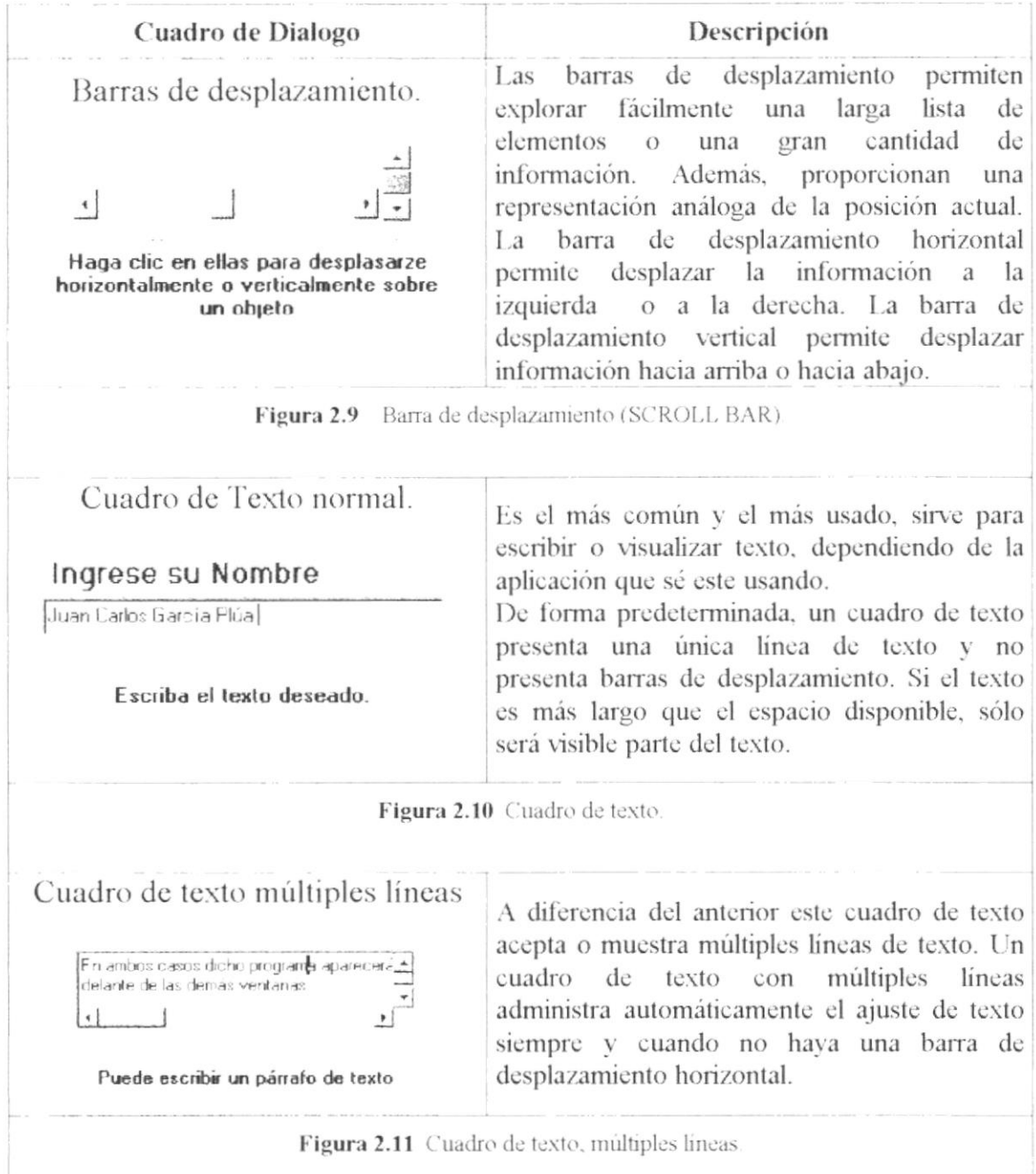

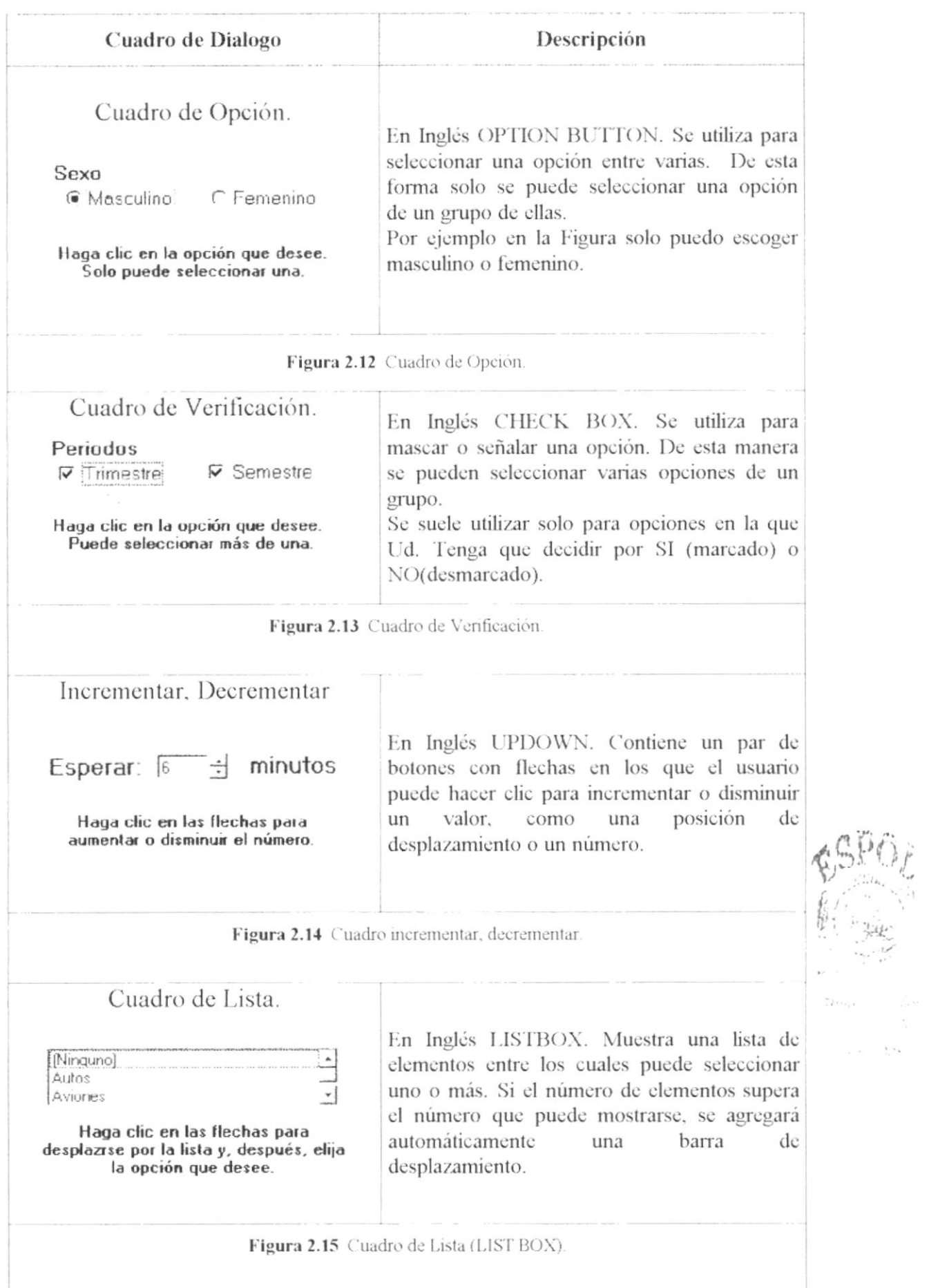

 $\epsilon_{\rm{max}}$ 

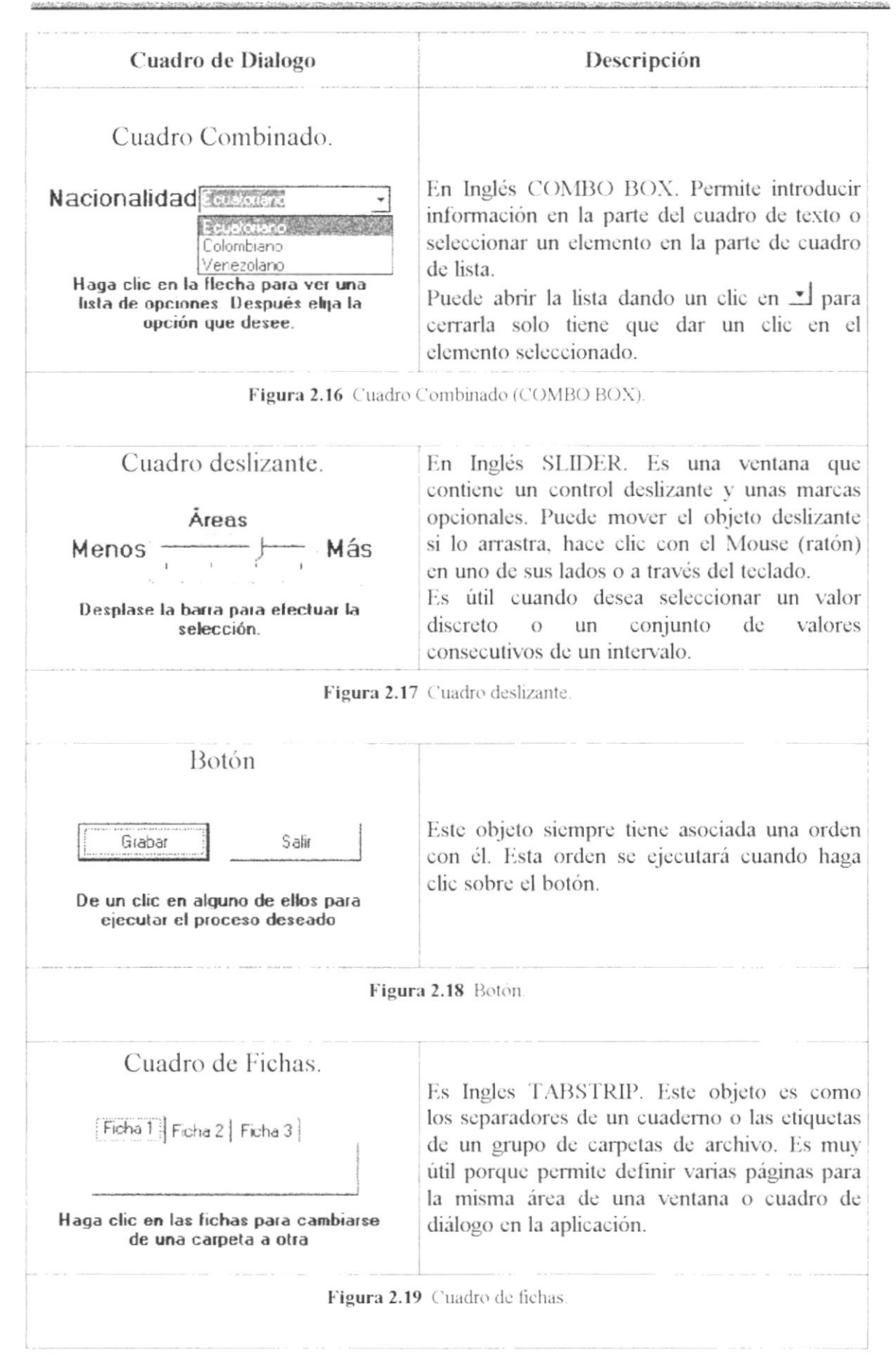

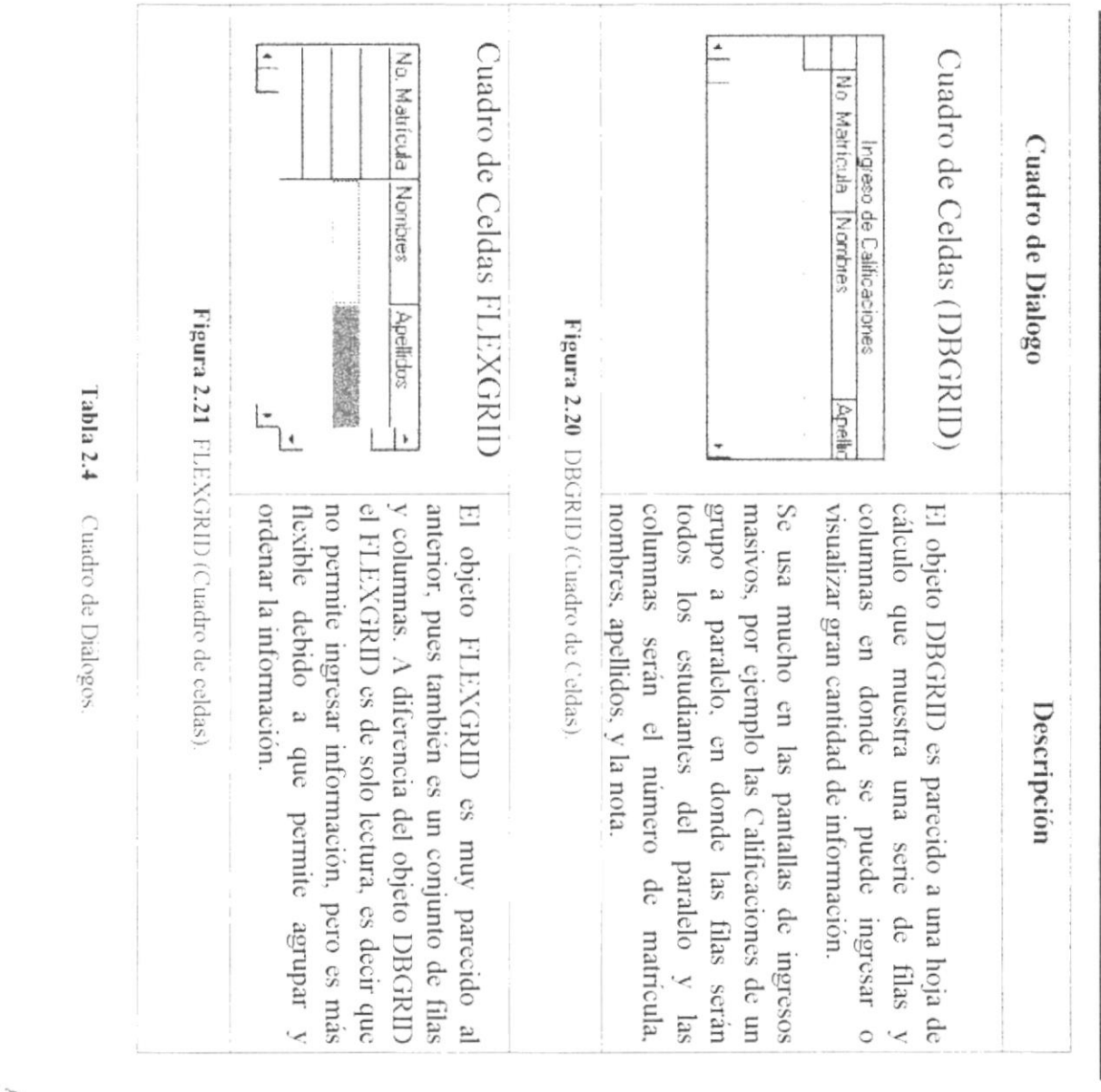

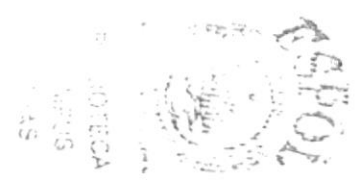

**ESPOL**  $\frac{3}{2}$ 

### $4.6.$ **MENSAJES DE WINDOWS.**

En una aplicación Windows es muy común emitir mensajes ya sea para notificar que hubo un error, para informar acerca un evento, para advertir o para confirmar algo. A continuación se presentan los mensajes más comunes junto con su significado.

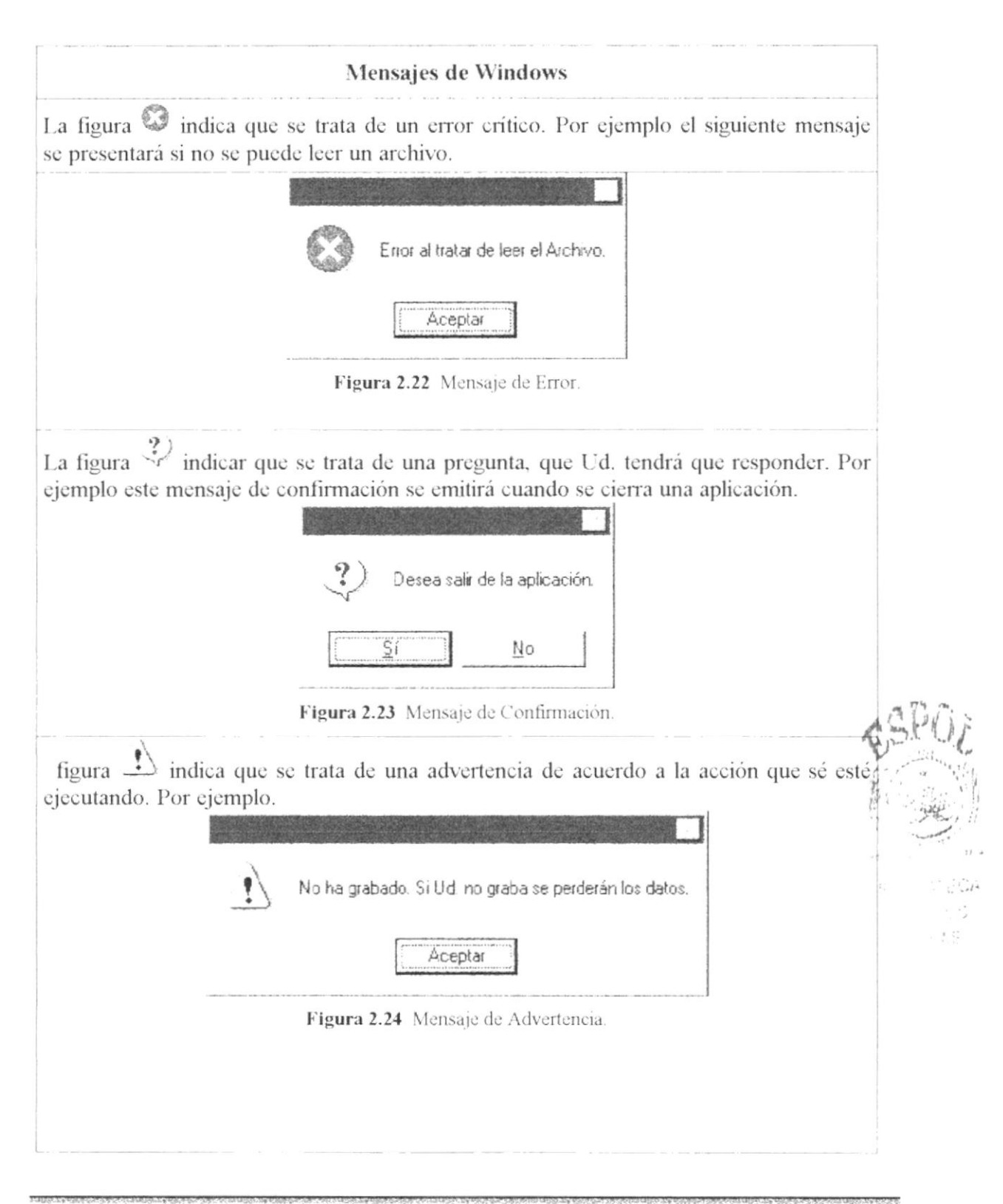

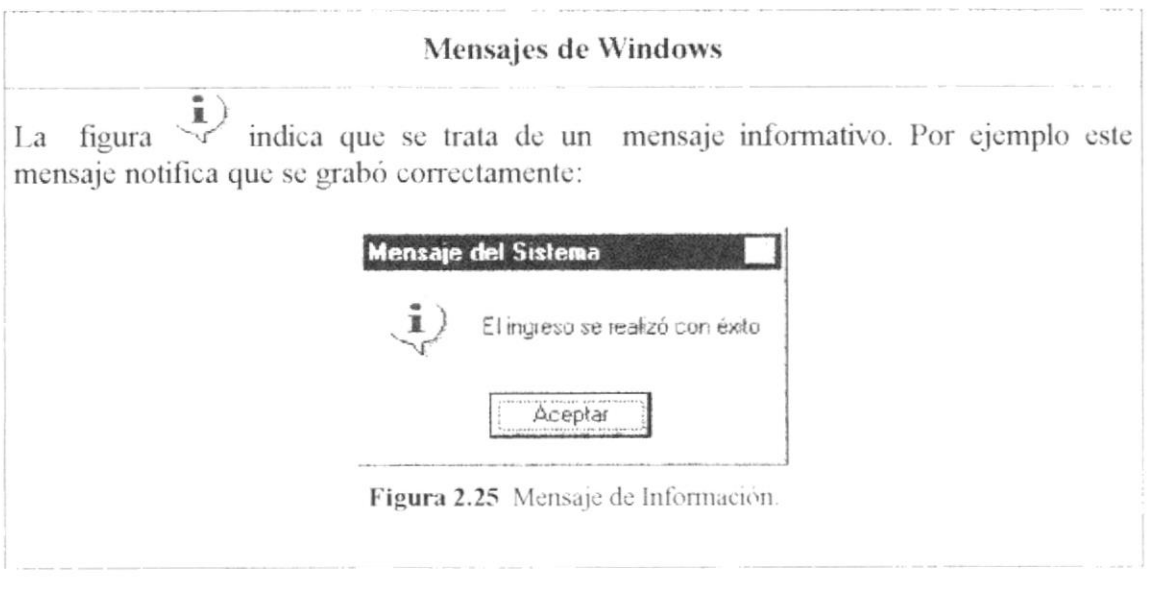

Tabla 2.5 Mensajes de Windows.

### VER EL CONTENIDO DE SU PC.  $4.7.$

En Windows, el trabajo se almacena en carpetas, tal como lo haría en su oficina o en casa. Puede examinar sus archivos y carpetas haciendo clic en Mi PC. Dentro de Mi PC, puede ver una lista de todas las unidades de disco existentes en su equipo.

Sólo tiene que hacer doble clic en cualquier icono para ver su contenido. Si abre una unidad de disco, podrá ver los archivos y carpetas que contiene. Las carpetas, a su vez, pueden contener archivos, programas y otras carpetas.

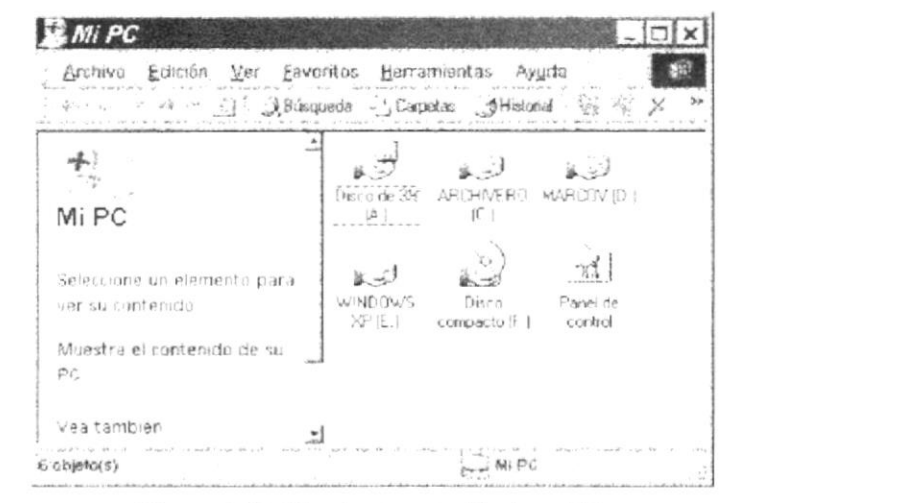

Figura 2.26 Viendo el contenido de su PC.

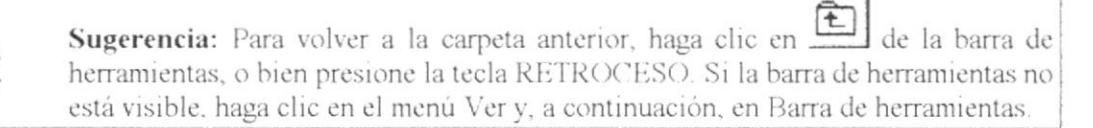

 $\mathbb{G}$ 

 $\mathbb{Q}$ 

| Presionar  | Para                                           |
|------------|------------------------------------------------|
| $CTRL + E$ | Seleccionar todo                               |
|            | Actualizar una ventana.                        |
|            | RETROCESO Ver el nivel superior de la carpeta. |

Teclas de acceso directo para Mi PC y el Explorador. Tabla 2.6

Sugerencia: Para ver la jerarquía de todas las carpetas de su PC, podrá utilizar el Explorador de Windows. Haga clic en el menú Inicio, elija Programas y, a continuación, haga clic en Explorador de Windows.

### $4.8.$ **BUSCAR ARCHIVOS O CARPETAS**

Resulta fácil localizar archivos y carpetas en su PC. Siempre puede examinar las carpetas en Mi PC, pero si desea encontrar algo rápidamente, puede utilizar el comando Buscar del menú Inicio.

1. Haga clic en el Botón Inicio y a continuación en Buscar

2. Seleccione la opción Archivos o Carpetas

En el cuadro de diálogo Buscar, sólo tiene que escribir el nombre del archivo o de la carpeta que esté buscando y, después, hacer clic en "Buscar ahora".

Para acelerar la búsqueda, puede escribir el nombre de la carpeta principal (de alto nivel), si lo conoce. Por ejemplo, si sabe que el archivo se encuentra en algún lugar de la carpeta Windows en la unidad C, escriba c:\windows.

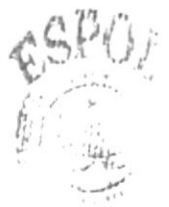

 $\mathbb{C}^{n+1}$  $\sim 1.3$ 

| Buscar<br>CE Nuevo                                                                                                 | $\times$ |                              | Seleccione un<br>elemento     |                  |      |             |
|----------------------------------------------------------------------------------------------------|----------|------------------------------|-------------------------------|------------------|------|-------------|
| ą<br>Buscar archivos y carpetas                                                                                    |          | Resultados de la<br>búsqueda | para ver su<br>descripcion    |                  |      |             |
| Buscar archivos o carpetas con el nombre.                                                                          |          |                              |                               |                  |      |             |
| 1* lings                                                                                                    |          | Nonbre                       | En la carpata   Tamaño   Tipo |                  |      | Modificado. |
| Con el texto                                                                                                    |          | PEEPLOOD, TMP                | EN.                           | UKB              | AIC  | 25/05/20.   |
|                                                                                                    |          | "CEFF 3BO.TMP                | CA.                           | OKB              | Arc  | 01/06/20    |
|                                                                                                    |          | msdown!d Imp                 | LA.                           |                  | L ar | 04/06/20.   |
| Buscar en                                                                                                    |          | " Ive1055.TMP                | CA.                           | 0 <sub>K.8</sub> | Atti | 30/07/20.   |
| L.J Discos duros locales (C.D.E.)                                                                                  |          | ~! FF 00 IMP                 | CAINSTAL                      | 133 K.B.         | Arc  | 05/11/19.   |
|                                                                                                    |          | <sup>1</sup> °DF11857 TMP    | <b>C.MNSTAL</b>               | UKB              | Asc. | 27/07/19.   |
| Buscal ahola<br>$\label{eq:1} \begin{array}{ll} \mathbb{E} & \mathbb{E}_{\mathcal{G}} \leq \mathbb{E} \end{array}$ |          | -1 "WRIFO000 TMP             | <b>C.MNSTAL</b>               | UKB              | Arc  | 27/07/19    |
|                                                                                                    |          | <b>ENVELFOOD TMP</b>         | C.MNSTAL                      | 40 KB            | ALL  | 27/07/19.   |
| Opciones de búsqueda <<                                                                                            |          | "DFT0F05.TMP                 | <b>C.UNSTAL</b>               | UKB              | Arc  | 2707/19     |
| Fiecha                                                                                                    |          | "DFT 3006.TMP"               | <b>C.UNSTAL</b>               | DKB              | Arc  | 27/07/19    |
| $\Gamma$ Too                                                                                                    |          | -4" HSPL1A50.TMP             | <b>L. VINSTAL</b>             | OKB              | Att  | 27/07/19    |
| <b>Tamarx</b>                                                                                                    |          | ~J ~SFL0D 35 TMP             | <b>C.MNSTAL</b>               | 103 K.B          | AIL  | 27/07/19.   |
|                                                                                                    |          | -NICSEL3B21.TMP              | CMNSTAL                       | 116 K.B.         | ALC  | 27/07/19.   |
| E Opeiones avancadas                                                                                               |          | VC/MEDD59 TMP                | CUNSTAL                       | OKE              | AIC  | 27/07/19    |

Figura 2.27 Buscando archivos o carpetas.

Sugerencia: Una vez que haya hecho doble clic en el icono de resultados de la búsqueda, podrá reiniciar la búsqueda o actualizar los resultados de la búsqueda haciendo clic en "Buscar ahora".

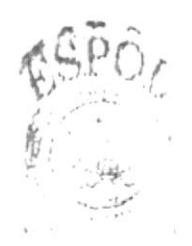

 $\mathbb{E}^{n_1} \mathbb{E}^{n_2}_{\mathbb{Z}^2} \mathbb{E}^{n_1 \times n_2 \times \mathbb{Z}^2}_{\mathbb{Z}^2} \mathbb{E}^{n_2 \times n_3 \times \mathbb{Z}^2}_{\mathbb{Z}^2}$  $\mathcal{I}^{(1)}_{\mu\nu}$  ,  $\mathcal{I}^{(1)}_{\mu\nu}$  ,  $\sim 2.8$ 

 $\bigcirc$ 

### EL EXPLORADOR DE WINDOWS. 4.9.

Puede utilizar el Explorador de Windows para ver todas las carpetas y archivos existentes en su PC. En el menú Inicio elija Programas y, a continuación, haga clic en Explorador de Windows. En la parte derecha del Explorador de Windows aparece el contenido de la unidad o de la carpeta que se elija en la izquierda.

| C:\cobol                                                                                                    |                                                                                                    |                                                                                          |                                                                                                    | $ \Box$ $\times$                                                                                                    |
|----------------------------------------------------------------------------------------------------|----------------------------------------------------------------------------------------------------|------------------------------------------------------------------------------------------|----------------------------------------------------------------------------------------------------|----------------------------------------------------------------------------------------------------|
| Favoritos<br>Archivo Edición<br>Herramientas Ayuda<br>ver                                                                                                    |                                                                                                    |                                                                                          |                                                                                                    |                                                                                                    |
| Busqueda : 13 Carpetas _ OHistorial                                                                                                    | 图片关切                                                                                                    |                                                                                          |                                                                                                    |                                                                                                    |
| $D$ ifección $\Box$ C \cobo                                                                                                    |                                                                                                    |                                                                                          |                                                                                                    | $\alpha$ li                                                                                                    |
| $\times$<br>Carpetas                                                                                                    | Nombre                                                                                                    | Tansaño I                                                                                | $T =$                                                                                                    | Modificado                                                                                                    |
| $\mathcal{L}$ Escritorio<br>13 Mis documentos<br>cobol<br>*, M.PC<br>는 <sub>표</sub> 널 Disco de 35 (Al)<br>$=$ a $J$ ARCH VERO (C:)<br>Seleccione un elemento para<br>1 alex<br>ver su contenido.<br>I archivo<br>J Archivos de programas<br>Vea también<br>I audiona de sistemas<br>Mr. documentos<br>$\rightarrow$ $\rightarrow$ $\sim$<br>I Corell User Files<br>tep is no use red<br>1 demos flash<br>$141 - 1$<br>1 DIFAWEB | I debetes<br><b>CEL</b> COBOL INT<br><b>TADIS EXE</b><br>TADISCE EXE<br><b>TANIMATE EXE</b><br><b>FOLLA EXE</b><br>TLEEXE<br>TCOBOLEXE<br><b>TOEBER1 EXE</b><br><b>TEXENDREME</b><br><b>TEXEMOD EXE</b><br><b>TEXEPACK EXE</b><br>""TINIARAY EXE | 253 KB<br>39 K.B<br>148 KB<br>125.88<br>$14$ $\times$ B<br>图图<br>12 KB<br>15 KB<br>142KB | Capeta de achivos<br>2 KB ACDSee iNT Image<br>95 KB Aplicación<br>Aplicación<br>Aplicación<br>Aplicacion<br><b>Autoacon</b><br>99 KB Aplicación<br>Anlicación<br>Aplicación<br>Aplication<br>Anlicación<br>Aplicación | 2271071998<br>09/10/1395<br>15/09/1988<br>15/09/1988.<br>14/06/2002<br>DE/11/1994<br>15/09/1988.<br>14/06/2002.<br>11770671988<br>07/06/1988<br>D7/06/1988<br>02/07/2002. |
| ejemplo c++<br>extranet<br>hombre araña<br>J. INSTALADIJRES<br>I KARAUKE<br>I madre teresa<br>$1$ $m$ -al<br>110 objeto(s) (Espacio libre en disco: 40.0 MB)                                                                                                    | <b>KEYBCF EXE</b><br>THE EXE<br>"ILINK EXE<br>THAKE DIE<br>TUTRO EXE<br>PHUE BA EXE                                                                                                    | BU KB<br>117 KB<br>30 KB<br>143 KB<br>3.79 MB                                            | Aplicación<br>49 KB Anlicacion<br>Anlicación<br>Aplicación<br>Aplicación<br>142 KB Aplicación<br>MIPC M                                                                                                    | 15/09/1988.<br>11770671988<br>07/06/1988<br>07/06/1988.<br>26/06/2002.<br>21/06/2002                                                                                      |

Figura 2.28 Explorador de Windows

| Presionar<br>Para |                                                                            |
|-------------------|----------------------------------------------------------------------------|
|                   | BLOQ NUM + signo * Expandir todas las subcarpetas bajo la selección actual |
|                   | $BLOQ NUM + signo +   Expandir a$ carpeta selecciona.                      |
|                   | $BLOQ NUM + signo -$ Contraer la carpeta seleccionada                      |
| <b>RETROCESO</b>  | Ver la carpeta de un nivel superior                                        |
|                   | Cambiar entre los paneles izquierdo y derecho                              |

Tabla 2.7 Teclas de acceso directo del explorador de Windows.

## 4.10. MANTENIMIENTO DE SU PC.

## 4.10.1. DETECTANDO Y REPARANDO ERRORES DE DISCO CON SCANDISK

Puede utilizar ScanDisk para detectar errores lógicos y físicos en su disco duro, y para reparar las áreas dañadas.

Para iniciar ScanDisk haga clic en el Botón Inicio, seleccione Programas, Accesorios, Herramientas del sistema y, a continuación, haga clic en  $\mathcal{P}$  ScanDisk.

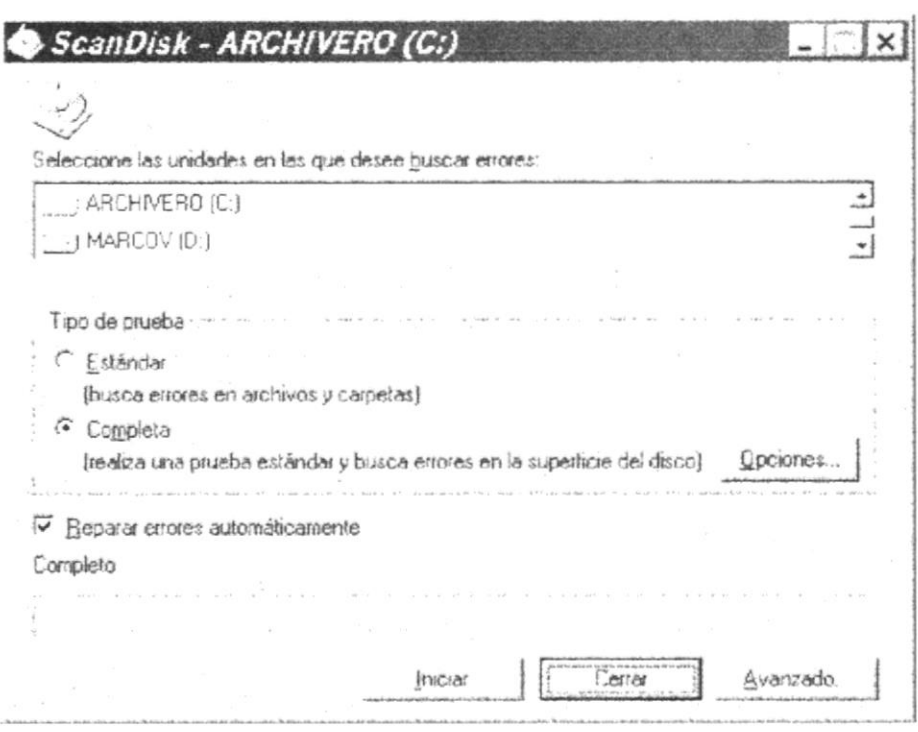

Figura 2.29 Verificando errores del disco con Scandisk.

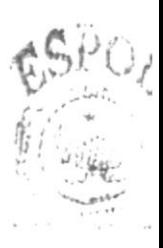

RENTEN **BURNE**  $249.96$ 

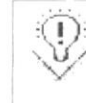

Sugerencia: Si desea especificar cómo debe reparar ScanDisk cualquier error que detecte, asegúrese de que la casilla de verificación "Reparar errores automáticamente" no esté activada.

### 4.10.2. DESFRAGMENTADOR DE DISCO PARA ACELERAR EL DISCO DURO

Con el paso del tiempo, los archivos pueden quedar divididos en fragmentos almacenados en diferentes lugares del disco duro. Estos archivos aparecen enteros al abrirlos pero su PC tarda más tiempo en lecrlos y escribir en ellos.

Puede utilizar el Desfragmentador de disco para reorganizar archivos y espacio no usado de su disco duro, con el fin de que los programas se ejecuten más rápidamente.

Para iniciar el Desfragmentador de disco haga clic en el Botón Inicio, seleccione Programas, Accesorios, Herramientas del sistema y, a continuación, haga clic en 鬍

Desfragmentador de disco.

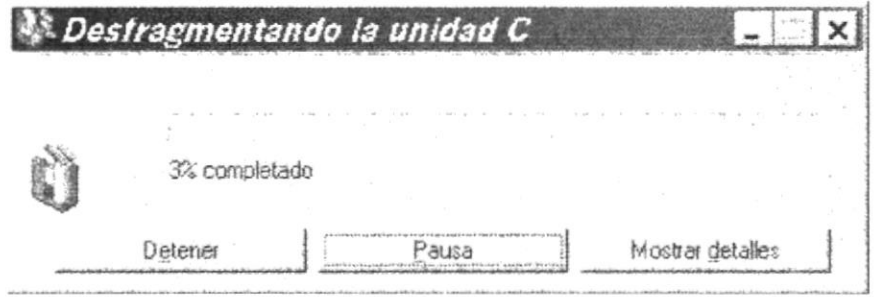

Figura 2.30 Desfragmentando el disco duro

### 4.10.3. LIBERANDO ESPACIO CON EL LIBERADOR DE ESPACIO EN DISCO

El Liberador de espacio en disco busca en el disco duro y enumera los archivos temporales, archivos temporales de Internet y archivos de programa innecesarios que puede eliminar de forma segura, luego pide la confirmación para mover estos archivos a la Papelera de reciclaje.

十三〇章

15435 - 938

Para iniciar el Desfragmentador de disco haga clic en el Botón Inicio, seleccione Programas, Accesorios, Herramientas del sistema y, a continuación, haga clic en  $\mathcal{D}$  Liberador de espacio en disco.

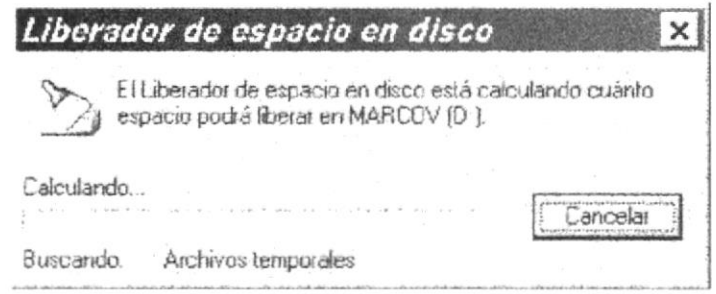

Figura 2.31 Liberando espacio en disco

## 4.10.4. VACIAR LA PAPELERA DE RECICLAJE

Cada cierto tiempo debe depurar los archivos eliminados, almacenados en la papelera de reciclaje para liberar el espacio ocupado por ellos y aumentar el espacio en su disco duro.

Para vaciar la papelera de reciclaje siga los siguientes pasos:

- 1. Haga doble clic en el ícono Papelera de reciclaje
- 2. En el menú Archivo, haga clic en Vaciar Papelera de reciclaje.

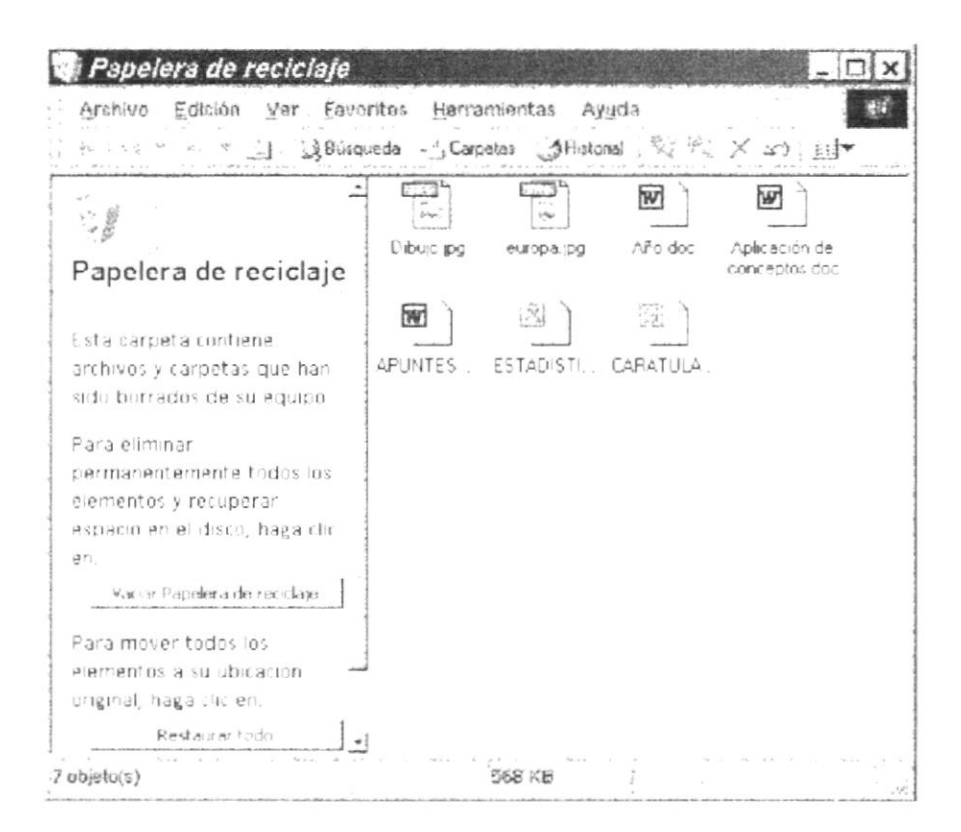

Figura 2.32 Vaciando la papelera de reciclaje.

Sugerencia: Si desea quitar sólo algunos elementos de la Papelera de reciclaje, mantenga presionada la tecla CTRL mientras hace clic en cada elemento. Haga clic en el menú Archivo y, a continuación, en Eliminar.

Nota: Para mover todos los elementos a su ubicación original, haga clic en Restaurar todo.

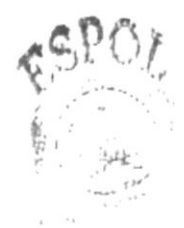

 $U(1,1)$ وكارك والمتاري  $\frac{1}{2}$  ,  $\frac{1}{2}$  ,  $\frac{1}{2}$  or  $\int \lambda_1$  and

9

00

# Capítulo

## Características del Módulo de Cuentas x Cobrar

Este Capítulo ofrece al lector los Beneficios del sistema, la Descripción de Módulos con los que cuenta el mismo y Requerimiento a nivel de hardware y Software.

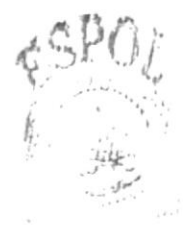

 $6.89$ 

## 5. CARACTERÍSTICAS DEL MÓDULO DE CUENTAS X COBRAR.

## 5.1. INTRODUCCIÓN

El sistema de Cuentas y Cobrar fue creado con la finalidad de darle al usuario colector una mayor facilidad y seguridad con respectos a los procesos de cobros.

Considerando las necesidades para facilitar y agilitar los procesos que vienen inmersos en el cobro, se ha desarrollado el Módulo de Cuentas x Cobrar el cuál forma parte del denominado Sistema Bíblico Alianza (SBA), en el cual se busca satisfacer las diferentes necesidades

El Módulo de Cuentas x Cobrar provee información actualizada en línea en cualquier momento, permitiendo un mejor control de las transacciones realizadas en la misma, permitiendo la generación de consultas y reportes de los mismos.

## 5.2. BENEFICIOS

- Un ambiente integrado que motiva a la eficiencia y eficacia de todas las operaciones  $\bullet$ que se realicen.
- Control en las operaciones para evitar errores humanos. ۰
- Correcto control de los cobros realizados en el departamento de colecturía.  $\bullet$
- Tener información actualizada y disposición de la misma en cualquier momento.  $\bullet$
- Delegación de procesos respectivos para cada una de las áreas automatizadas.  $\bullet$
- Se trabajará con software actualizado, de acuerdo a las necesidades y de un futuro  $\bullet$ inmediato en el área informática.
- El software y hardware utilizado permitirá trabajar en un ambiente integrado.  $\bullet$
- Ahorro de tiempo para la ejecución de los procesos automatizados.  $\bullet$
- Los usuarios tendrán una mayor motivación en su ambiente de trabajo, ya que los  $\bullet$ ayudara una herramienta muy útil, mediante la cual verán agilizadas sus actividades.
- La información distribuida, agilita las transacciones diarias de comunicación.

## **5.3. DESCRIPCIÓN DE SUBMENUS**

## **5.3.1. MANTENIMIENTOS**

En este menú se encuentran las siguientes opciones: Mantenimiento de Cheque, Mantenimiento de Deuda, Mantenimiento de Cobro, Mantenimiento de Habitación, Mantenimiento de Hospedaje, Mantenimiento de Inquilino, Mantenimiento de Rubro, Mantenimiento de Valor x Rubro.

### Mantenimiento de Cheque

Permite la modificación del estado del cheque que ha sido con anterioridad cobrado.

## Mantenimiento de Deuda

Permite el ingreso de las deudas existentes en la empresa, así como también diferentes motivo de deudas varios entre ellos especies valoradas, etc.

### Mantenimiento de Cobro

Permite realizar el cobro ya sea a estudiantes como a inquilinos.

### Mantenimiento de Habitación

Permite el ingreso, modificación y eliminación de las diferentes habitaciones.

### Mantenimiento de Hospedaje

Permite registrar el hospedaje que hace ya sea un estudiante o un particular (inquilino en una habitación determinada.

### Mantenimiento de Inquilino

Permite el ingreso, modificación y eliminación de las personas particulares que desean tomar una habitación como hospedaje dentro del seminario.

### Mantenimiento de Rubro

Permite el ingreso, modificación y eliminación de los diferentes rubros (motivos de deudas).

## Mantenimiento de Valor por Rubro

Permite el ingreso y modificación de todos los diferentes valores que puede tener un rubro tomando en cuenta el tipo de estudiante, el programa y el rubro correspondiente.

## 5.3.2. PROCESOS

En este menú se encuentra la opción de cierre

### Cierre

Permite realizar las movimientos contables de las diferentes transacciones realizadas ya sea por deudas o cobros tanto a los estudiantes como a los inquilinos del S.B.A..

### 5.3.3. REPORTES.

En este menú se encuentran las siguientes opciones: Consulta de Cheques Estudiantiles, Consulta de Deudas Estudiantiles, Consulta de Deudas de Inquilinos, Consulta de Cobros Estudiantiles, Consulta de Cobros a Inquilino, Consulta de Estado de Cuenta Estudiantil

### Reporte de Cheques Cobrados

Por medio de criterios seleccionados presenta los cheques cobrados a las persona ya sean estudiantes o inquilinos.

## Reporte de Deudas Estudiantiles

Por medio de criterios seleccionados presenta las deudas adquiridas por los estudiantes con sus respectivos motivos.

### Reporte de Deudas de Inquilinos

Por medio de criterios seleccionados presenta las deudas adquiridas por los inquilinos por motivo de hospedaje.

## Reporte de Cobros Estudiantiles

Por medio de criterios seleccionados presenta los cobros hechos a los estudiantes y el motivo por el que ha cancelado.

## Reporte de Cobros Estudiantiles

Por medio de criterios seleccionados presenta los cobros hechos a los inquilino.

## Reporte de Estado de Cuenta Estudiantil

Presenta el estado de cuenta del estudiante pidiendo como parámetros el código, y el rango de fecha en la que se quiera consultar

## **5.4. RECOMENDACIONES**

· Los mantenimientos de deudas y cobros deben hacerse con la mayor sinceridad y seguridad posible ya que no pueden ser reversadas por tratarse de transacciones, las cuales no pueden ser modificadas por efecto de seguridad tanto del estudiante como del S.B.A..

# Capítulo

## Iniciando la Operación del Módulo de Cuentas x Cobrar

Este Capitulo le permitirá familiarizarse con los menues y pantallas que ofrece el Módulo además le explicará como usar la ayuda del mismo.

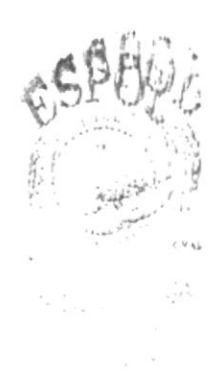

### INICIANDO LA OPERACIÓN DEL MÓDULO DE 6. **CUENTAS x COBRAR**

El Módulo de Cuentas x Cobrar esta compuesto de menús y pantallas amigables de gran flexibilidad, con total ambiente Windows, orientado a cumplir con todas las operaciones relacionadas al Sistema SBA.

### PANTALLA PRINCIPAL DEL MÓDULO DE CUENTAS x  $6.1.$ **COBRAR**

El Módulo de Cuentas x Cobrar tiene una pantalla principal que permite tener abiertas varias pantallas secundarias del módulo al mismo tiempo.

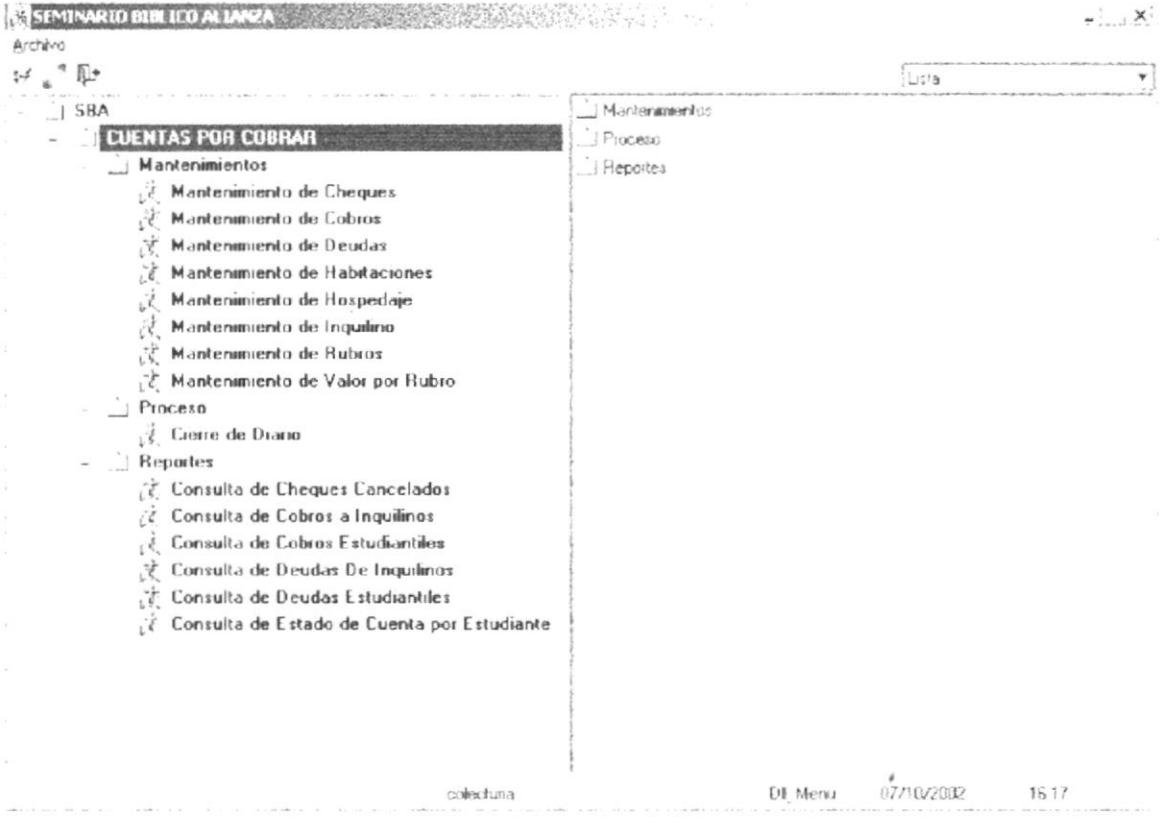

Componentes de la Pantalla Principal del Módulo de Cuentas x Cobrar

## **6.1.1. BARRA DE TÍTULO**

Contiene el logotipo de la empresa, Nombre de la Empresa y tres botones, los cuales son: Cerrar ventana, Restaurar Ventana o maximizar Ventana, Minimizar Ventana.

SENINARIO BIM ICO ALIANZA

 $-.78$ 

Figura 6.2 Barra de Titulo
#### **6.1.2. BARRA DE HERRAMIENTAS**

Permite tener acceso a diferentes opciones del sistema, dando solo un clic en el icono deseado. A continuación se describen los iconos de la barra de herramientas.

| 彭                                      | Actualizar        |
|----------------------------------------|-------------------|
| 濵<br>technical contribution determined | Cambio de Usuario |
|                                        | Salir             |

Tabla 6.1. Barra de Herramientas

#### **6.1.3. BARRA DE ESTADO**

Se encuentra ubicada en la parte inferior de la pantalla principal del Sistema, a través de la cual se muestra datos de estados del Módulo de Cuentas x Cobrar, los cuales se detallan a continuación.

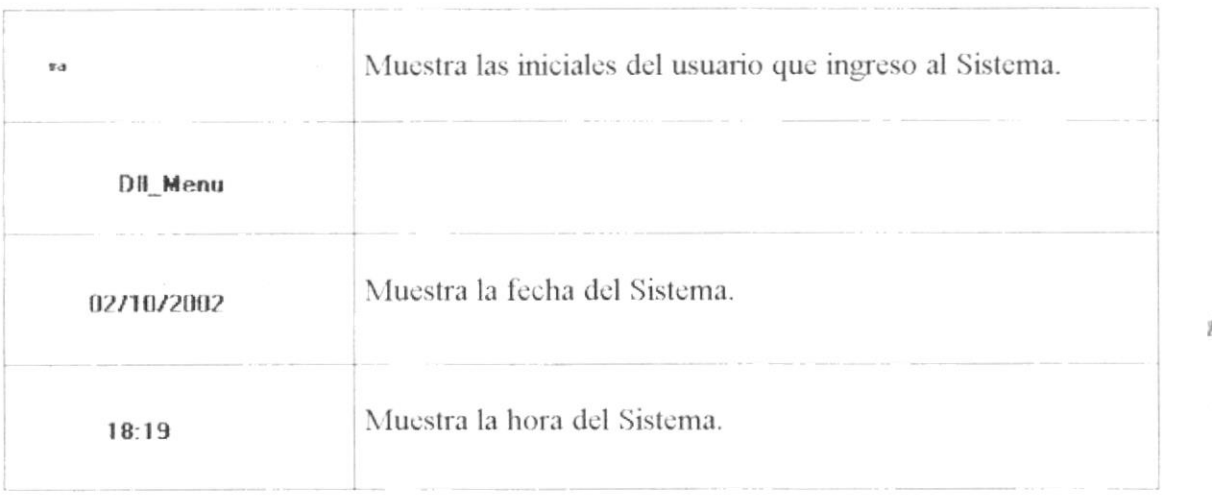

Tabla 6.2. Barra de Estado

#### BOTONES DE LAS PANTALLAS DEL MÓDULO DE  $6.2.$ **CUENTAS x COBRAR**

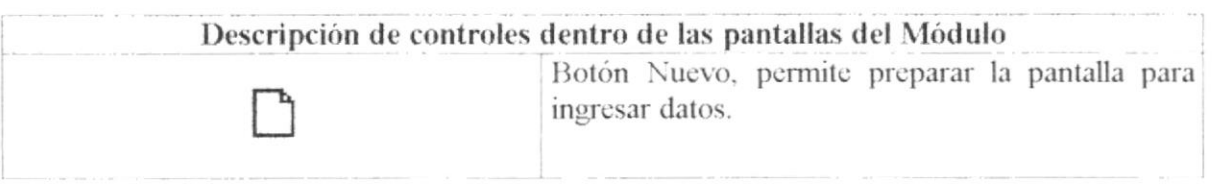

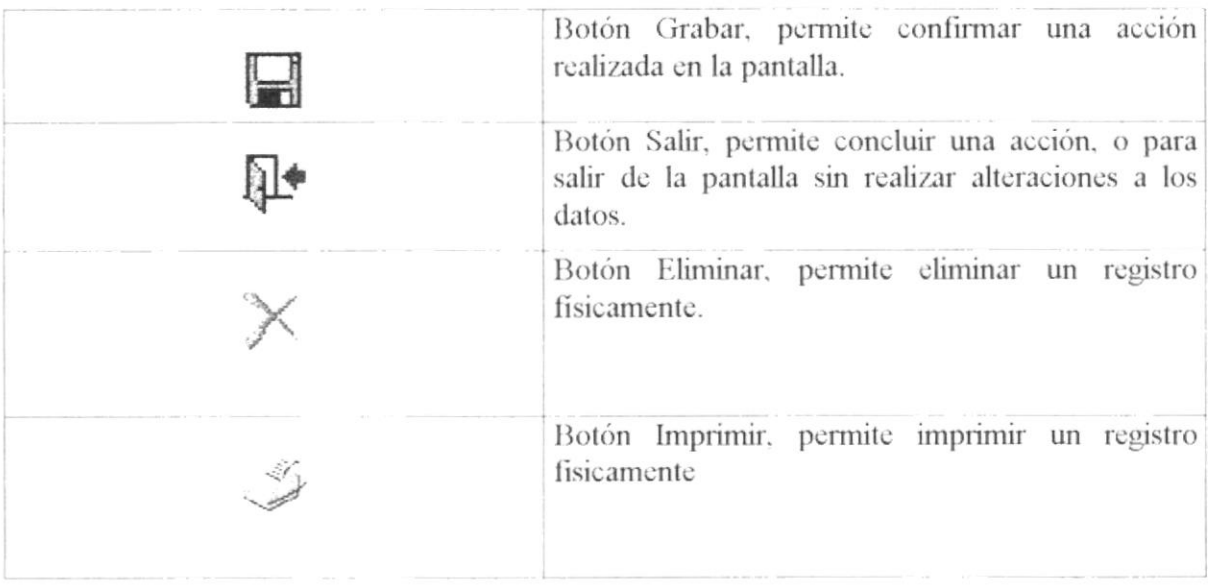

#### Tabla 6.3. Botones dentro de las Pantallas

#### 6.3. USO DE LA AYUDA DEL MÓDULO DE CUENTAS x **COBRAR**

Como toda aplicación en ambiente Windows, el Módulo de Cuentas x Cobrar ofrece una ayuda que es el complemento de este manual. Podrá encontrar la explicación del Módulo de Cuentas x Cobrar.

1. En la barra de menús escoja el menú Ayuda.

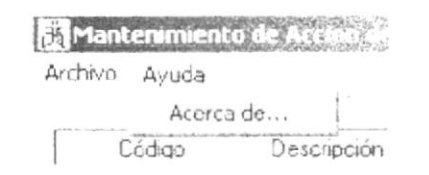

Figura 6.3 Ayuda del Módulo de Cuentas x Cobrar

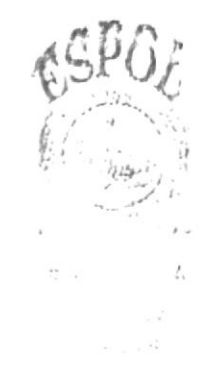

# Capítulo

## Menú Mantenimiento

Este Capítulo explica con detalle cada una de las opciones que presenta el Menú Mantenimiento y su uso en el Módulo.

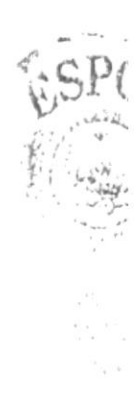

### 7. MENÚ MANTENIMIENTO

Este menú tiene el objetivo de permitir ingresar todos los datos necesarios en las diferentes opciones para poder realizar las operaciones disponibles del Módulo de Cuentas x Cobrar. Las opciones de este menú son las siguientes: Mantenimiento de Cheque, Mantenimiento de Cobros, Mantenimiento de Deudas, Mantenimiento de Habitaciones, Mantenimiento de Hospedaje, Mantenimiento de Inquilino, Mantenimiento de Rubros, Mantenimiento de Valor por Rubro.

| SEMPARIO BIN ICO ALIANO<br>击<br>Archeep                                                                                                    | $\sum_{i=1}^{n} \frac{1}{2} \sum_{i=1}^{n} \frac{1}{2} \left( \frac{1}{2} \sum_{i=1}^{n} \frac{1}{2} \right)^{2}$ |                |            | $-1$ $X$ |
|----------------------------------------------------------------------------------------------------|----------------------------------------------------------------------------------------------------|----------------|------------|----------|
| $\left\{ \gamma\right\} ^{-\alpha}$<br>卧                                                                                                    |                                                                                                    |                | Lieta      |          |
| $\sqrt{SBA}$<br>CUENTAS POR COBRAR<br>  Mantenimientos<br>Mantenimiento de Cheques<br>2<br>Mantonimiento de Cobros<br>N<br>Mantenimiento de Deudas<br>7Y)<br>Mantenimiento de Habitaciones<br>J<br>Mantenimiento de Hospedaje<br>UŠ.<br>Mantenimiento de Inquilino<br>گا ن<br>Mantenimiento de Rubros<br>st.<br>, c. Mantenimiento de Valor por Rubro<br>Proceso<br>Reportes | JULINIAS POR COBRAR                                                                                               |                |            |          |
| coinctura                                                                                                    |                                                                                                    | <b>DI Menu</b> | 03/10/2002 | 01.46    |

Figura 7.1. Menú Mantenimiento

#### 7.1 MANTENIMIENTO DE CHEQUE

Esta opción del Menú Mantenimiento permite modificar los cheques cancelados por estudiantes e inquilinos.

Para poder utilizar esta opción debemos realizar lo siguiente:

Seleccione <Mantenimiento de Cheque> en la carpeta <Menú Mantenimiento> dando clic y a continuación aparecerá la siguiente pantalla:

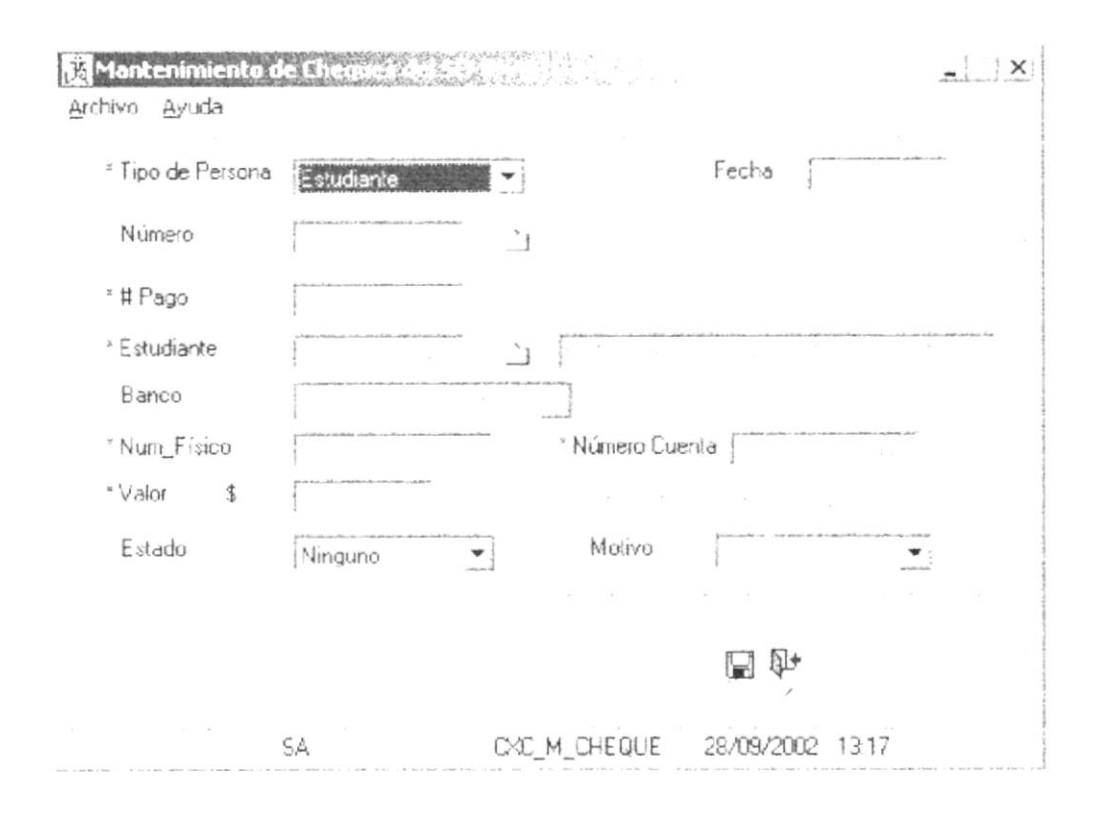

Figura 7.2. Pantalla Mantenimiento de Cheque

#### 7.1.1. MODIFICAR CHEOUE

Para poder modificar un cheque deberá realizar los siguientes pasos:

- 1. Seleccione dando clic en el tipo de persona para que se pueda cargar en la busqueda solo los cheques correspondientes a ese tipo de persona luego de lo se procederá a escoger el cheque seleccionando la carpetita de búsqueda de cheque para así cargar los datos del cheque y pode modificar el estado
- 2. Proceda a modificar los datos en este caso podrá modificar solo el estado, y en el supuesto caso de ser protestado se generará automáticamente una deuda correspondiente al rubro escogido.
- 3. Seleccione la opción <Grabar> del Menú <Archivo> de la pantalla, o digite 딜 el cual se encuentra en la barra de herramientas  $\langle \text{Ctrl+} G \rangle$  o de clic en para que grabe los datos modificados.

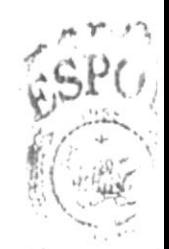

4. Si no desea modificar datos de otro cheque Seleccione la opción <Salir> del Menú <Archivo> de la pantalla, o digite <Ctrl+S> o de clic en | el cual se encuentra en la barra de herramientas. A continuación aparecerá la siguiente pantalla:

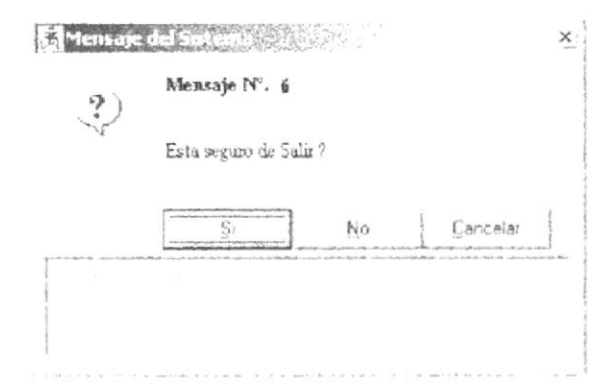

Figura 7.3. Mensaje del Sistema ~ Esta seguro de salir?

۱€€ Nota: Solo puede ser modificado el estado.

#### **7.2. MANTENIMIENTO DE COBROS**

Esta opción del Menú Mantenimiento permite realizar los cobros ya sea para estudiante o para inquilinos eligiéndolo por medio del tipo de persona.

Para poder utilizar esta opción debemos realizar lo siguiente:

Seleccione <Mantenimiento de Cobros> en la carpeta <Menú Mantenimiento> dando clic y a continuación aparecerá la siguiente pantalla:

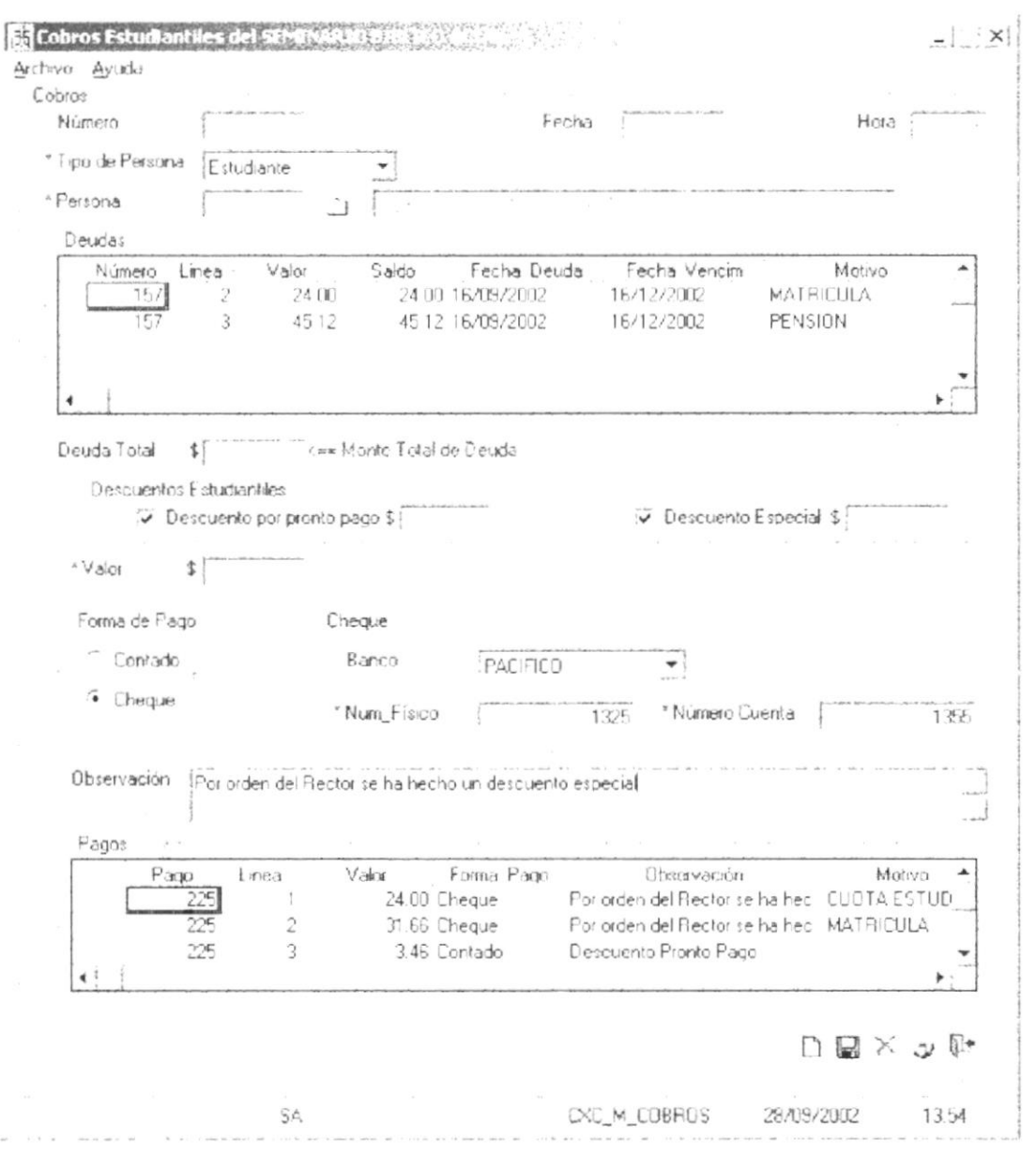

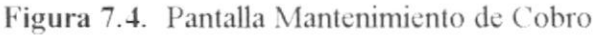

#### 7.2.1. INGRESAR COBRO

Para poder ingresar una nuevo cobro deberá realizar los siguientes pasos:

- 1. Seleccione la opción <Nuevo> del Menú <Archivo> de la pantalla, o presione  $\leq$ Ctrl+N> o de clic en  $\Box$ el cual se encuentra en la barra de herramientas.
- 2. Luego de seleccionar nuevo, se seleccionará el tipo de persona a la que se le va a efectuar el cobro.

3. Dependiendo el tipo de persona podrá escoger la persona a la que va a efectuar el cobro

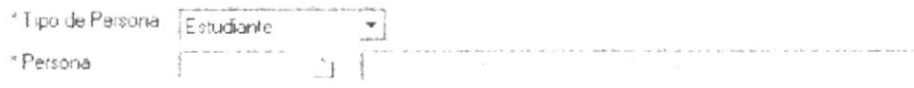

4. En ese momento se procederá a cargar todas las deudas que tiene la persona junto con el monto total de deuda.

| Numero | Linea | falor | Saldo | Fecha Deuda      | Fecha Vencim | Motivo    |  |
|--------|-------|-------|-------|------------------|--------------|-----------|--|
| 157    |       | 24.00 |       | 24 00 16/09/2002 | 16/12/2002   | MATRICULA |  |
| 157    | з     | 45.12 |       | 45.12 16/09/2002 | 16/12/2002   | PENSION   |  |
|        |       |       |       |                  |              |           |  |
|        |       |       |       |                  |              |           |  |

Deuda Total 

5. Si la persona a cobrar es un estudiante y esta tiene un monto total de deuda mayor a cero se habilitará el cuadro de descuento

Descuentos Estudiantiles  $\overline{M}$  Descuento Especial \$ Descuento por pronto pago \$

6. Si usted a escogido algún descuento el valor a cancelar se generará automáticamente caso contrario el colector ingresará el valor a cancelar del estudiante

\* Valor \* Valor  $S_{\Box}$ 

- $$^{\circ}$
- 7. Luego de que el valor este ingresado se procederá a escoger la forma de pago.

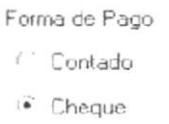

8. Si la forma de pago escogida es Cheque se habilitará el cuadro donde tendrá que llenar información respecto el cheque cobrado como son el banco, el número de cuenta y el número de físico de cheque caso contrario se ha cancelado al contado.

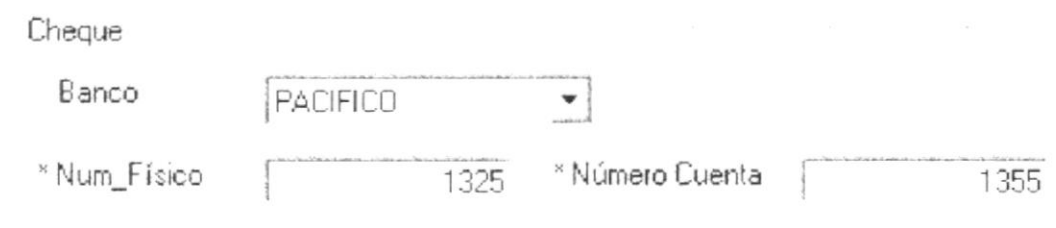

9. Luego de esto podrá seleccionar la opción <Grabar> del Menú <Archivo> de la  $\circ$  presione  $\Box$  $\leq$ Ctrl+G> pantalla,  $\overline{O}$  $d$ e clic cn el cual se encuentra en la barra de herramientas para que grabe los datos ingresados. Automáticamente se generará el código del cobro.

10. Al grabar aparecerá los detalles de aquellos rubros pagados con su respectivo valor.

Pages

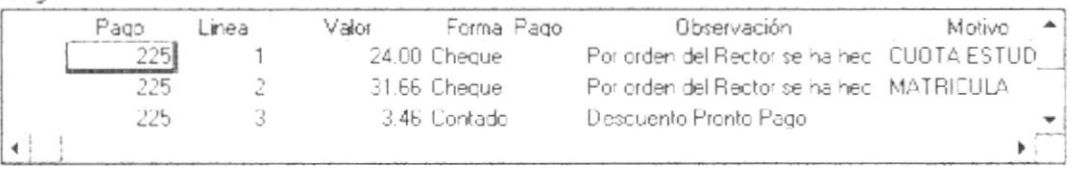

- 11. Una vez generada el cobro los datos seguirán en pantalla para que el usuario pueda emitir el recibo de cobro a la persona presionando  $\text{Ctrl+I>}\,$ ó dando clic en  $\mathcal Y$ .
- 12. Si no desea realizar algún otro cobro seleccione la opción <Salir> del Menú <Archivo> de la pantalla, o presione <Ctrl+S> o de clic  $|\overline{\mathbb{Q}}|$ en el cual se encuentra en la barra de herramientas. A continuación aparecerá la siguiente pantalla:

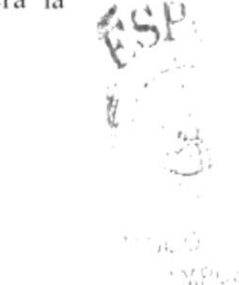

 $h_1 2.5$ 

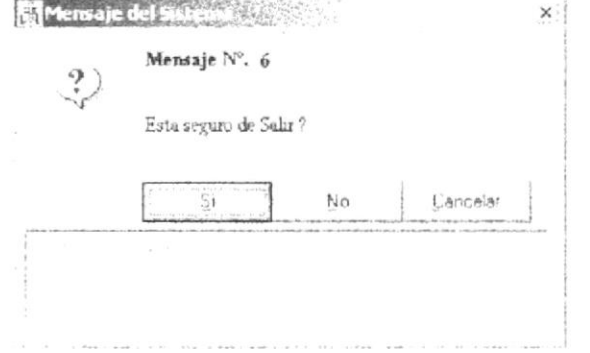

Figura 7.3. Mensaje del Sistema «Esta seguro de salir?»

#### 7.3. MANTENIMIENTO DE DEUDAS

Esta opción del Menú Mantenimiento permite realizar los registros de deudas existentes en la empresa o a su vez generar diversas deudas ya sean como especies valoradas, llamadas telefónicas, etc.

Para poder utilizar esta opción debemos realizar lo siguiente:

Seleccione <Mantenimiento de Deudas> en la carpeta <Menú Mantenimiento> dando clic v a continuación aparecerá la siguiente pantalla:

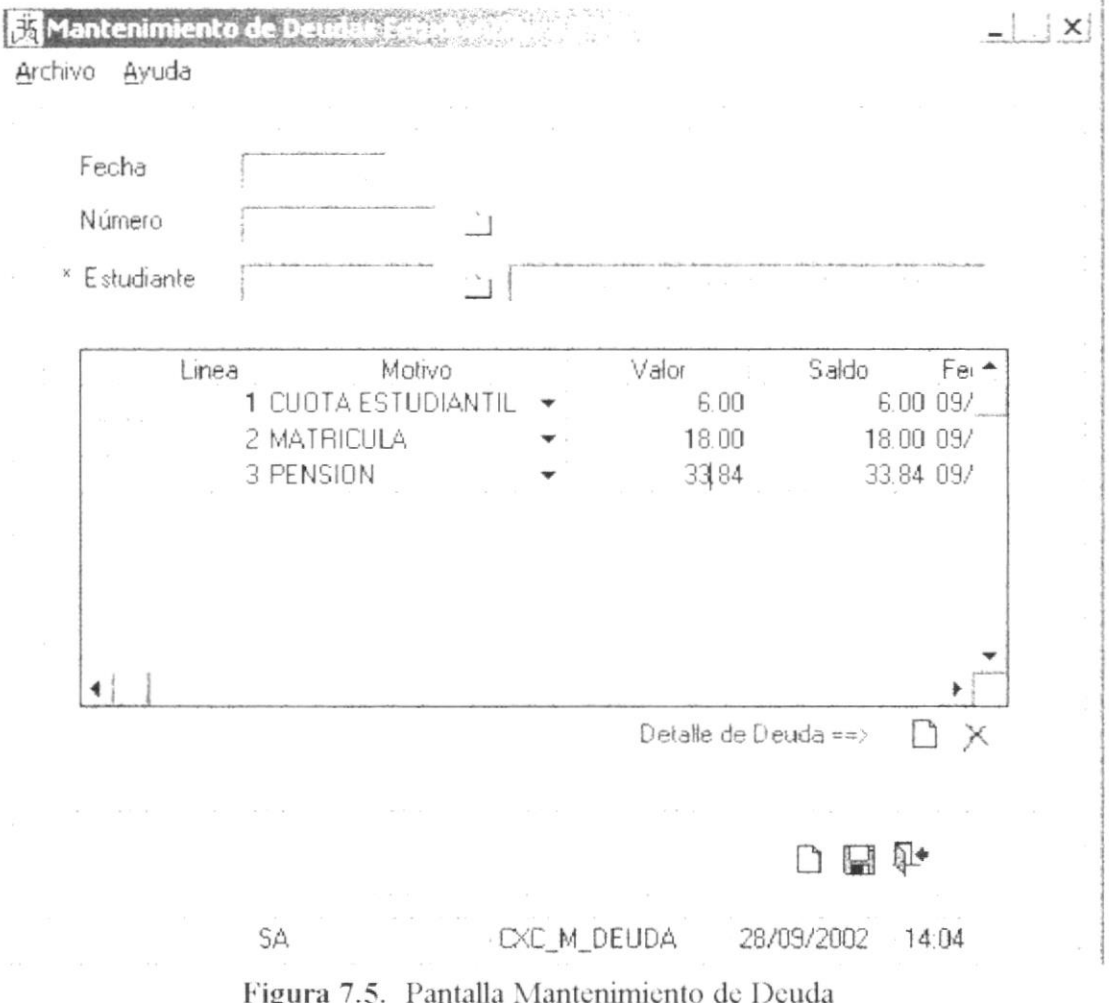

#### 7.3.1. INGRESAR DEUDA

Para poder ingresar una nueva deuda deberá realizar los siguientes pasos:

- 1. Seleccione la opción <Nuevo> del Menú <Archivo> de la pantalla, o presione el cual se encuentra en la barra de herramientas.  $\text{Ctr}$ I+N> o de clic en
- 2. Luego de seleccionar nuevo escogerá al estudiante al que le va a asignar la deuda.
- 3. Luego empezará a signar las deudas escogiendo el rubro o los rubros como motivo de deuda.
- 4. Para quitar o asignar mas de un rubro puede utilizar los siguientes botones:

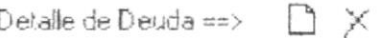

O a su vez para asignar una nueva fila puede dar senter».

Œ) Nota: Solo puede eliminar o ingresar fila antes de grabar

- 5. Por cada rubro deberá ingresar el motivo(rubro), el valor y la fecha de vencimiento.
- 6. Luego de esto podrá seleccionar la opción <Grabar> del Menú <Archivo> de la pantalla, o presione  $\text{Ctrl+G>}$  o de clic en  $\Box$ el cual se encuentra en la barra de herramientas para que grabe los datos ingresados. Automáticamente se generará el código de la deuda.
- 7. Si no desea ingresar otra deuda seleccione la opción <Salir> del Menú <Archivo> de la pantalla, o presione < Ctrl+S> o de clic Ę⊭ el cual se encuentra en la barra de herramientas. A continuación aparecerá la siguiente pantalla:

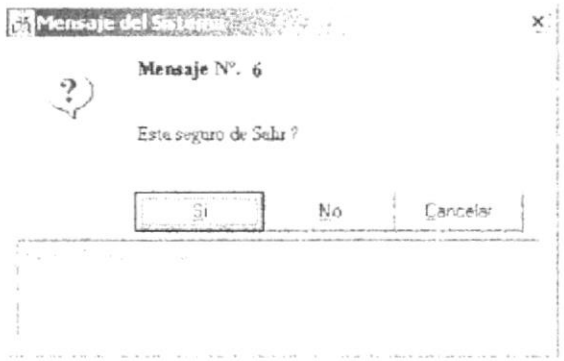

Figura 7.3. Mensaje del Sistema Esta seguro de salir?

#### 7.4. MANTENIMIENTO DE HABITACIONES

Esta opción del Menú Mantenimiento permite realizar el registro de todas las habitaciones existentes en la empresa.

Para poder utilizar esta opción debemos realizar lo siguiente:

Seleccione <Mantenimiento de Habitaciones> en la carpeta <Menú Mantenimiento> dando clic y a continuación aparecerá la siguiente pantalla:

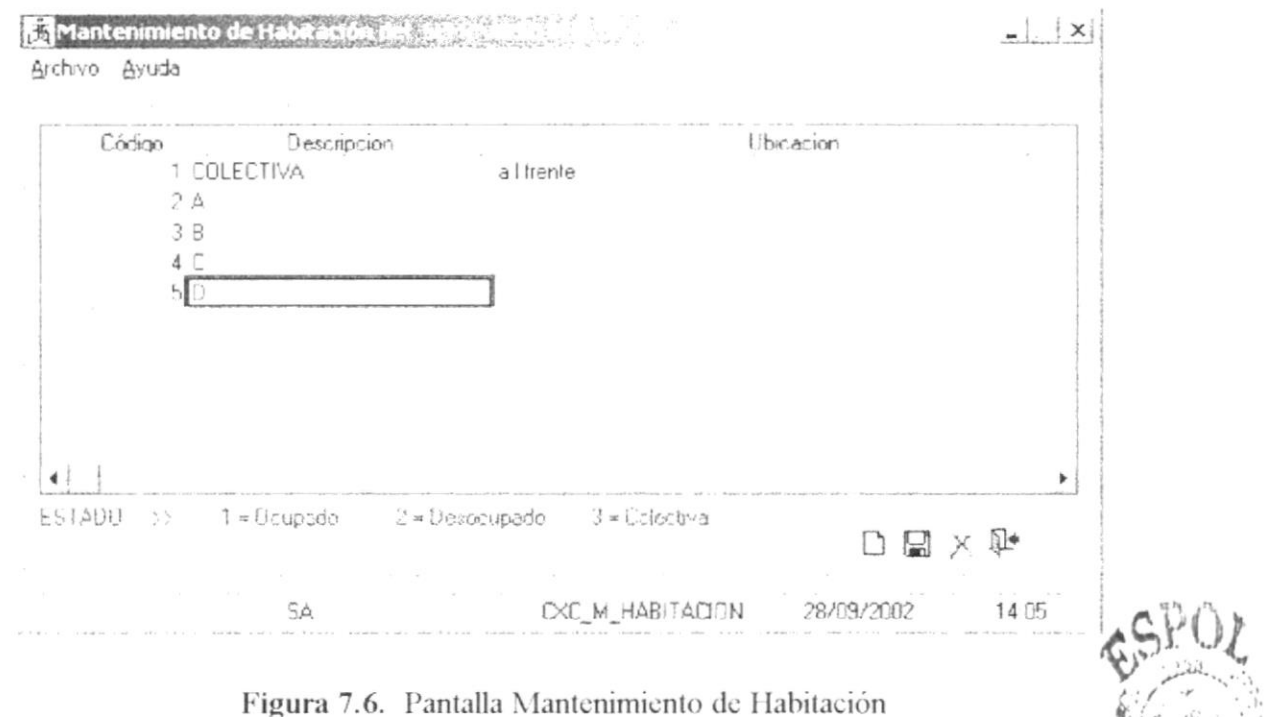

#### 7.4.1. INGRESAR HABITACION

Para poder ingresar una nueva habitación deberá realizar los siguientes pasos:

- 1. Seleccione la opción <Nuevo> del Menú <Archivo> de la pantalla, o presione  $\langle$ Ctrl+N> o de clic en  $\mathsf{L}$ el cual se encuentra en la barra de herramientas.
- 2. Aparecerá una nueva fila en la tabla que esta dentro de la pantalla.
- 3. Proceda a ingresar la descripción de la nueva habitación, la ubicación y el estado de la misma. El estado está descrito en la parte inferior.
- 4. Seleccione la opción <Grabar> del Menú <Archivo> de la pantalla, o presione 딜ㅣ el cual se encuentra en la barra de  $\langle \text{Ctrl} + \text{G} \rangle$  o de clic en herramientas para que grabe los datos ingresados. Automáticamente se generará el código de la habitación.
- 5. Si no desea ingresar datos de otra habitación Seleccione la opción <Salir> del Menú <Archivo> de la pantalla, o presione <Ctrl+S> o de clic en 日 el cual se encuentra en la barra de herramientas. A continuación aparecerá la siguiente pantalla:

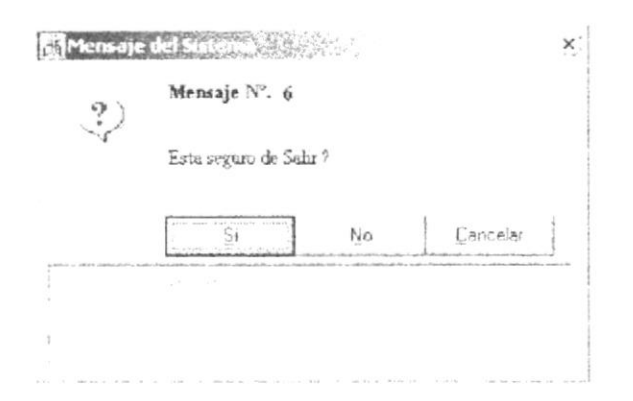

Figura 7.3. Mensaje del Sistema Esta seguro de salir?

#### 7.4.2. MODIFICAR HABITACIÓN

Para poder modificar una habitación deberá realizar los siguientes pasos:

- 1. Seleccione dando clic en la fila y la columna correspondiente de la habitación la modificar. łį.
- 2. Proceda a modificar los datos.
- 3. Seleccione la opción <Grabar> del Menú <Archivo> de la pantalla, o digite el cual se encuentra en la barra de<sup>13</sup> Ctrl+G> o de clic en ロ | herramientas para que grabe los datos modificados.
- 4. Si no desea modificar datos de otra habitación Seleccione la opción <Salir> del Menú <Archivo> de la pantalla, o digite <Ctrl+S> o de clic | en el cual se encuentra en la barra de herramientas. A continuación aparecerá la siguiente pantalla:

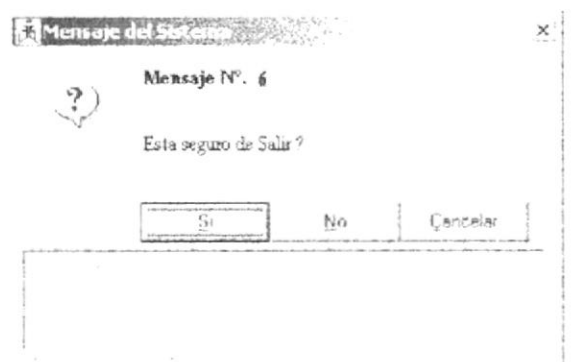

Figura 7.3. Mensaje del Sistema «Esta seguro de salir?»

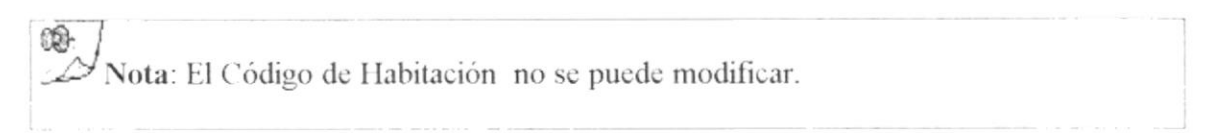

#### 7.4.3. ELIMINAR HABITACION

Para eliminar todos los datos de una Habitación deberá realizar los siguientes pasos:

- 1. De clic en la fila de la habitación a eliminar.
- 2. Seleccione la opción <Eliminar> del menú <Archivo> de la pantalla, o digite

 $\langle$  Ctrl+E> o de clic en el cual se encuentra en la barra de herramientas.  $\times$ 

- 3. A continuación aparecerá al lado de la habitación una "X".
- 4. Seleccione la opción <Grabar> del Menú <Archivo> de la pantalla, o digite  $\leq$ Ctrl+G> o de clic en  $\Box$ el cual se encuentra en la barra herramientas.  $\mathbb{C}(\cdot)$

Nota: Si la habitación se encuentra en uso no podrá eliminarla

5. Si no desea eliminar datos de otra habitación Seleccione la opción <Salir> del Menú <Archivo> de la pantalla, o digite <Ctrl+S> o de clic en  $\Box$ el cual se encuentra en la barra de herramientas. A continuación aparecerá la siguiente pantalla:

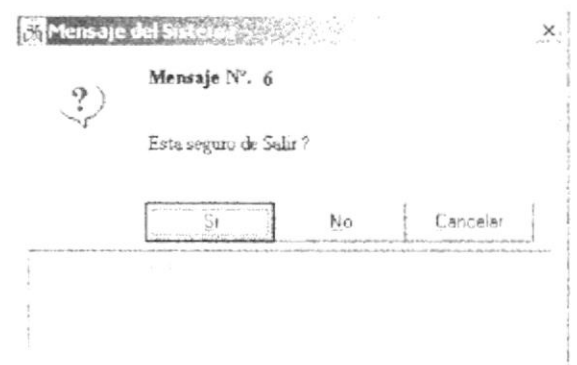

Figura 7.3. Mensaje del Sistema <Esta seguro de salir?>

#### 7.5. MANTENIMIENTO DE HOSPEDAJE

Esta opción del Menú Mantenimiento permite realizar los registros de las personas a hospedarse y la deuda por dicho servicio.

Para poder utilizar esta opción debemos realizar lo siguiente:

Seleccione <Mantenimiento de Hospedaje> en la carpeta <Menú Mantenimiento> dando clic y a continuación aparecerá la siguiente pantalla:

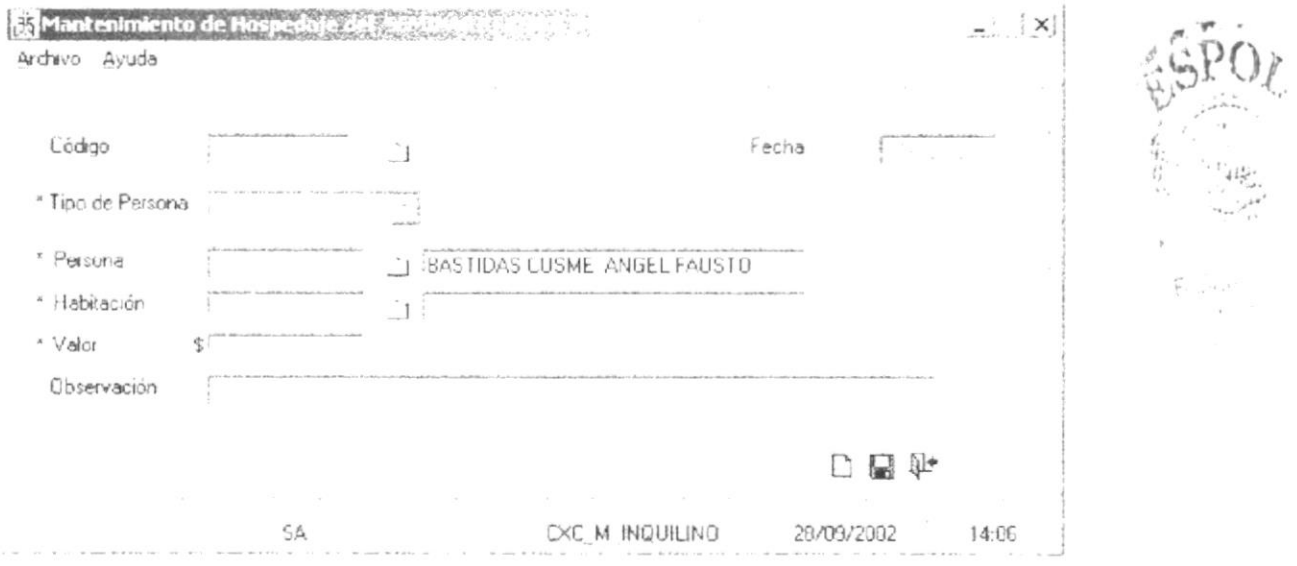

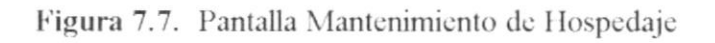

#### 7.5.1. INGRESAR HOSPEDAJE

Para poder ingresar una nuevo registro de hospedaje deberá realizar los siguientes pasos:

- 1. Seleccione la opción <Nuevo> del Menú <Archivo> de la pantalla, o presione  $\eta$  $\text{Ctr1+N>}$  o de clic en el cual se encuentra en la barra de herramientas.
- 2. Luego de seleccionar nuevo escogerá al tipo de persona a la que va a asignar el registro de hospedaje.
- 3. Asignar la habitación en la cual va a estar hospedado dicha persona

O) Nota: Solo saldrán las habitaciones desocupadas

- 4. Asignar el valor que se le va a cobrar por el mes de hospedaje.
- 5. Luego de esto podrá seleccionar la opción <Grabar> del Menú <Archivo> de la pantalla, o presione < Ctrl+G> o de clic en el cual se encuentra  $\Box$ en la barra de herramientas para que grabe los datos ingresados. Automáticamente se generará el código del Hospedaje.
- 6. Si no desea ingresar otro registro de hospedaje seleccione la opción <Salir> del Menú <Archivo> de la pantalla, o presione <Ctrl+S> o de clic en 国 cual se encuentra en la barra de herramientas. A continuación el aparecerá la siguiente pantalla:

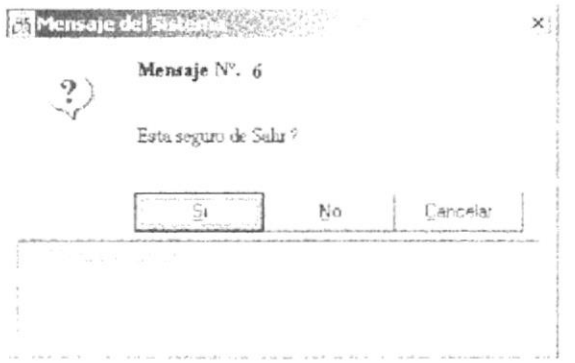

Figura 7.3. Mensaje del Sistema Esta seguro de salir?

#### 7.6. MANTENIMIENTO DE INQUILINOS

Esta opción del Menú Mantenimiento permite realizar el registro de Inquilinos en la empresa.

Para poder utilizar esta opción debemos realizar lo siguiente:

Seleccione <Mantenimiento de Inquilinos > en la carpeta <Menú Mantenimiento > dando clic y a continuación aparecerá la siguiente pantalla:

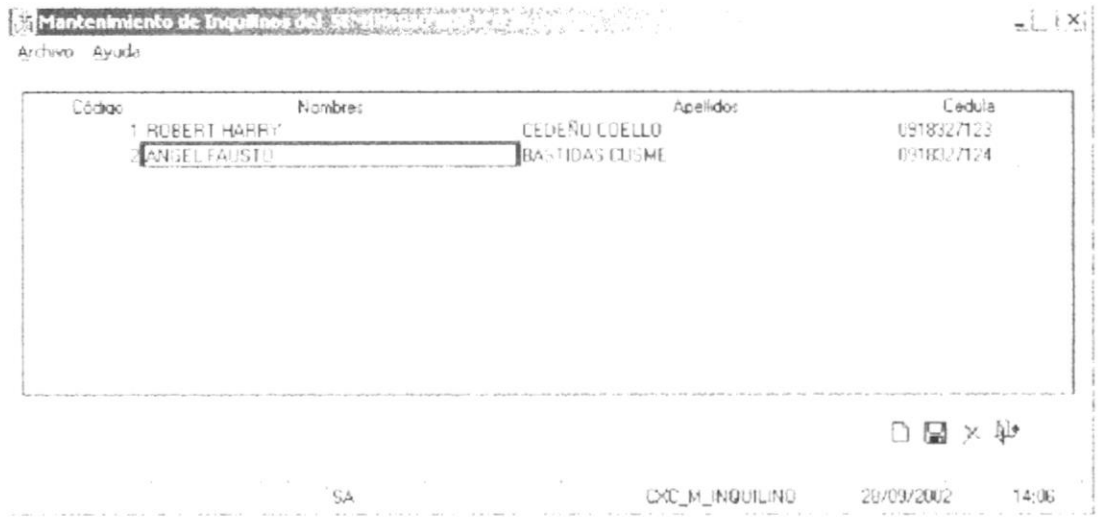

Figura 7.8. Pantalla Mantenimiento de Inquilino

#### 7.6.1. INGRESAR INQUILINO

Para poder ingresar una nuevo inquilino deberá realizar los siguientes pasos:

- 1. Seleccione la opción <Nuevo> del Menú <Archivo> de la pantalla, o presione  $\langle \text{Ctrl+N>} \circ \text{de } \text{clic en } | \; \hat{\mathcal{A}} \rangle$ el cual se encuentra en la barra de herramientas.
- 2. Aparecerá una nueva fila en la tabla que esta dentro de la pantalla.
- 3. Proceda a ingresar la descripción del nuevo inquilino
- 4. Seleccione la opción <Grabar> del Menú <Archivo> de la pantalla, o presione  $\Box$  $\leq$ Ctrl+G> o de clic en el cual se encuentra en la barra de herramientas para que grabe los datos ingresados. Automáticamente se generará el código del inquilino.

Filips.

5. Si no desea ingresar datos de otro inquilino Seleccione la opción <Salir> del Menú <Archivo> de la pantalla, o presione <Ctrl+S> o de clic en 辟  $c<sub>l</sub>$ cual se encuentra en la barra de herramientas. A continuación aparecerá la siguiente pantalla:

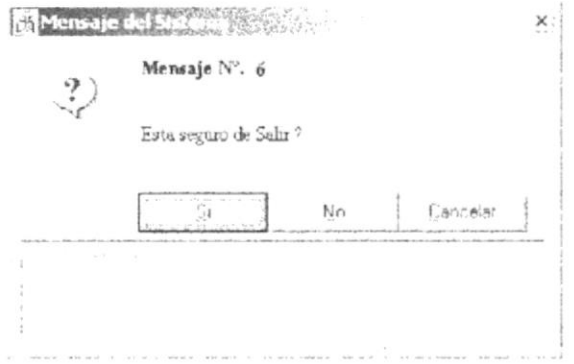

Figura 7.3. Mensaje del Sistema «Esta seguro de salir?»

#### 7.6.2. MODIFICAR INQUILINO

Para poder modificar un inquilino deberá realizar los siguientes pasos:

- 1. Seleccione dando clic en la fila y la columna correspondiente del inquilino a modificar.
- 2. Proceda a modificar los datos.
- 3. Seleccione la opción <Grabar> del Menú <Archivo> de la pantalla, o digite  $\text{Ctrl+G}$  o de clic en 달 1 el cual se encuentra en la barra de herramientas para que grabe los datos modificados.
- 4. Si no desea modificar datos de otro inquilino Seleccione la opción <Salir> del Menú <Archivo> de la pantalla, o digite <Ctrl+S> o de clic 一种 en el cual se encuentra en la barra de herramientas. A continuación aparecerá la siguiente pantalla:

四等

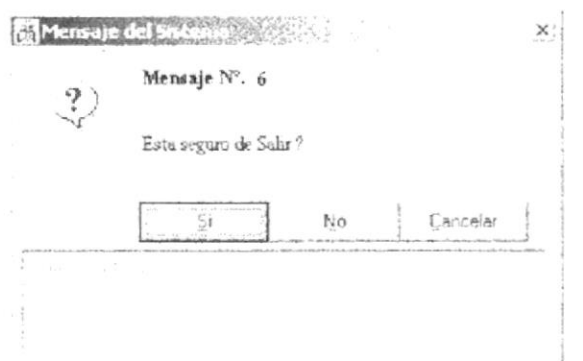

Figura 7.3. Mensaje del Sistema <Esta seguro de salir?

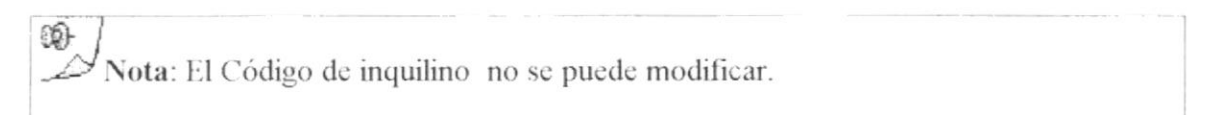

#### 7.6.3. ELIMINAR INQUILINO

Para eliminar todos los datos de un inquilino deberá realizar los siguientes pasos:

- 1. De clic en la fila del inquilino a eliminar.
- 2. Seleccione la opción <Eliminar> del menú <Archivo> de la pantalla, o digite < Ctrl+E> o de clic en el cual se encuentra en la barra de herramientas.  $\times$
- 3. A continuación aparecerá al lado del inquilino una "X".
- 4. Seleccione la opción <Grabar> del Menú <Archivo> de la pantalla, o digite Ctrl+G> o de clic en 딯 el cual se encuentra en la barra de herramientas.

œ Nota: Si el inquilino tiene algún registro no podrá eliminarla

5. Si no desea eliminar datos de otro inquilino Seleccione la opción <Salir> del Menú <Archivo> de la pantalla, o digite <Ctrl+S> o de clic en  $\mathbb{R}$ el cual se encuentra en la barra de herramientas. A continuación aparecerá la siguiente pantalla:

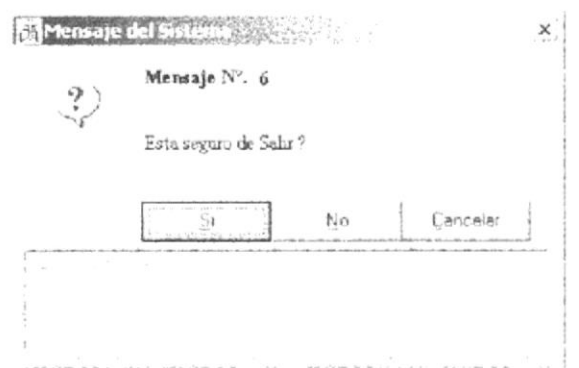

Figura 7.3. Mensaje del Sistema <Esta seguro de salir?>

#### 7.7. MANTENIMIENTO DE RUBROS

Esta opción del Menú Mantenimiento permite ingresar los diferentes rubros que servirán como motivo de deuda.

Para poder utilizar esta opción debemos realizar lo siguiente:

Seleccione <Mantenimiento de Rubros> en la carpeta <Menú Mantenimiento> dando clic y a continuación aparecerá la siguiente pantalla:

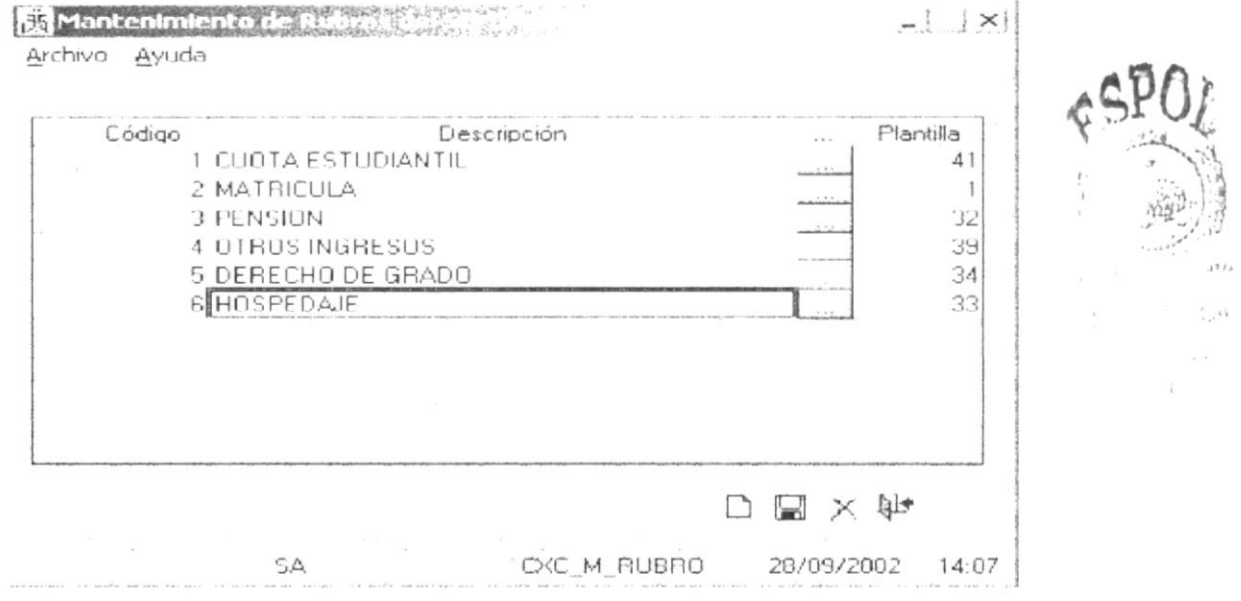

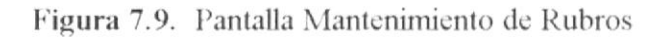

#### 7.7.1. INGRESAR RUBRO

Para poder ingresar un nuevo rubro deberá realizar los siguientes pasos:

- 1. Seleccione la opción <Nuevo> del Menú <Archivo> de la pantalla, o presione  $\text{Ctr1+N>}$  o de clic en el cual se encuentra en la barra de herramientas.
- 2. Aparecerá una nueva fila en la tabla que esta dentro de la pantalla.
- 3. Proceda a ingresar la descripción del nuevo rubro y la plantilla contable con la cual estará enlazado dicho rubro.
- 4. Seleccione la opción <Grabar> del Menú <Archivo> de la pantalla, o presione  $\langle \text{Ctrl}+G \rangle$  o de clic en  $\Box$ el cual se encuentra en la barra de herramientas para que grabe los datos ingresados. Automáticamente se generará el código del rubro.
- 5. Si no desea ingresar datos de otro rubro Seleccione la opción <Salir> del Menú <Archivo> de la pantalla, o presione <Ctrl+S> o de clic en |  $e<sub>l</sub>$ cual se encuentra en la barra de herramientas. A continuación aparecerá la siguiente pantalla:

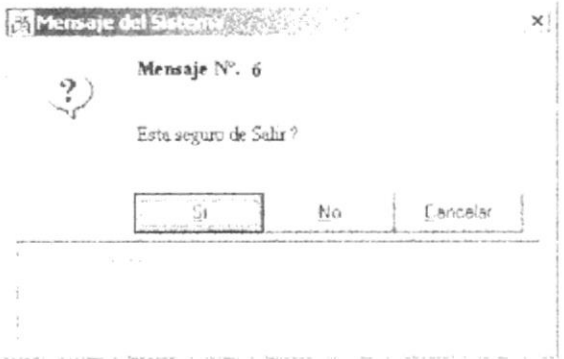

Figura 7.3. Mensaje del Sistema «Esta seguro de salir?»

#### 7.7.2. MODIFICAR RUBRO

Para poder modificar un rubro deberá realizar los siguientes pasos:

- 1. Seleccione dando clic en la fila y la columna correspondiente del rubro a modificar.
- 2. Proceda a modificar los datos.
- 3. Seleccione la opción <Grabar> del Menú <Archivo> de la pantalla, o digite  $\leq$ Ctrl+G> o de clic en 넓 el cual se encuentra en la barra de

herramientas para que grabe los datos modificados.

4. Si no desea modificar datos otro rubro Seleccione la opción <Salir> del Menú <Archivo> de la pantalla, o digite <Ctrl+S> o de clic en 日 el cual se encuentra en la barra de herramientas. A continuación aparecerá la siguiente pantalla:

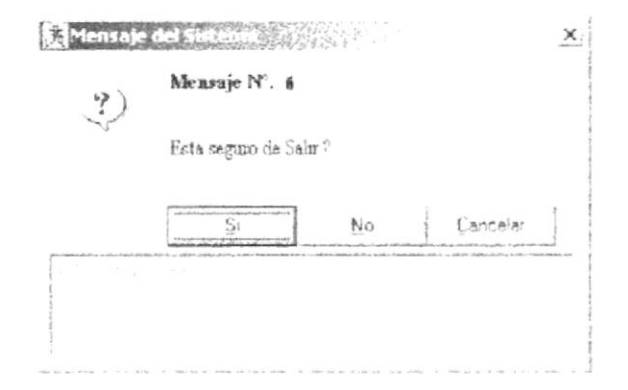

Figura 7.3. Mensaje del Sistema «Esta seguro de salir?»

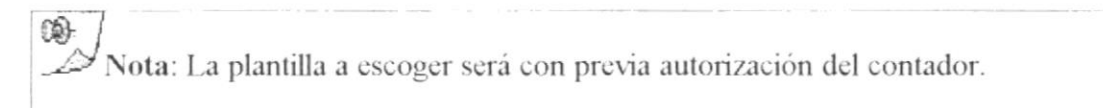

#### 7.7.3. ELIMINAR RUBRO

Para eliminar todos los datos de un rubro deberá realizar los siguientes pasos:

- 1. De clic en la fila del rubro a eliminar.
- 2. Seleccione la opción <Eliminar> del menú <Archivo> de la pantalla, o digite  $\langle$  Ctrl+E> o de clic en el cual se encuentra en la barra de herramientas.  $\times$
- 3. A continuación aparecerá al lado del rubro una "X".
- 4. Seleccione la opción <Grabar> del Menú <Archivo> de la pantalla, o digite  $\text{Ctr1+G>}$  o de clic en  $\Box$ el cual se encuentra en la barra de herramientas.

10  $\mathscr{L}$ Nota: Si el rubro se encuentra en uso no podrá eliminarla 5. Si no desea eliminar datos de otro rubrro Seleccione la opción <Salir> del Menú <Archivo> de la pantalla, o digite <Ctrl+S> o de clic en | ÷ el cual se encuentra en la barra de herramientas. A continuación aparecerá la siguiente pantalla:

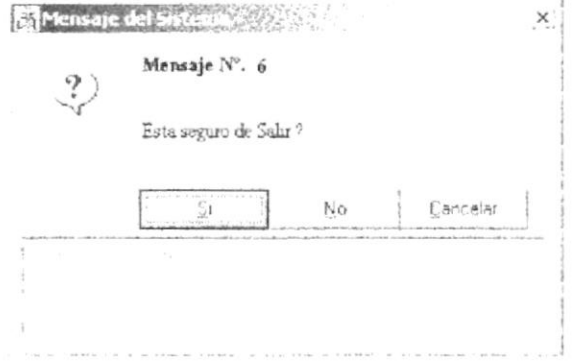

Figura 7.3. Mensaje del Sistema <Esta seguro de salir?

#### **7.8. MANTENIMIENTO DE VALOR POR RUBRO**

Esta opción del Menú Mantenimiento permite asignar los valores a cobrar en el Seminario por motivos de Cuota, Matrícula y Pensión (valor por hora de materia), tomando en cuenta el tipo de estudiante, el programa y el rubro.

Para poder utilizar esta opción debemos realizar lo siguiente:

Seleccione <Mantenimiento de Valor por Rubro> en la carpeta <Menú Mantenimiento > dando clic y a continuación aparecerá la siguiente pantalla:

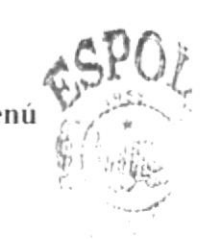

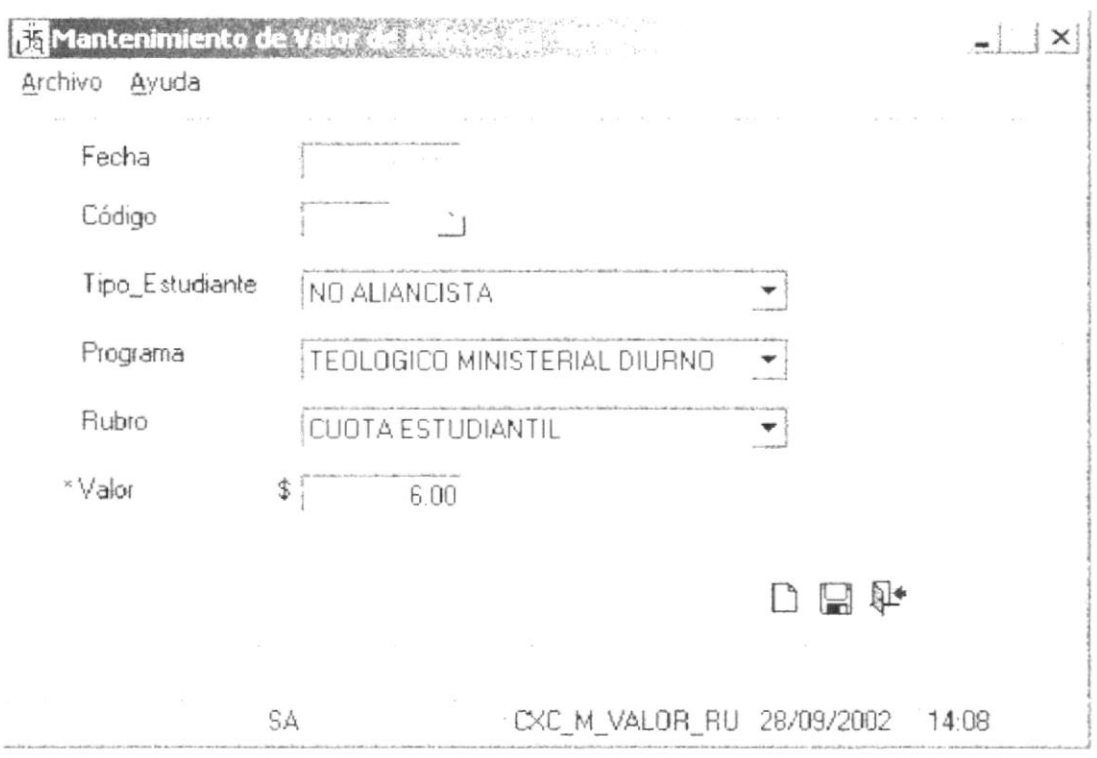

Figura 7.10. Pantalla Mantenimiento de Valor por Rubro

#### 7.8.1. INGRESAR VALOR POR RUBRO

Para poder ingresar un nuevo valor por rubro deberá realizar los siguientes pasos:

- 1. Seleccione la opción <Nuevo> del Menú <Archivo> de la pantalla, o presione  $\leq$ Ctrl+N> o de clic en  $\qquad$ el cual se encuentra en la barra de herramientas.
- 2. Luego de seleccionar nuevo escogerá al tipo de estudiante, el programa y el rubro al que le va a asignar el valor.
- 3. Asignar el valor correspondiente.

ঞ Nota: Solo podrá asignar una vez por el mismo tipo de estudiante, programa v rubro.

4. Luego de esto podrá seleccionar la opción <Grabar> del Menú <Archivo> de la pantalla, o presione  $\Box$ ≤Ctrl+G>  $\overline{O}$ de  $_{\rm circ}$ en el cual se encuentra en la barra de herramientas para que grabe los datos ingresados. Automáticamente se generará el código del valor por rubro.

5. Si no desea ingresar otro valor por rubro seleccione la opción <Salir> del Menú <Archivo> de la pantalla, o presione <Ctrl+S> o de clic en  $\Box$ cual se encuentra en la barra de herramientas. A continuación el aparecerá la siguiente pantalla:

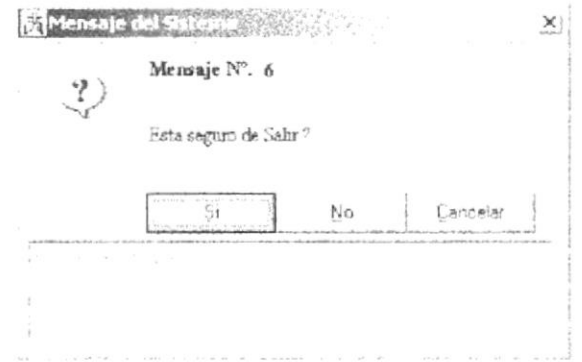

Figura 7.3. Mensaje del Sistema <Esta seguro de salir?

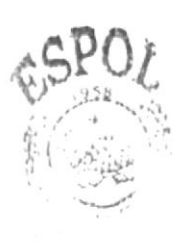

s y.

## Capítulo

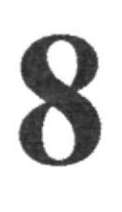

### Menú de Proceso

Este Capítulo explica con detalle cada una de las opciones que presenta el Menú de Procesos.

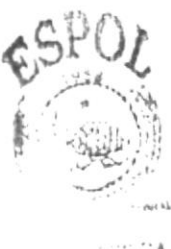

SCA  $\left\langle \cdot\right\rangle$ the US 29418

#### **MENÚ PROCESO** 8.

Este menú tiene el objetivo de permitir realizar los procesos existentes en el Módulo de Cuentas por Cobrar el cual es el siguiente: Cierre

| SEMINARIO DIBI ICO ALIANZA<br>Archivo                     |                     |         |               | $\pi$ . J.X |
|-----------------------------------------------------------|---------------------|---------|---------------|-------------|
| $\mathbb{R}^{\mathcal{F}}$ , $\mathbb{R}^{\mathcal{F}}$   |                     |         | <b>ILista</b> |             |
| <b>SBA</b>                                                | UCUENTAS FOR COBRAR |         |               |             |
| CULNTAS POR COBRAR                                        |                     |         |               |             |
| Mantenimientos<br>٠                                       |                     |         |               |             |
| $\Box$ Proceso                                            |                     |         |               |             |
| $\mathcal{L}_{\mathcal{L}}^{\mathcal{G}}$ Cierre de Diano |                     |         |               |             |
| $\Box$ Reportes<br>$\vec{a}$                              |                     |         |               |             |
|                                                           |                     |         |               |             |
|                                                           |                     |         |               |             |
|                                                           |                     |         |               |             |
|                                                           |                     |         |               |             |
|                                                           |                     |         |               |             |
|                                                           |                     |         |               |             |
|                                                           |                     |         |               |             |
|                                                           |                     |         |               |             |
|                                                           |                     |         |               |             |
|                                                           |                     |         |               |             |
|                                                           |                     |         |               |             |
|                                                           |                     |         |               |             |
|                                                           |                     |         |               |             |
|                                                           |                     |         |               |             |
|                                                           |                     |         |               |             |
|                                                           |                     |         |               |             |
|                                                           |                     |         |               |             |
|                                                           |                     |         |               |             |
|                                                           |                     |         |               |             |
| colecture                                                 |                     | DE Menu | 03/10/2082    | (11.47)     |
|                                                           |                     |         |               |             |

Figura 8.1. Menú Proceso

#### **8.1 PROCESO DE CIERRE**

Esta opción del Menú Proceso permite realizar el cierre contable de todas aquellas transacciones (Deudas y Cobros) realizadas y que no han sido cerradas

Para poder utilizar esta opción debemos realizar lo siguiente:

Seleccione <Cierre de Diario> en la carpeta <Menú Proceso> dando clic y a continuación aparecerá la siguiente pantalla:

CA"v 印信网及方

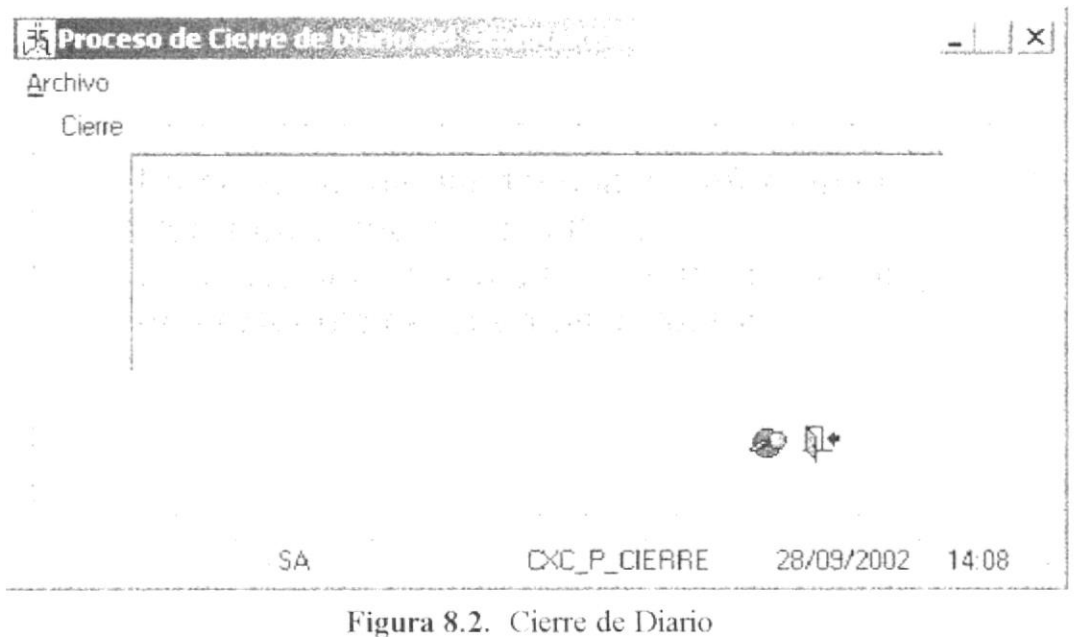

- 1. En esta pantalla tendrá a escoger el Botón de procesar por medio del cual procederá a ejecutar e proceso de cierre.
- 2. A continuación aparecerá una pantalla la cual preguntará si realmente desea ejecutar el proceso de cierre.

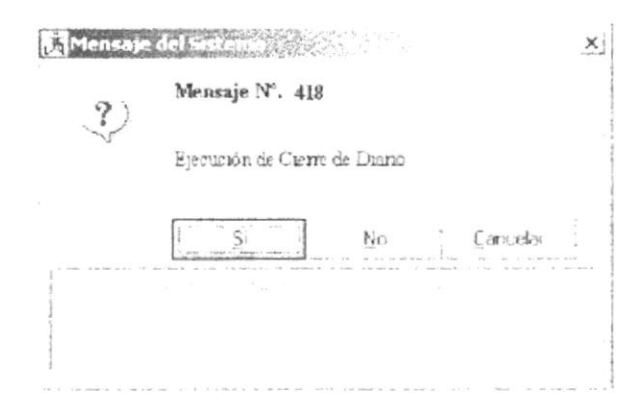

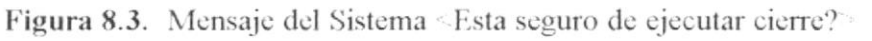

3. Si no desea ejecutar el cierre o ya ha sido ejecutado tendrá la opción <Salir> del Menú <Archivo> de la pantalla, o digite <Ctrl+S> o de clic | en  $\mathcal{A}^{\mathcal{A}^{\mathcal{A}}}$  : A7G el cual se encuentra en la barra de herramientas. A continuación aparecerá la siguiente pantalla:

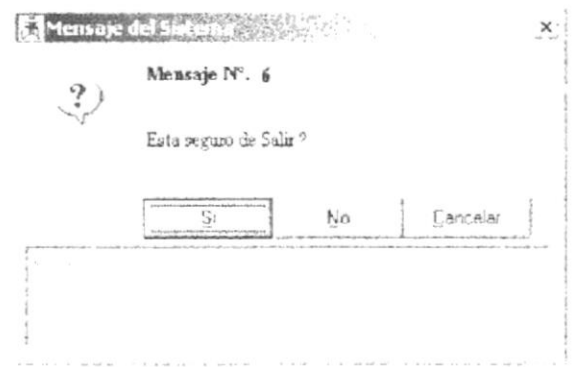

Figura 8.4. Mensaje del Sistema <Esta seguro de salir?>

## Capítulo

### Menú de Reportes

Este Capítulo explica con detalle cada una de las Consultas que presenta el Módulo.

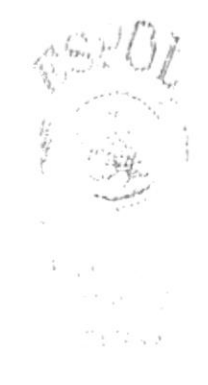

#### **MENÚ REPORTES** 9.

Este menú tiene el objetivo de permitir ver las diferentes consultas/reportes entre los cuales estan: Consulta de Cheques Cancelados, Consulta de Cobros Estudiantiles, Consulta de Cobros a Inquilinos, Consulta de Deudas de inquilinos, Consulta de Deudas Estudiantiles, Consulta de Estado de Cuenta por Estudiantes.

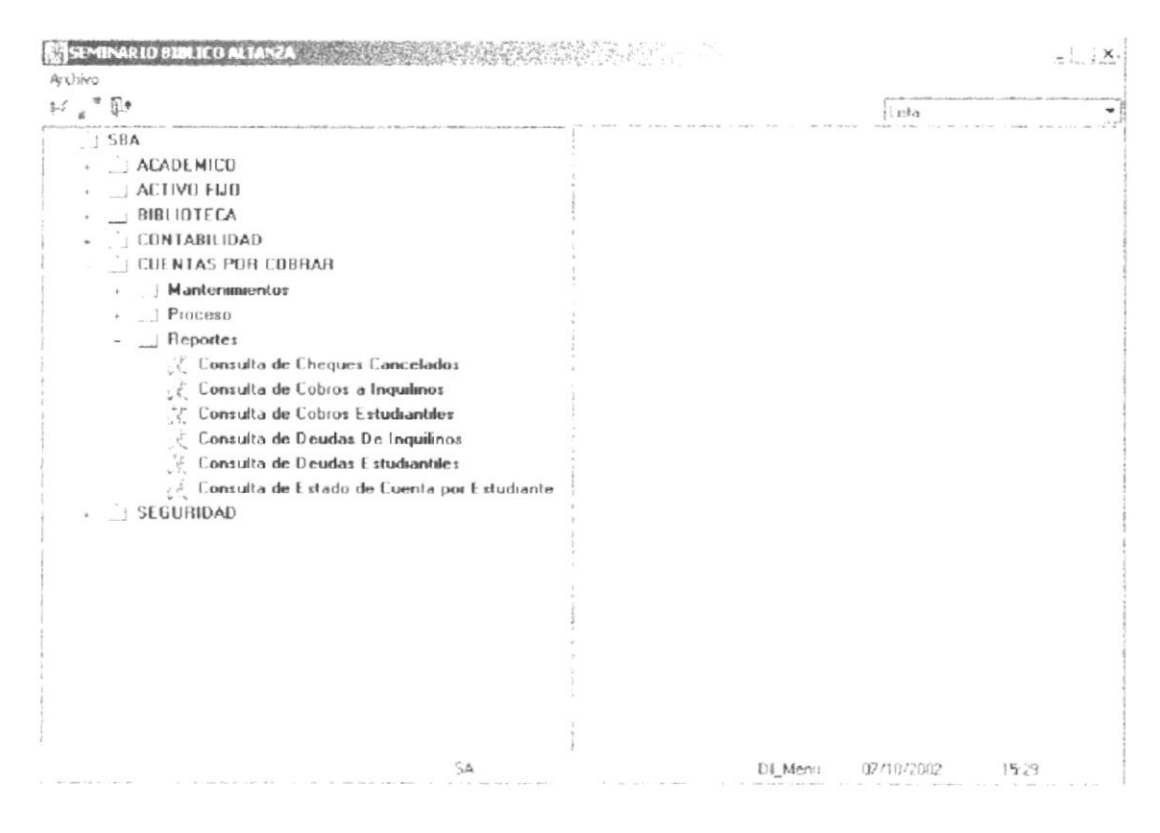

Figura 9.1. Menú Reporte

#### **9.1 REPORTE DE CHEQUES CANCELADOS**

Esta opción del Menú Reportes permite consultar los cheques cancelados por estudiantes o inquilinos.

Para poder utilizar esta opción debemos realizar lo siguiente:

Seleccione <Consulta de Cheques Cancelados> en la carpeta <Menú Reportes> dando clic y a continuación aparecerá la siguiente pantalla:

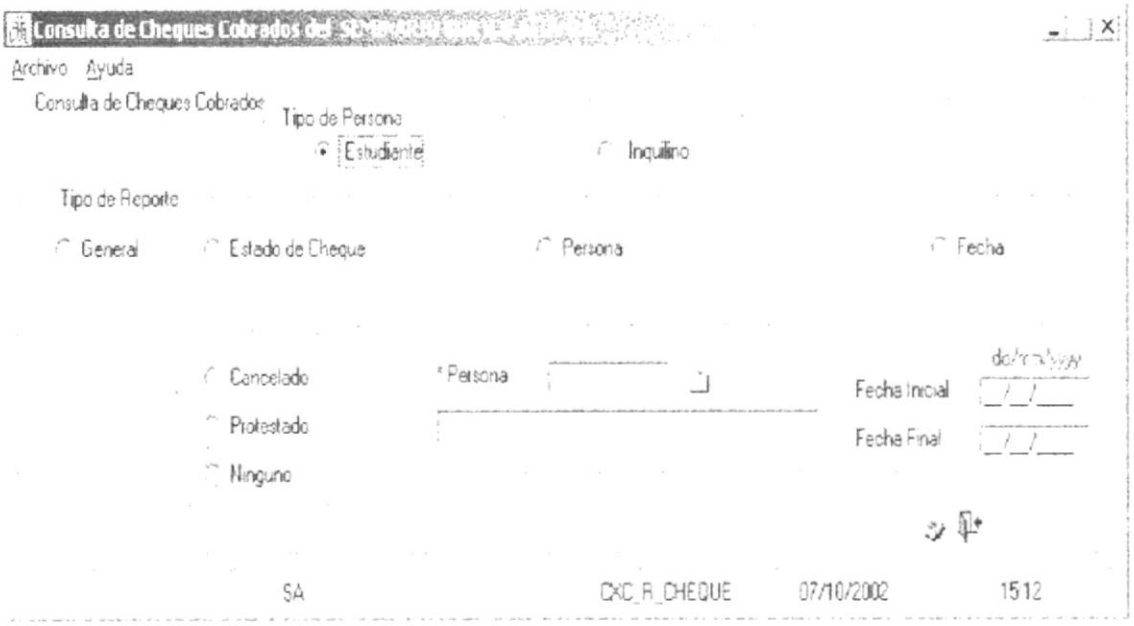

Figura 9.2. Reporte de Cheques Cancelados

#### 9.1.1. IMPRIMIR CHEQUE

Para poder consultar un cheque deberá tomar en cuenta lo siguiente:

- 1. Seleccione dando clic en el tipo de persona de quien desea consultar los cheques
- 2. Escoja el tipo de reporte que desee consultar entre los cuales están: General, por el Estado del cheque, por persona o por un rango de fechas.
- 3. Seleccione la opción <Imprimir> del Menú <Archivo> de la pantalla, o digite  $\langle$ Ctrl+I> o de clic en ು el cual se encuentra en la barra de herramientas para que consulta el tipo de reporte seleccionado
- 4. Si no desea consultar datos de otro cheque Seleccione la opción <Salir> del Menú <Archivo> de la pantalla, o digite <Ctrl+S> o de clic en **F** el cual se encuentra en la barra de herramientas. A continuación aparecerá la siguiente pantalla:

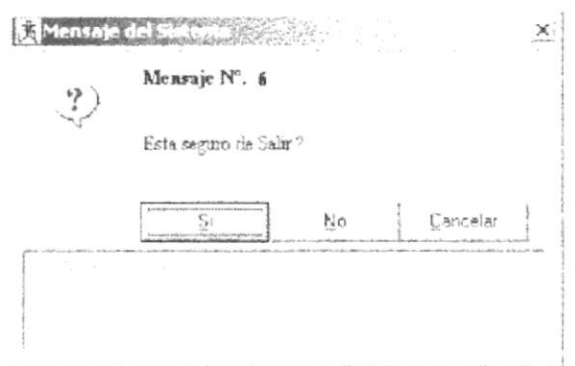

Figura 9.3. Mensaje del Sistema <Esta seguro de salir?>

#### 9.2 REPORTE DE COBROS A INQUILINOS

Esta opción del Menú Reportes permite consultar los cobros efectuados a inquilinos.

Para poder utilizar esta opción debemos realizar lo siguiente:

Seleccione <Consulta de Cobros a Inquilinos> en la carpeta <Menú Reportes> dando clic y a continuación aparecerá la siguiente pantalla:

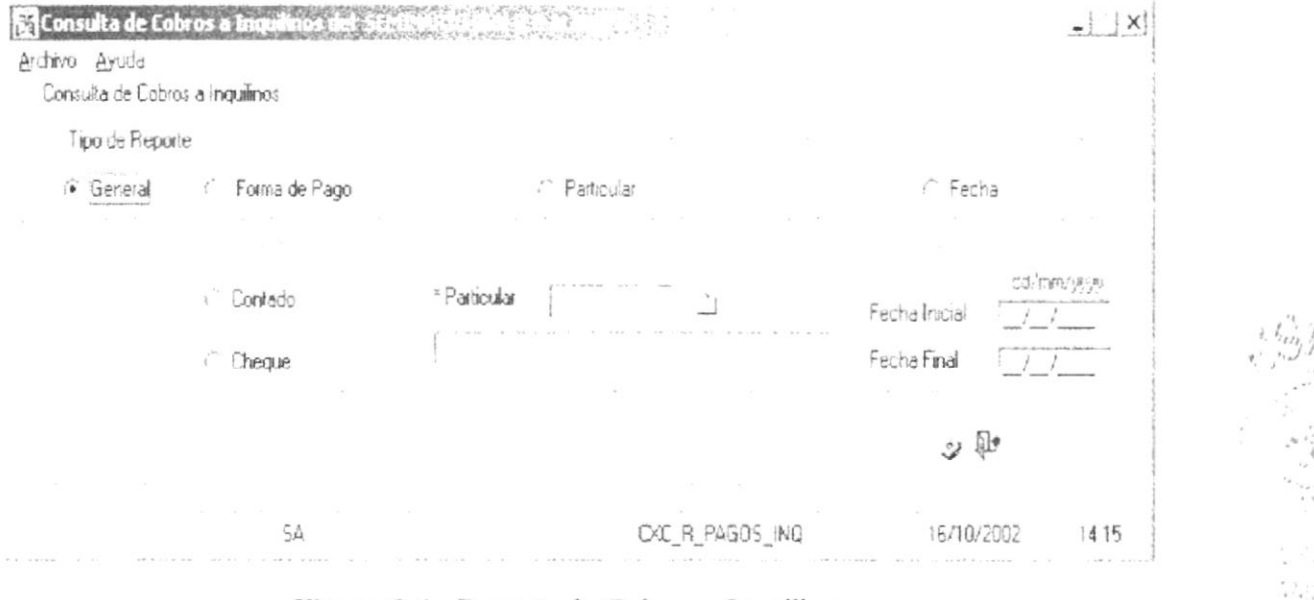

Figura 9.4. Reporte de Cobros a Inquilinos

 $\frac{N}{\left( \mathbf{w}\right) }$  .  $\mathcal{I}_{\mathbf{r}}$ 

pov

#### 9.2.1. IMPRIMIR COBRO A INQUILINOS

Para poder consultar los cobros a inquilinos deberá tomar en cuenta lo siguiente:

- 1. Escoja el tipo de reporte que desee consultar entre los cuales están: General, por la forma de pago, por persona o por un rango de fechas.
- 2. Seleccione la opción <Imprimir> del Menú <Archivo> de la pantalla, o digite ₹  $\leq$ Ctrl+I > o de clic en el cual se encuentra en la barra de herramientas para que consulta el tipo de reporte seleccionado
- 3. Si no desea consultar datos de otro cheque Seleccione la opción <Salir> del Menú <Archivo> de la pantalla, o digite <Ctrl+S> o de clic en el cual se 口 encuentra en la barra de herramientas. A continuación aparecerá la siguiente pantalla:

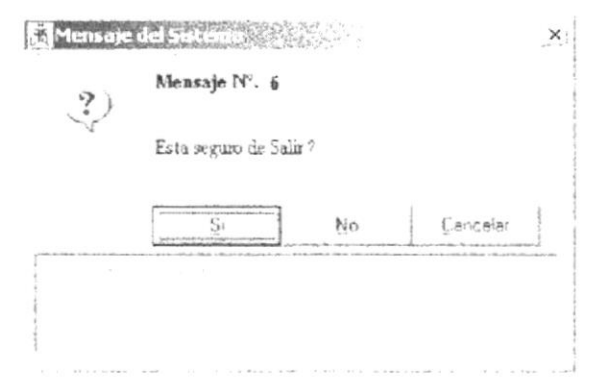

Figura 9.5. Mensaje del Sistema <Esta seguro de salir?>

#### **9.3 REPORTE DE COBROS ESTUDIANTILES**

Esta opción del Menú Reportes permite consultar los cobros efectuados a los estudiantes.

Para poder utilizar esta opción debemos realizar lo siguiente:

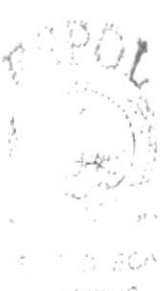

 $x + 1.58$ 

Seleccione <Consulta de Cobros Estudiantiles> en la carpeta <Menú Reportes> dando clic y a continuación aparecerá la siguiente pantalla:

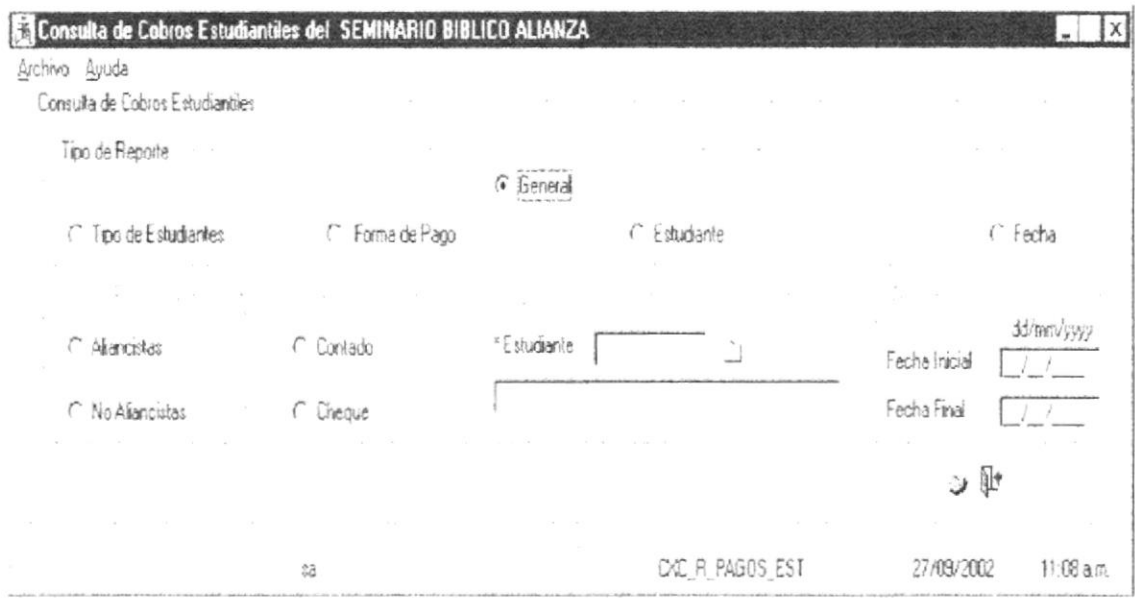

Figura 9.6. Reporte de Cobros Estudiantiles

#### 9.3.1. IMPRIMIR COBROS ESTUDIANTILES

Para poder consultar los cobros estudiantiles deberá tomar en cuenta lo siguiente:

- 1. Escoja el tipo de reporte que desee consultar entre los cuales están: General, por el tipo de estudiante, por la forma de pago, por estudiante o por un rango de fechas.
- 2. Seleccione la opción <Imprimir> del Menú <Archivo> de la pantalla, o digite ৺ Ctrl+I> o de clic en el cual se encuentra en la barra de herramientas para que consulta el tipo de reporte seleccionado
- 3. Si no desea consultar datos de otro cheque Seleccione la opción <Salir> del Menú <Archivo> de la pantalla, o digite <Ctrl+S> o de clic en 冊 el cual se encuentra en la barra de herramientas. A continuación aparecerá la siguiente pantalla:

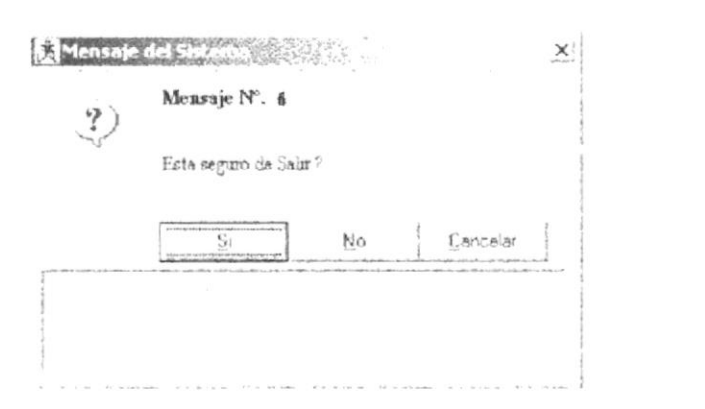

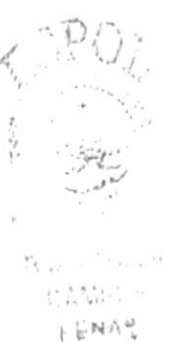

Figura 9.7. Mensaje del Sistema <Esta seguro de salir?>

#### 9.4 REPORTE DE DEUDAS DE INQUILINOS

Esta opción del Menú Reportes permite consultar las deudas pendientes de los inquilinos

Para poder utilizar esta opción debemos realizar lo siguiente:

Seleccione <Consulta de Deudas de Inquilinos> en la carpeta <Menú Reportes> dando clic y a continuación aparecerá la siguiente pantalla:

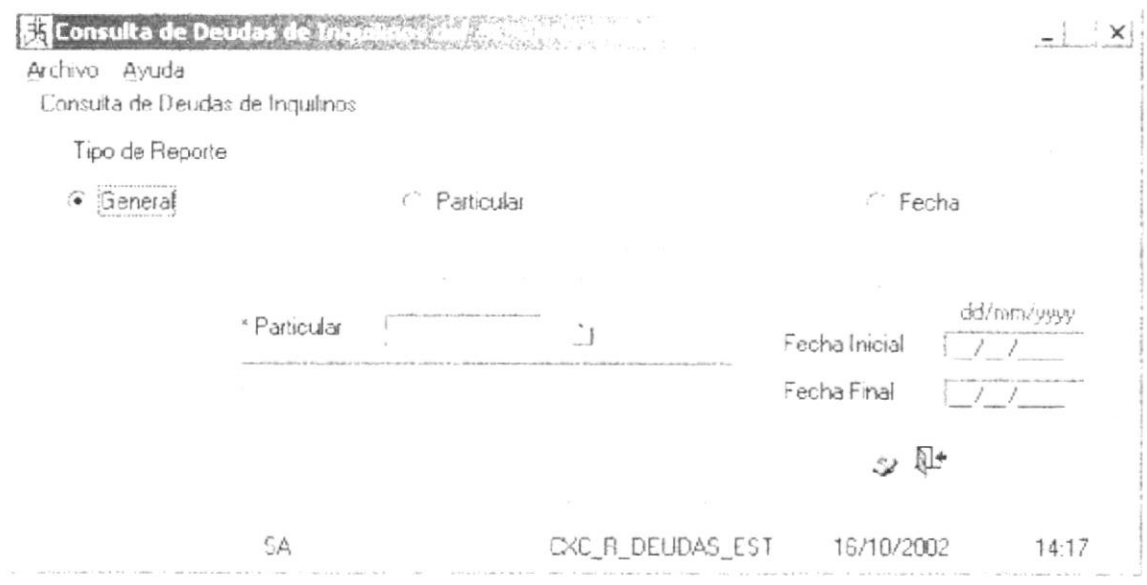

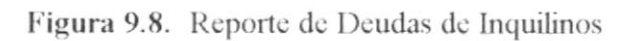
## 9.4.1. IMPRIMIR DEUDAS DE INQUILINOS

Para poder consultar las deudas de inquilinos deberá tomar en cuenta lo siguiente:

- 1. Escoja el tipo de reporte que desee consultar entre los cuales están: General, por inquilino o por un rango de fechas.
- 2. Seleccione la opción <Imprimir> del Menú <Archivo> de la pantalla, o digite ٧ el cual se encuentra en la barra de herramientas para  $\langle$ Ctrl+I> o de clic en que consulta el tipo de reporte seleccionado
- 3. Si no desea consultar datos de otro cheque Seleccione la opción <Salir> del Menú <Archivo> de la pantalla, o digite <Ctrl+S> o de clic en el cual se 儒 encuentra en la barra de herramientas. A continuación aparecerá la siguiente pantalla:

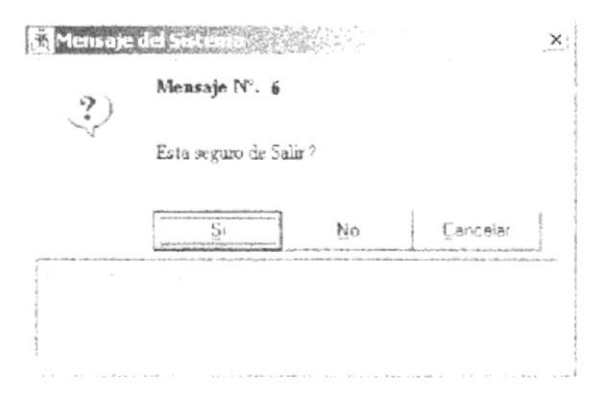

Figura 9.9. Mensaje del Sistema Esta seguro de salir?

## **9.5. REPORTE DE DEUDAS ESTUDIANTILES**

Esta opción del Menú Reportes permite consultar las deudas pendientes de los estudiantes

Para poder utilizar esta opción debemos realizar lo siguiente:

Seleccione <Consulta de Deudas Estudiantiles> en la carpeta <Menú Reportes> dando clic v a continuación aparecerá la siguiente pantalla:

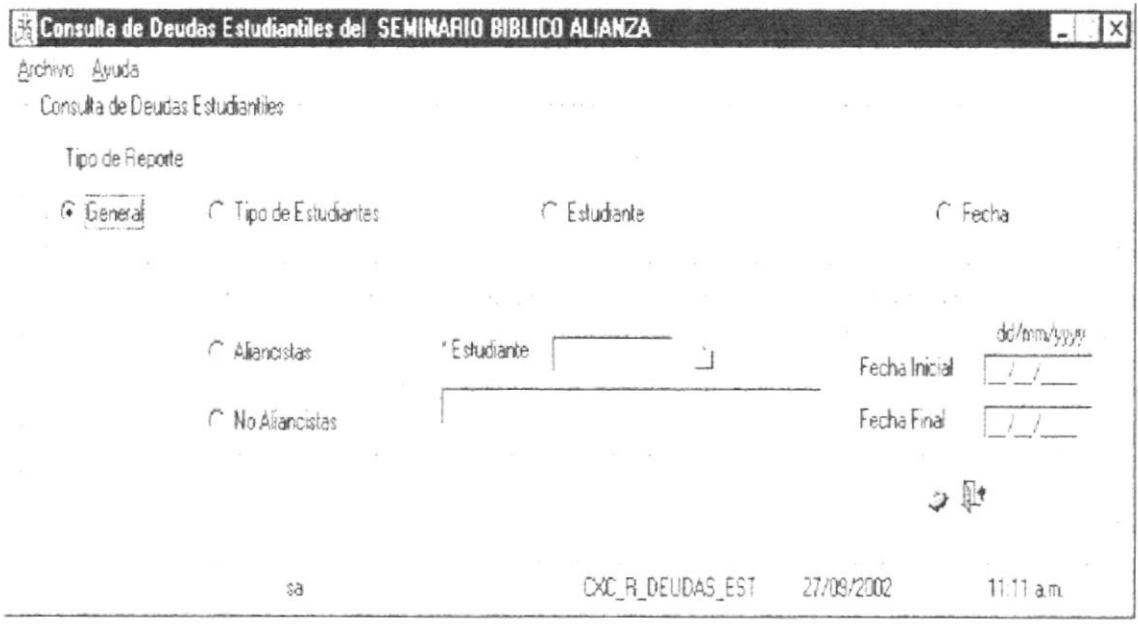

Figura 9.10. Reporte de Deudas Estudiantiles

## 9.5.1. IMPRIMIR DEUDAS ESTUDIANTILES

Para poder consultar las deudas estudiantiles deberá tomar en cuenta lo siguiente:

- 1. Escoja el tipo de reporte que desee consultar entre los cuales están: General, por tipo de estudiantes, por estudiante o por un rango de fechas.
- 2. Seleccione la opción <Imprimir> del Menú <Archivo> de la pantalla, o digite  $\text{Ctr1+I> o de clic en }$  el cual se encuentra en la barra de herramientas para que consulta el tipo de reporte seleccionado
- 3. Si no desea consultar datos de otro cheque Seleccione la opción <Salir> del Menú <Archivo> de la pantalla, o digite <Ctrl+S> o de clic en E el cual se encuentra en la barra de herramientas. A continuación aparecerá la siguiente тó 46 pantalla:

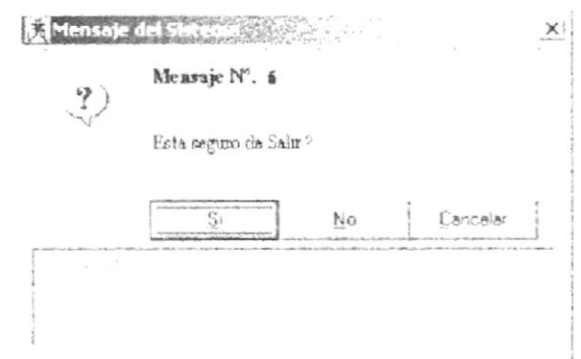

Figura 9.11. Mensaje del Sistema <Esta seguro de salir?>

## **9.6. REPORTE DE ESTADO DE CUENTA ESTUDIANTIL**

Esta opción del Menú Reportes permite consultar el estado de cuenta de los estudiantes

Para poder utilizar esta opción debemos realizar lo siguiente:

Seleccione <Consulta de Estado de Cuenta por Estudiante> en la carpeta <Menú Reportes> dando clic y a continuación aparecerá la siguiente pantalla:

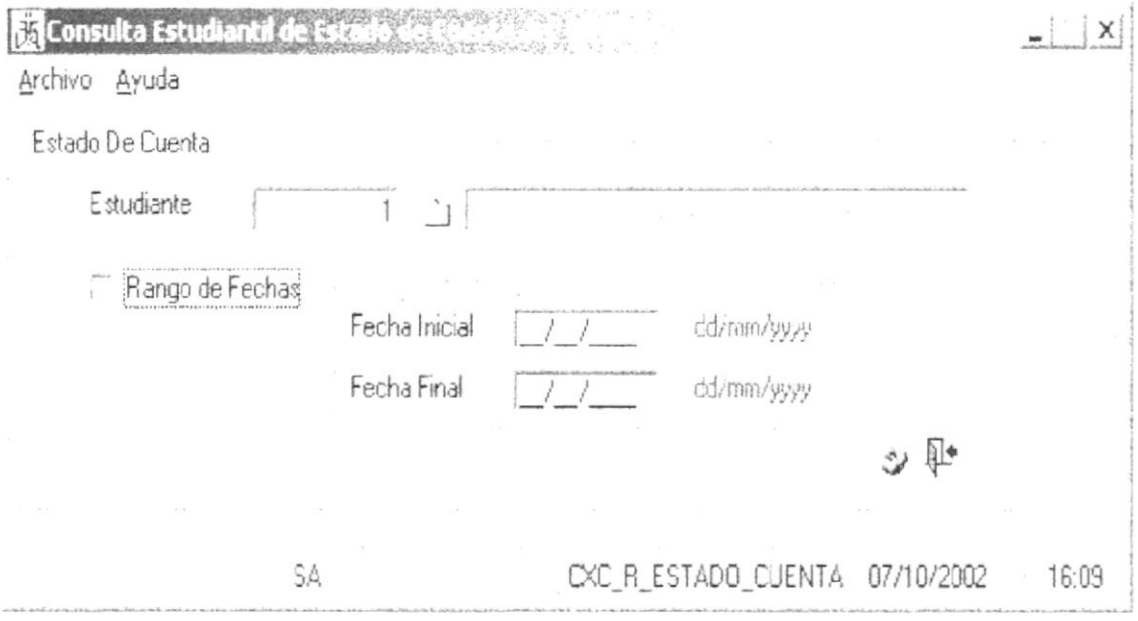

Figura 9.12. Reporte de Estado de Cuenta por Estudiante

## 9.6.1. IMPRIMIR ESTADO DE CUENTA

Para poder consultar el estado de cuenta estudiantil deberá tomar en cuenta lo siguiente:

- 1. Este tipo de reporte ha diferencia de los otros tendrá que escoger el estudiante al que desee consultar el estado de cuenta y como dato adicional podrá escoger el rango de fecha.
- 2. Seleccione la opción <Imprimir> del Menú <Archivo> de la pantalla, o digite  $\ddot{\phantom{a}}$  $\langle$ Ctrl+I> o de clic en el cual se encuentra en la barra de herramientas para que consulta el tipo de reporte seleccionado
- 3. Si no desea consultar datos de otro cheque Seleccione la opción <Salir> del Menú <Archivo> de la pantalla, o digite <Ctrl+S> o de clic en el cual se 43 encuentra en la barra de herramientas. A continuación aparecerá la siguiente pantalla:

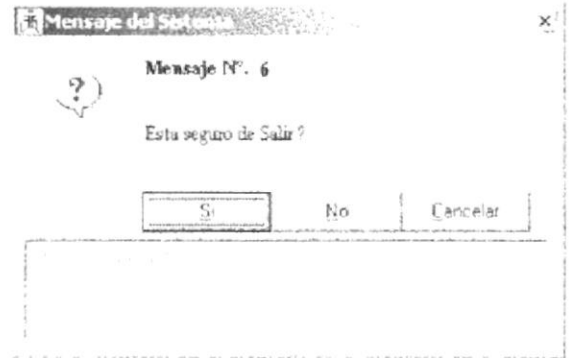

Figura 9.13. Mensaje del Sistema <Esta seguro de salir?>

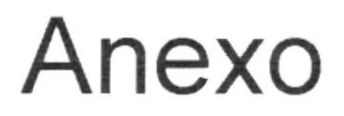

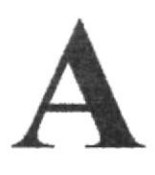

## **Reportes Reales**

En este Anexo podrá encontrar los reportes generados por medio de las consultas del Módulo.

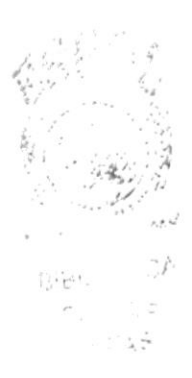

## **A. REPORTES**

## **A.1. DEUDAS ESTUDIANTILES**

### SEMINARIO BIBLICO ALIANZA

CUENTAS X COBRAR

## FECBA 17/19/2002

REPORTE DE DEUDAS ESTUDIANTILES

 $95:43:43$ a. 194

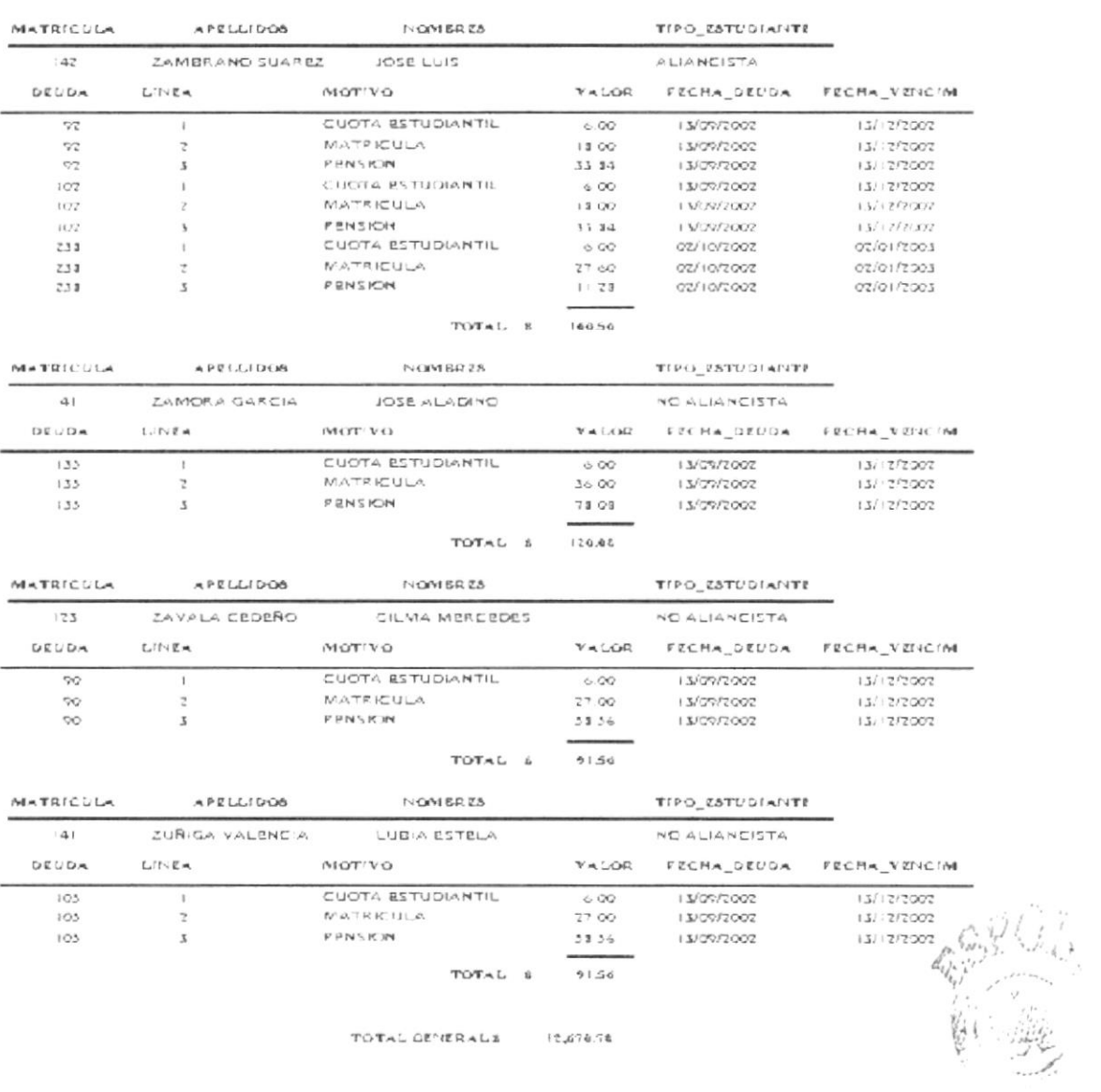

 $-32.57$ 

## **A.2. COBROS ESTUDIANTILES**

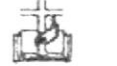

### SEMINARIO BÍBLICO ALIANZA

MODULO CUENTAS X COBRAR

 $\mathbf{F} \mathbf{E} \gets \mathbf{H} \mathbf{A} \qquad \Rightarrow 1.371972092.$  $BORA$ 05:56:24a.m.

## REPORTE DE PAGOS ESTUDIANTILES

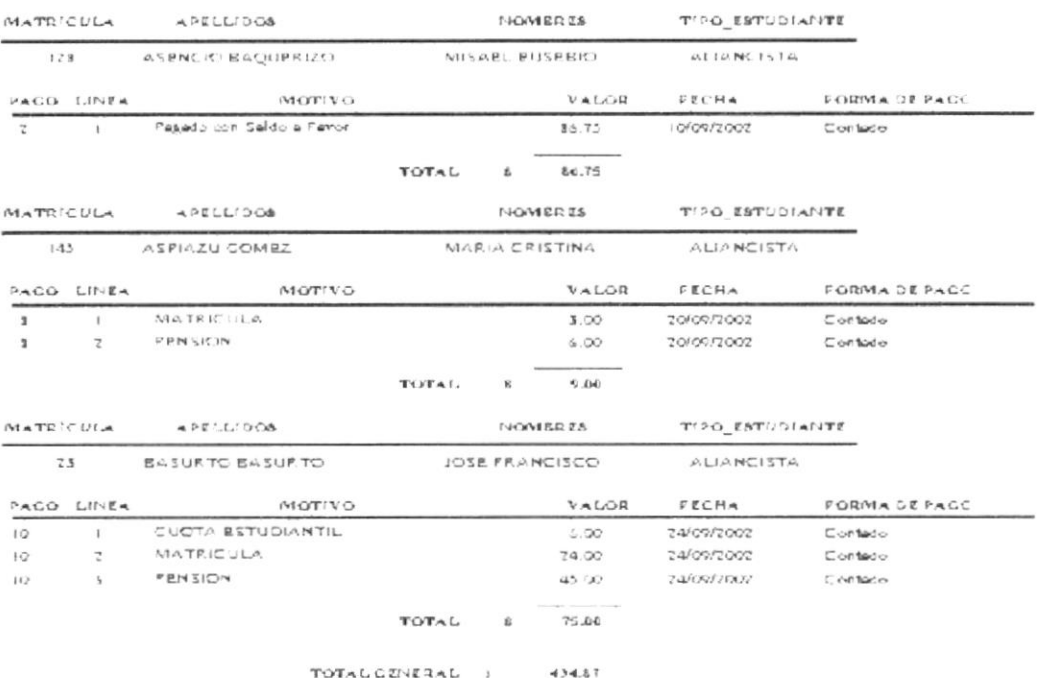

## **A.3. DEUDAS DE INQUILINOS**

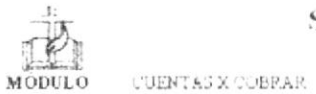

### SEMINARIO BIBLICO ALIANZA

FECHA 18/10/2002 HORA 15:31:56

### REPORTE DE DEUDAS DE PARTICULARES

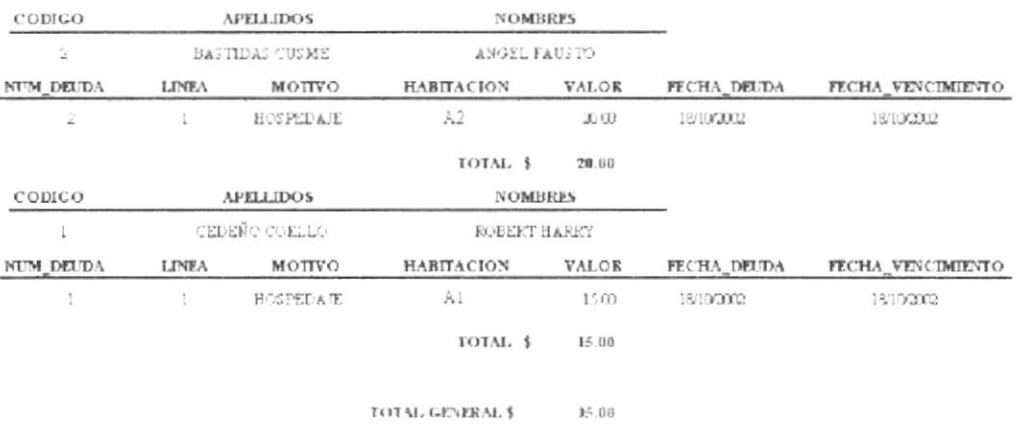

## **A.4. COBROS DE INQUILINOS**

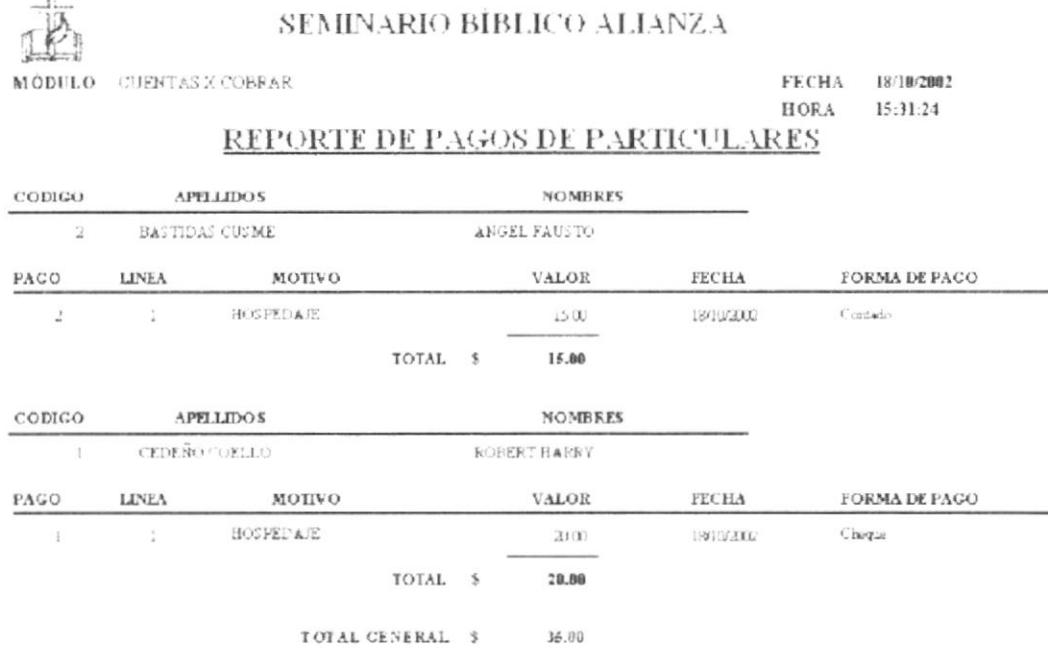

## **A.5. CHEQUES CANCELADOS**

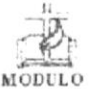

## SEMINARIO BÍBLICO ALIANZA

CUENTAS X COBRAR

**FECHA** 18/10/2002 HORA 15:29:19

## REPORTE DE CHEQUES RECIBIDOS

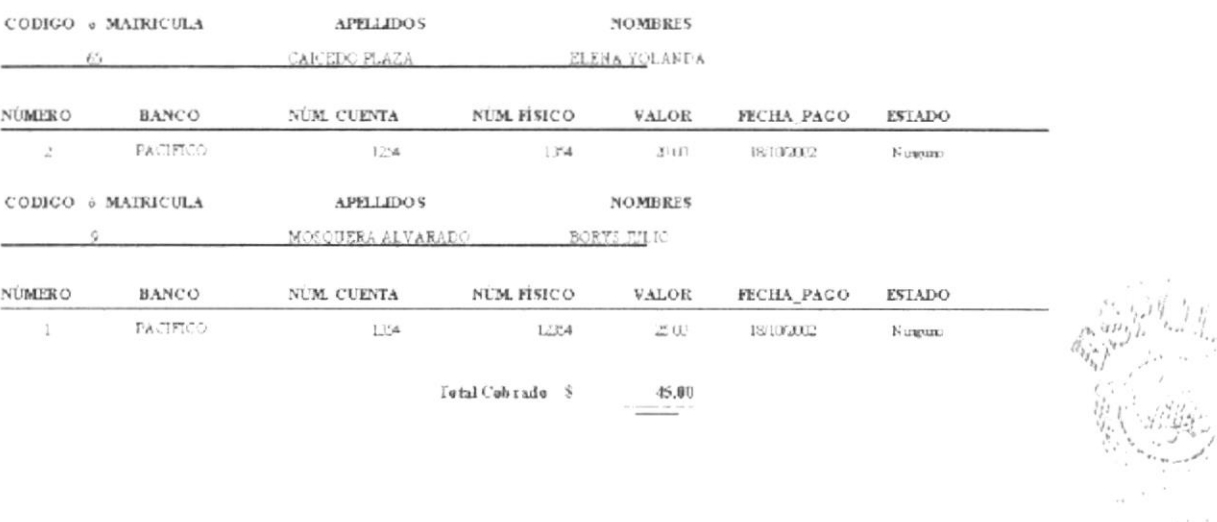

## A.6. ESTADO DE CUENTA

SEMINARIO BÍBLICO ALIANZA

CUENTAS X COBRAR MCDULO

 $\frac{1}{2}$ 

FECBA 17/10/2002  $HOR4 = 05:53:424$  m.

## ESTADO DE CUENTA

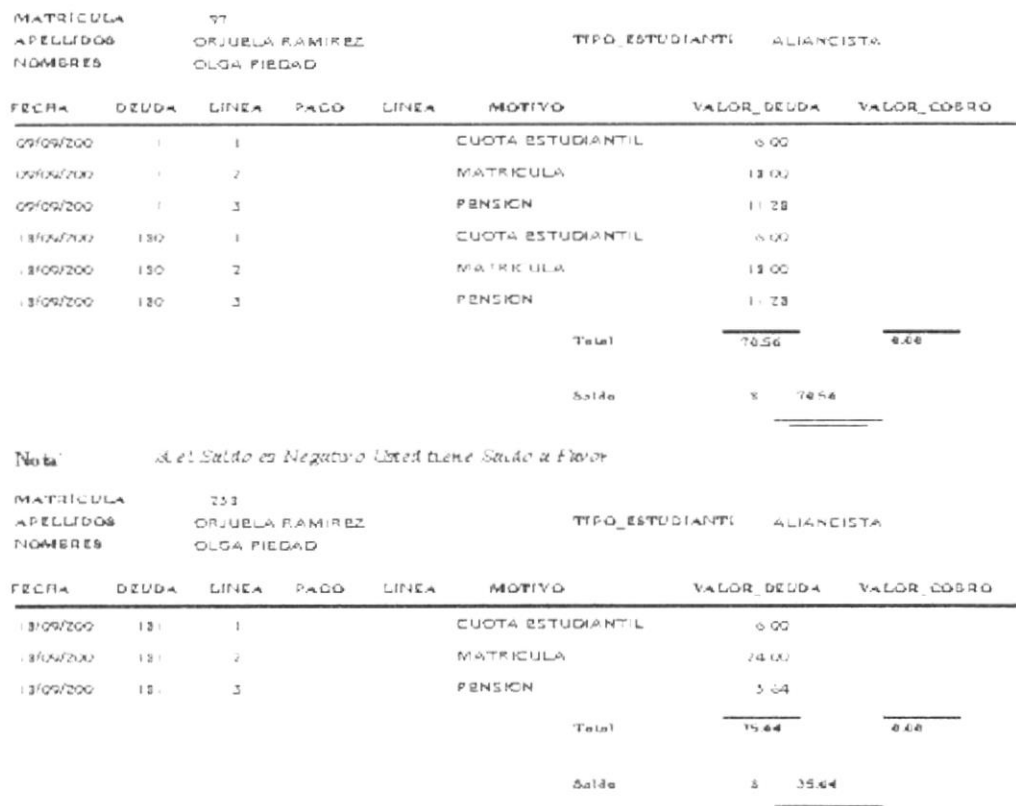

 $\mathrm{No}\, \mathrm{ta}$ 

A el Saldo es Negativo Usted tiene Saldo a Favor

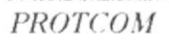

## **A.7. RECIBO ESTUDIANTIL**

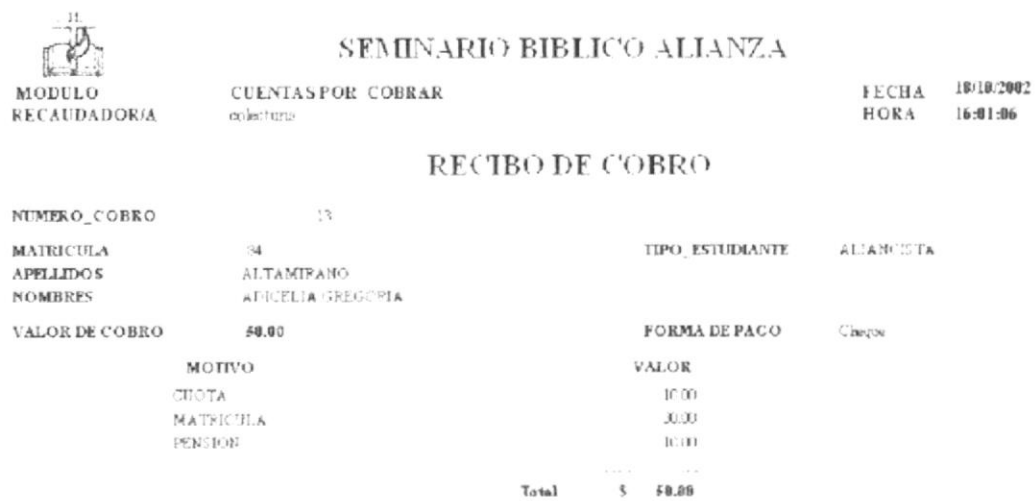

## A.8. RECIBO DE INQUILINO

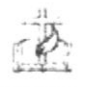

## SEMINARIO BIBLICO ALIANZA

MODULO **RECAUDADORA** 

**CUENTASPOR COBRAR**  $c\gamma\hbox{inctum}$ 

FECHA 18/10/2002<br>HORA 16:07:21

## REPORTE DE COBRO

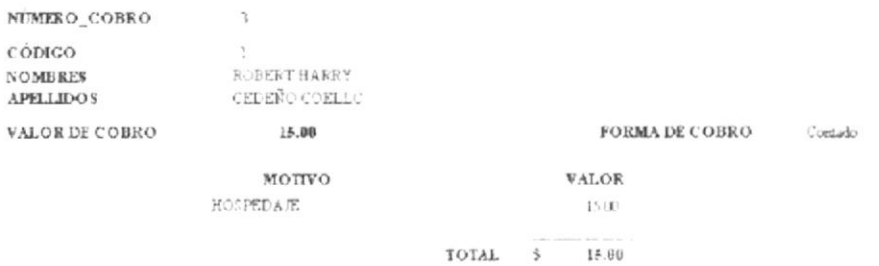

## Anexo

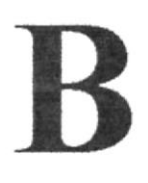

## Glosario de Términos

En este Anexo podrá encontrar un pequeño glosario técnico de las palabras utilizadas en este manual y otras que le servirán de ayuda durante la operación del Módulo.

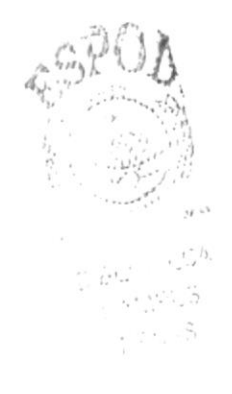

## **B. GLOSARIO DE TÉRMINOS**

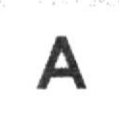

Actividad de Entrada/Salida: Operaciones de lectura o escritura que ejecuta la computadora. La computadora efectuará una "lectura" cuando se escriba información con el teclado, o se seleccionen y elijan elementos utilizando el Mouse (ratón). Por otro lado, cuando se abra un archivo, la computadora leerá el disco en el cual está situado dicho archivo v lo abrirá.

La computadora ejecutará una operación de "escritura" cada vez que se almacene, envíe, imprima o presente información en pantalla. Por ejemplo, la computadora realiza una escritura cuando se guarda información en el disco, se muestra información en pantalla, o se envía información a una impresora o a través de un módem.

Actualizar: Poner al día la información presentada en pantalla con los datos más recientes

Administración Remota: Administración de una computadora por un administrador situado en otra computadora y conectado a la primera a través de la red.

Administrador Base de Datos: Persona designada por el Consejo Directivo, que trabaja con los Usuarios para crear, mantener, y salvaguardar los datos que se encuentran en una Base de Datos.

Administrador de Servidores: En Windows NT Server, aplicación utilizada para ver y administrar los dominios, grupos de trabajo y computadoras.

Administrador de Usuarios: Herramienta de Windows NT Workstation que permite administrar la seguridad de la misma. Administra el plan de seguridad, los grupos y las cuentas de Usuario.

Aplicación Cliente: Aplicación basada en Windows NT capaz de presentar y guardar objetos vinculados o incrustados. Vea también aplicación de servidor.

Aplicación de Servidor: Aplicación para Windows NT capaz de crear objetos para vincularlos o incrustarlos en otros documentos.

Aplicación: Programa que se utiliza para realizar un determinado tipo de trabajo, como por ejemplo el procesamiento de texto. También suele utilizarse, indistintamente, el término "programa".

Archivo (File): Colección de Datos o programas que sirve para un único propósito. Se almacenan con el objetivo de recuperarlos más adelante.

Archivo de Programa: Archivo que inicia una aplicación o programa. Los archivos de programa tienen las extensiones: .EXE, .PIF, .COM o .BAT.

Archivo de Texto: Archivo que contiene únicamente letras, números y símbolos. Un archivo de texto no contiene información de formato, excepto quizás avances de línea y retornos de carro. Un archivo de texto es un archivo ASCII.

Archivo: Conjunto de información que se almacena en un disco y a la que se le asigna un nombre. Esta información puede ser un documento o una aplicación.

Área de Información: Area del texto, situada debajo de la línea de índice en la que se escribe la información.

Arquitectura: Diseño interno de la computadora.

Arrastrar: Mover un elemento de la pantalla seleccionando y manteniendo presionado el botón del Mouse (ratón) y desplazándolo. Por ejemplo, una ventana puede trasladarse a otra posición de la pantalla arrastrando su barra de título.

Asociar: Identificar una extensión del nombre de archivo como "perteneciente" a una determinada aplicación, con el fin de que al abrir cualquier archivo que posea esa extensión, se inicie automáticamente dicha aplicación.

Auditoria de Sistemas: Un paso que verifica que el Sistema cumpla adecuadamente con las expectativas de procesamiento de datos.

Auditoría: Seguimiento de las actividades de los Usuarios, mediante el registro de tipos de sucesos seleccionados en el registro de seguridad de un servidor o estación de trabajo.

Autentificación: Validación de la información de inicio de sesión de un Usuario. Cuando un Usuario inicia una sesión con una cuenta en un dominio de Windows NT Server, la autentificación puede ser realizada por cualquier servidor de dicho dominio.

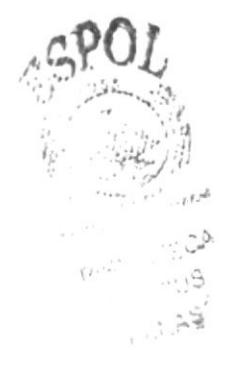

# B

Base de Datos: Conjunto de Datos relacionados con un tipo de aplicación específico.

Barra de Desplazamiento: Barra que aparece en los bordes derecho y/o inferior de una ventana o cuadro de lista cuyo contenido no es completamente visible. Todas las barras de desplazamiento contienen dos flechas de desplazamiento y un cuadro de desplazamiento que permiten recorrer el contenido de la ventana, o cuadro de lista.

Barra de Menús: Barra horizontal que contiene los nombres de todos los menús de la aplicación. Aparece debajo de la barra de título.

Barra de Título: Barra horizontal (en la parte superior de una ventana) que contiene el título de la ventana o cuadro de diálogo. En muchas ventanas, la barra de título contiene también el cuadro del menú Control y los botones "Maximizar" y "Minimizar".

Barra de Unidades: Permite cambiar de unidad seleccionando uno de los íconos de unidad.

Binario: Sistema numérico en base 2, en el que los valores se expresan como combinaciones de los dígitos 0 y 1.

Bit: Dígito Binario (1 o 0); representa la unidad de información más pequeña que puede contener una computadora.

Botón "Maximizar": Pequeño botón que contiene una flecha hacia arriba, situado a la derecha de la barra de título. Si utiliza el Mouse (ratón), puede hacer clic en el botón "Maximizar" para ampliar una ventana a su tamaño máximo. Si utiliza el teclado, puede usar el comando Maximizar del menú Control.

Botón "Minimizar": Pequeño botón, que contiene una flecha hacia abajo, situado a la derecha de la barra de título. Si está utilizando el Mouse (ratón), puede hacer clic en el botón "Minimizar" para reducir una ventana a un icono. Si está utilizando el teclado, puede emplear el comando Minimizar del menú Control.

Botón "Restaurar": Pequeño botón, que contiene una flecha hacia arriba y otra hacia abajo, situado a la derecha de la barra de título. El botón "Restaurar" sólo aparecerá cuando se haya ampliado una ventana a su tamaño máximo. Si está utilizando el Mouse (ratón), puede hacer clic en el botón "Restaurar" para que la ventana recupere su tamaño anterior. Si está empleando el teclado, puede usar el comando Restaurar del menú Control.

Botón de Comando: Botón en un cuadro de diálogo que ejecuta o cancela la acción seleccionada. Dos botones de comando habituales son "Aceptar" y "Cancelar". Cuando se elige un botón de comando en el que aparecen puntos suspensivos (por ejemplo, "Examinar...") aparece otro cuadro de diálogo.

Botón Predeterminado: En algunos cuadros de diálogo, es el botón de comando que

Windows NT preselecciona automáticamente. El botón predeterminado tiene un borde más oscuro, que indica que quedará seleccionado cuando se presione la tecla ENTRAR. Es posible pasar por alto un botón predeterminado, eligiendo el botón "Cancelar" u otro botón de comando.

Búfer de Teclado: Área de almacenamiento temporal en la memoria donde se van guardando las teclas introducidas, aun cuando la computadora no responda inmediatamente a dichas teclas en el momento de presionarlas.

Bus: Medio que permite a una computadora pasar información hacia y desde los periféricos.

Byte: Unidad básica de medida de la memoria de una computadora. Un byte tiene 8 Bits.

Cable Coaxial: Tipo de cable igual al usado para conectar aparatos de televisión. Es capaz de transportar hasta 10 megabits de datos por segundo.

Cadena: Estructura de datos formada por una secuencia de caracteres que suele representar texto legible para una persona.

Casilla de Verificación: Pequeño recuadro en un cuadro de diálogo que representa una opción que puede activarse o desactivarse. Cuando una casilla de verificación está seleccionada, aparece una X en su interior.

CD ROM: Medio de almacenamiento de alta densidad, cuya capacidad se mide en GigaBytes.

Cerrar: Eliminar una ventana o cuadro de diálogo, o abandonar una aplicación. Para cerrar una ventana, debe seleccionar el comando Cerrar del menú Control. Cuando cierre una ventana de aplicación, abandonará dicha aplicación.

Ciberespacio: Un término usado para referirse al universo digital de información disponible a través de Internet.

Ciclo de Vida de un Sistema: Etapas que intervienen al desarrollar un Sistema. Técnicamente son 4 Análisis, Diseño, Desarrollo e Implementación.

Clave Predeterminada: Clave representada por una ventana del Registro, cuyo nombre aparece en la barra de título de la ventana.

Clave: Carpeta de archivos que aparece en el panel izquierdo de una ventana del Editor de Registros.

Clic: Acción de presionar y soltar rápidamente un botón del mouse (ratón).

Cliente/Servidor: Es una forma de computación que implica interacciones entre programas cliente y programas servidor. Los clientes solicitan servicios y los servidores los proporcionan.

Comando: Palabra o frase que suele aparecer en un menú y debe elegirse para ejecutar una acción determinada. Los comandos pueden elegirse de un menú o escribirse en el símbolo de sistema de Windows NT. También se puede escribir un comando en el cuadro de diálogo Ejecutar del Administrador de archivos o del Administrador de programas.

Compartir Archivos: Capacidad de las computadoras con Windows NT para compartir totalmente o en parte su sistema o sistemas de archivos locales con computadoras remotas.

Compartir Impresión: Capacidad de las computadoras con Windows NT Server para

compartir una impresora conectada localmente y utilizarla en la red.

Compartir: Poner los recursos, directorios, impresoras y páginas del Portafolio a disposición del resto de los miembros del grupo de trabajo.

Conectar: Asignar una letra de unidad, puerto o nombre de computadora a un recurso compartido, de forma que pueda ser utilizado en Windows NT.

Contraseña: Medida de seguridad utilizada para restringir los inicios de sesión a las cuentas de Usuario, así como el acceso a los sistemas y recursos de la computadora. Una contraseña es una cadena de caracteres exclusiva que debe introducirse antes de que se autorice el inicio de una sesión o el acceso a un sistema. En Windows NT, las contraseñas de las cuentas de Usuario pueden tener hasta 14 caracteres, y en ellas se distingue entre mayúsculas y minúsculas. Vea también plan de cuentas.

Correo Electrónico: Un método usado para enviar y recibir mensajes a través de una red. Se utiliza un programa de correo electrónico para redactar y enviar los mensajes, mismos que se envían a un buzón remoto, en donde el destinatario lo puede recuperar (o sea, extraer) y leer.

Cuadro de Diálogo: Ventana que aparece temporalmente para solicitar o suministrar información. Muchos cuadros de diálogo incluyen opciones que es preciso seleccionar para que Windows NT pueda ejecutar un comando.

Cuadro de Lista: En un cuadro de diálogo, se trata de un tipo de cuadro en el que se muestra una lista de opciones disponibles (por ejemplo, una lista de todos los archivos de un directorio). Si en el cuadro de lista no caben todas las opciones disponibles, aparecerá también una barra de desplazamiento.

Cuadro de Texto: Parte de un cuadro de diálogo donde se escribe la información necesaria para ejecutar un comando. En el momento de abrir el cuadro de diálogo, el cuadro de texto puede estar en blanco o contener texto.

Cuadro del Menú Control: Icono situado a la izquierda de la barra de título. Este icono abre el menú Control de una ventana.

Cuadro Flexible: Recuadro que cambia de forma al desplazar el mouse. Un cuadro flexible puede utilizarse para definir un área de la imagen que se desea modificar, cortar, copiar o mover.

Cursor de Selección: Elemento señalador que indica el lugar en el que se encuentra dentro de una ventana, menú o cuadro de diálogo. El cursor de selección puede aparecer como una barra resaltada o como un rectángulo de puntos alrededor de un texto.

Diagrama Hipo: Diagrama donde se describen los componentes o módulos principales del Sistema.

Directorio Actual: Directorio con el cual se está trabajando en ese momento.

Directorio Base: Directorio que es accesible para el Usuario y que contiene sus archivos y programas. Los directorios base pueden asignarse a un Usuario individual o bien ser compartidos por varios Usuarios.

Directorio de Destino: Directorio en el que se desea copiar, o mover uno o más archivos.

Directorio de Origen: Directorio que contiene el archivo o archivos que se desea copiar o mover.

Directorio: Parte de la estructura de organización de los archivos en disco. Un directorio puede contener archivos y otros directorios (denominados subdirectorios). Vea también árbol de directorios.

Disco Duro: Medio rígido para almacenar información de computadora, cuya capacidad de almacenamiento se mide en GigaBytes.

Diseño del Escritorio: Diseño que aparece en la superficie del escritorio. Es posible crear diseños propios o seleccionar algunos de los que proporciona Windows NT o Windows 95.

Disquete: Dispositivo que puede insertarse en una unidad de disco y extraerse.

Doble Clic: Acción de presionar y soltar rápidamente el botón del Mouse (ratón) dos veces, sin desplazarlo. Esta acción sirve para ejecutar una determinada aplicación, como por ejemplo iniciarla.

Documentación: El texto o manual escrito que detalla la forma de uso de un Sistema o pieza de hardware.

Dirección de Correo Electrónico: Es el lugar al cual se pueden enviar los mensajes de correo electrónico para un Usuario. Una dirección de correo electrónico consta de un nombre de Usuario y una dirección de Internet separados por el símbolo @. Por ejemplo: una dirección de correo electrónico podría ser lucy@narnia.com, en donde lucy es el nombre de Usuario y narnia.com es la dirección en la Internet.

# F

Esquema: La forma en que los datos se almacenan físicamente en la Base de Datos.

Elemento de Pantalla: Partes que constituyen una ventana o cuadro de diálogo, como la barra de título, los botones "Minimizar" y "Maximizar", los bordes de la ventana y las barras de desplazamiento.

Elemento de Programa: Aplicación o documento, representado por un ícono, dentro de una ventana de grupo.

Escritorio: Fondo de la pantalla, sobre el que aparecen las ventanas, íconos y cuadros de diálogo.

Estación de Trabajo: En general, computadora de gran potencia que cuenta con elevada capacidad gráfica y de cálculo. Se denominan estaciones de trabajo, para distinguirlas de aquéllas en las que se ejecuta Windows NT Server y que se conocen como servidores.

Estudio de Factibilidad: Define un problema y determina si una solución puede implementarse dentro de las restricciones de presupuesto.

Examinar: Ver el contenido de listas de directorios, archivos, cuentas de Usuario, grupos, dominios o computadoras.

Expandir: Mostrar los niveles de directorio ocultos del árbol de directorios. Con el Administrador de archivos es posible expandir un sólo nivel de directorio, una rama del árbol de directorios o todas las ramas a la vez.

Extensión: Un punto y un máximo de tres caracteres situados al final de un nombre de archivo. La extensión suele indicar el tipo de archivo o directorio.

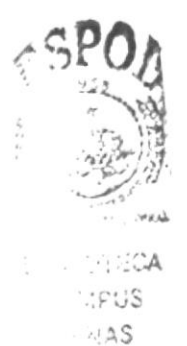

F

Análisis: Etapa del ciclo de vida que corresponden a la obtención de Fase de información, por métodos como Encuesta, Entrevista, Cuestionario, etc.

Fase de Desarrollo: Se elaboran los diversos programas que constituirán el núcleo del Sistema.

Fase de Diseño: Se elaboran las perspectivas principales de un Sistema. La estructura del Sistema se elabora en está etapa.

Fase de Implementación: Permite llevar una Planificación efectiva de los pasos para Implantar un Sistema y que se obtengan resultados reales.

Flujo de Datos: Dirección acerca de como se mueven o fluyen los datos dentro de una organización.

Formato Rápido: Elimina la tabla de asignación de archivos y el directorio raíz de un disco, pero no busca áreas defectuosas en el mismo.

Fuente: Diseño gráfico aplicado a un conjunto de números, símbolos y caracteres. Las fuentes suelen poseer distintos tamaños y estilos.

Fuentes de Pantalla: Fuentes que se muestran en la pantalla. Los fabricantes de fuentes transferibles suelen suministrar fuentes de pantalla cuyo aspecto coincide exactamente con las fuentes transferibles enviadas a la impresora. Ello garantiza que los documentos tengan el mismo aspecto en la pantalla que una vez impresos.

Fuentes TrueType: Fuentes escalables, que a veces se generan en forma de mapas de bits o como fuentes transferibles, dependiendo de las posibilidades de la impresora. Las fuentes TrueType pueden adquirir cualquier tamaño y tienen el mismo aspecto impresas, que en pantalla.

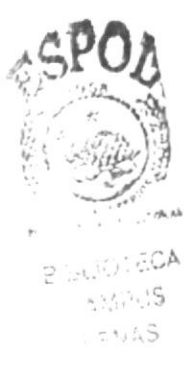

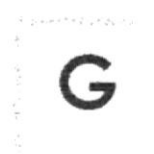

GigaByte: Término que representa cerca mil millones de bytes datos.

Grupo de Programas: Conjunto de aplicaciones del Administrador de programas. El agrupamiento de las aplicaciones facilita su localización cuando se desea iniciarlas.

Grupo de Trabajo: Un grupo de trabajo en Windows es un conjunto de computadoras agrupadas para facilitar su presentación. Cada grupo de trabajo está identificado por un nombre exclusivo.

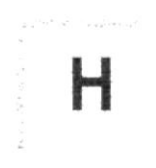

Hardware: Descripción técnica de los componentes físicos de un equipo de computación.

HUB: Permite la conexión de las computadoras personales a un servidor.

 $,59$ 

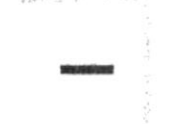

puede ampliarse y convertirse en una ventana cuando se desee utilizar la aplicación. unidad, un directorio, un grupo, una aplicación o un documento. Un ícono de aplicación icono: Representación gráfica de un elemento en Windows NT, por ejemplo, una

determinado. ID de Computadora: Nombre que identifica una computadora dentro de un ID de red

formando los caracteres. Es muy silenciosa. Impresora Inyección Tinta: Impresora que dispara chorros tinta hacia el papel,

determinada. Sólo puede haber una impresora predeterminada, que debe ser la que se utilice con mayor frecuencia. no habiendo especificado antes la impresora que se desea utilizar con una aplicación Impresora predeterminada: Impresora que se utiliza si se elige el comando Imprimir,

computadora. Impresora: Local Impresora conectada directamente  $3$  UID  $\rm{d}c$ los puertos Ψċ  $\overline{a}$ 

medio de diferentes modos como, ventanas o gráfica. Interface: Es la manera de como se comunica la computadora con la persona, por

mundo. Millones de sistemas y personas se encuentran conectadas a Internet a través de estas redes. Usted se puede conectar a Internet por medio de un proveedor de servicios redes universitarias, Internet: Es la agrupación de redes interconectadas más grande del mundo. Incluye de Internet. corporativas, gubernamentales y de investigación alrededor del

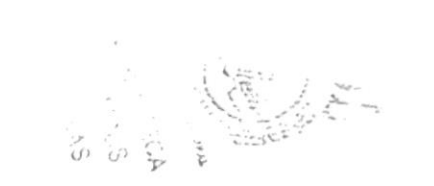

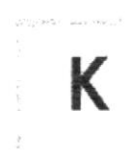

Kilobyte: Equivale a 1024 bytes.

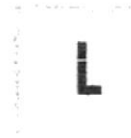

LAN: Local Area Network, Red de Area Local. Conjunto de computadoras vecinas que se han enlazado para compartir datos, programas y periféricos.

Licencias: Especie de permiso, autorizando el libre uso del software.

Líneas Dedicadas: Líneas telefónicas que servirán para hacer la comunicación entre el servidor y las estaciones.

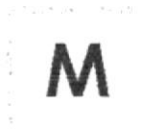

Manejador de Base de Datos: Software para trabajo en grupo. Administración de la información en línea.

Maximizar: Ampliar una ventana a su tamaño máximo, utilizando el botón "Maximizar" (situado a la derecha de la barra de título) o el comando Maximizar del menú Control.

Megabytes : Medida de Megabytes, mide la capacidad.

Memoria Virtual: Espacio del disco duro que Windows utiliza como si se tratase de memoria físicamente disponible. Windows consigue este efecto mediante el uso de archivos de intercambio. La ventaja de usar memoria virtual es que permite ejecutar simultáneamente más aplicaciones de las que permitiría, de otro modo, la memoria disponible físicamente en el sistema. Los inconvenientes son, el espacio necesario en el disco para el archivo de intercambio de memoria virtual y la reducción de la velocidad de ejecución cuando se necesite realizar operaciones de intercambio de memoria.

Memoria: Area de almacenamiento temporal de información y aplicaciones.

Memoria: Un área temporaria de guardado de información para archivos y aplicaciones.

Menú: Lista de comandos disponibles en una ventana de aplicación. Los nombres de los menús aparecen en la barra de menús, situada cerca de la parte superior de la ventana. El menú Control, representado por el cuadro del menú Control que se encuentra a la izquierda de la barra de título, es común a todas las aplicaciones para Windows. Para abrir un menú basta con seleccionar el nombre del mismo.

MHZ: Medida de Velocidad.

Minimizar: Reducir una ventana a un icono por medio del botón "Minimizar" (situado a la derecha de la barra de títulos) o del comando Minimizar del menú Control.

Módem: Es un dispositivo de comunicaciones que convierte datos entre el formato digital usado por computadoras y el formato digital usado para transmisiones en las líneas telefónicas. Puede usar un módem para conectar su computadora a otra computadora, una línea de servicio y más.

Multimedia: Transmisión de datos, vídeo y sonido en tiempo real.

# N

Navegar: Maniobrar, trasladarse o viajar a través de las diversas áreas de Internet. Puede navegar a través de Internet en una variedad de formas. Puede trasladarse a través de una serie de menús seleccionando opciones en cada menú. También puede navegar a través de páginas de la World Wide Web (WWW) seleccionando hipervínculos en cada página. Adicionalmente, puede navegar directamente especificando los lugares que desea visitar.

Nodo: Una computadora o terminal capaz de enviar y recibir datos de otras computadoras o terminales de una red.

Nombre de Computadora: Nombre exclusivo, con una longitud máxima de hasta 15 caracteres en mayúsculas, que identifica a una computadora en la red. Este nombre no puede ser igual al de ninguna otra computadora o dominio de la red.

Nombre de Host: Nombre de un dispositivo de un conjunto de redes. En el caso de una red Windows, puede ser o no equivalente al nombre de computadora.

Nombre de Usuario: La secuencia caracteres que lo identifica. Al conectarse a una computadora, generalmente necesita proporcionar su nombre y contraseña de Usuario. Esta información se usa para verificar que usted esté autorizado para usar el sistema.

-15  $25.$ 

P

Papel Tapiz: Imagen o gráfico almacenado como archivo de mapa de bits (archivo con la extensión .BMP). Los mapas de bits pueden ser gráficos sencillos o fotografías digitalizadas complejas.

Permiso: Regla asociada a un objeto (generalmente un directorio, archivo o impresora) para regular los Usuarios que pueden acceder al objeto y el modo en que se realiza este acceso. Vea también derecho.

Pie de Página: Texto que aparece en la parte inferior de todas las páginas de un documento cuando se imprime.

Plan de Auditoría: Define el tipo de sucesos de seguridad que se desea registrar para los servidores de un dominio o computadora individual y determina las acciones que Windows NT llevará a cabo cuando se complete el registro de sucesos de seguridad.

Portapapeles: Area de almacenamiento temporal en memoria, que se utiliza para transferir información. Es posible cortar o copiar información en el Portapapeles y posteriormente pegarla en otro documento o aplicación.

Procesador: Parte principal de la computadora.

Procesamiento por Lotes: Datos recopilados y procesados en masa, es decir, su manipulación se realiza pasado un tiempo específico.

Proceso en Línea: Los Datos son capturados y procesados automáticamente, para la obtención de información. Tales resultados dan información Importante.

Protector de Pantalla: Diseño o imagen móvil que aparece en la pantalla cuando transcurre un determinado intervalo de tiempo sin que se utilice el Mouse (ratón) o el teclado.

Puerto: Conexión o enchufe utilizado para conectar un dispositivo a la computadora, por ejemplo una impresora, un monitor o un módem. La información se envía desde la computadora al dispositivo a través de un cable.

R

RAM: Siglas en ingles de "memoria de acceso aleatorio", la memoria RAM puede ser leida o escrita por la propia computadora o por otros dispositivos. La información almacenada en RAM se pierde cuando se apaga la computadora.

Recurso Compartido: Cualquier dispositivo, conjunto de datos o programa utilizado por más de un dispositivo o programa. En Windows NT, se denomina recurso compartido a cualquier recurso al que puedan acceder los Usuarios de la red, tales como directorios, archivos, impresoras y canalización con nombre.

Recurso: Cualquier elemento de un sistema de computadora o de una red, tal como una unidad de disco, una impresora o la memoria, que puede ser asignado a un programa o a un proceso durante su ejecución.

RED: Es un enlace de computadoras, que van a estar interconectadas a través de un cableado.

Ruta de Acceso: Especifica la localización de un archivo dentro del árbol de directorios. Por ejemplo, para especificar la ruta de acceso de un archivo llamado LEAME.WRI situado en el directorio WINDOWS de la unidad C, deberá escribir c:\windows\leame.txt.

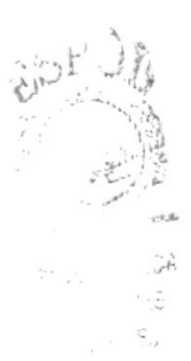

ς

Servidor: En general, un servidor es una computadora que proporciona recursos compartidos a los Usuarios de la red, como archivos e impresoras compartidos.

Seleccionar: Marcar un elemento con el fin de ejecutar sobre el mismo una acción subsiguiente. Generalmente, se seleccionan los elementos haciendo clic en los mismos con el Mouse (ratón) o presionando una tecla. Después de seleccionar un elemento, deberá elegir la acción que desee aplicar sobre el mismo.

Sistema de Archivos: En los sistemas operativos se denomina así la estructura global en la que se asignan nombres, y se guardan y organizan los archivos.

Sistema Integrado: Grupo de módulos principales, que pueden actuar como sistemas independientes. Cumpliendo el funcionamiento de integración.

Sistema Local: Es el sistema que usted emplea. Las interacciones entre su computadora y otra computadora de la Internet se describen usando los términos sistema local y remoto. El sistema local es su computadora y el sistema remoto es la otra computadora.

Sistema Operativo: Software dependiente de un equipo de computación. El equipo debe mantener un Sistema Operativo el cual administra procesos de espacio y uso de memoria

Sistema Remoto: Otra computadora de la Internet a la que usted se conecta. Las interacciones entre computadoras se describen a menudo con los términos sistema local v remoto. El sistema local es su computadora y el sistema remoto es la otra computadora a la cual usted se conecta. Otro término común para sistema es anfitrión (anfitrión remoto o anfitrión local).

Slots: Cavidad donde se colocan las diferentes tarjetas de la computadora

Software: Especificación a los administradores de los equipos de computación, forma lógica.

Subdirectorio: Directorio contenido en otro directorio.

Subred: En Internet, una subred es una red de nivel inferior.

SVGA: Super Video Grapichs Adaptor, término usado para monitores de alta resolución

Tape Backup: Respaldo para la información de la Base de Datos del servidor.

Teleconferencia: Creación de conferencias mediante la transmisión de voz e imagen entre personas en lugares remotos.

Tecla de Método Abreviado: Tecla o combinación de teclas, disponible para determinados comandos, que puede presionarse para ejecutar un comando sin necesidad de seleccionar previamente el menú correspondiente. En los menús, las teclas de método abreviado aparecen a la derecha del comando correspondiente.

Teclas de Dirección: En el teclado de la computadora, las teclas de dirección son las que se utilizan para moverse por la pantalla. Cada una de estas teclas tiene el nombre de la dirección hacia la cual apunta la flecha. Estas teclas son FLECHA ARRIBA, FLECHA ABAJO, FLECHA IZQUIERDA y FLECHA DERECHA.

## 11

UPS: Nombre al equipo que contiene energía, preparado para la falta de energía eléctrica.

Utilitarios: Software que sirve para realizar trabajos específicos.

Unidad de Disco Lógica: Es una subpartición de una partición extendida de un disco duro.

Unidad Física: Unidad accesible a través de la red, que proporciona los servicios necesarios para la utilización y administración de un dispositivo concreto, como por ejemplo un dispositivo de enlace de comunicaciones. Las unidades físicas se implementan mediante una combinación de hardware, software y microcódigo.

Usuario Conectado: Usuario que accede a una computadora o a otro recurso a través de la red.

Ventana : Area rectangular en la pantalla en la que aparece una aplicación o un documento. Las ventanas pueden abrirse, cerrarse o moverse, y la mayoría de ellas también puede cambiar de tamaño. Se pueden tener abiertas varias ventanas a la vez y a menudo es posible reducir una ventana a un ícono, o ampliarla para que ocupe todo el escritorio.

Ventana de Aplicación: Ventana principal de una aplicación, que contiene la barra de menús y el área de trabajo de la aplicación. Una ventana de aplicación puede contener varias ventanas de documento.

Ventana de Directorio: Ventana del Administrador de archivos que muestra el contenido de un disco. En esta ventana aparece tanto el árbol de directorios como el contenido del directorio actual. Una ventana de directorio es una ventana de documento que se puede mover, cambiar de tamaño, reducir o ampliar.

Ventana de Grupo: En el Administrador de programas, una ventana que contiene los iconos de elemento de programa de un grupo.

Ventana de Impresora: Muestra la información de una de las impresoras que se ha instalado o la que se ha conectado. Para cada impresora podrá ver los documentos que están esperando ser impresos, los Usuarios a quienes pertenecen, su tamaño e información adicional.

Vinculación e Incrustación de Objetos: Método para transferir y compartir información entre aplicaciones.

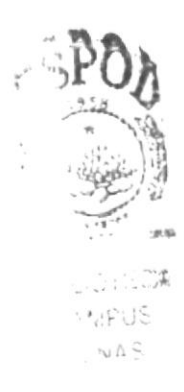

Windows: Interface gráfica de Usuario desarrollada por Microsoft para uso de computadoras IBM y compatibles.

Windows NT: Sistema Operativo de 32 bits, portable, seguro y con multitarea, de la familia Microsoft Windows.

Windows NT Server: Windows NT Server es un superconjunto de Windows NT Workstation y proporciona funciones de administración y seguridad centralizada, tolerancia a fallos avanzada y funciones de conectividad adicionales.

World Wide Web (WWW): La World Wide Web (en español: Red Mundial), es un sistema basado en hipermedios que facilita examinar cuando se busca información en Internet. La información disponible en la World Wide Web es presentada en páginas Web. Una página de la Web puede contener texto y gráficas que pueden ser vinculadas a otras páginas. Estos hipervínculos le permiten navegar en una forma no-secuencial a través de la información.

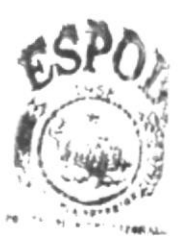

**SIGLIC FECA** CAMPUS  $E_{\mathcal{L}}$ N + 2